# EBox1007P User Manual

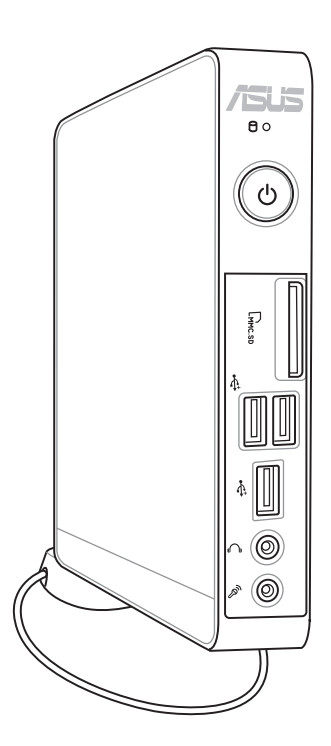

E7312

First Edition March 2012

#### **Copyright © 2012 ASUSTeK COMPUTER INC. All Rights Reserved.**

No part of this manual, including the products and software described in it, may be reproduced, transmitted, transcribed, stored in a retrieval system, or translated into any language in any form or by any means, except documentation kept by the purchaser for backup purposes, without the express written permission of ASUSTeK COMPUTER, INC. ("ASUS").

Products and corporate names mentioned in this manual may or may not be registered trademarks or copyrights of their respective companies, and are used for identification purposes only. All trademarks are the property of their respective owners.

Every effort has been made to ensure that the contents of this manual are correct and up to date. However, the manufacturer makes no guarantee regarding the accuracy of its contents, and reserves the right to make changes without prior notice.

## **Contents**

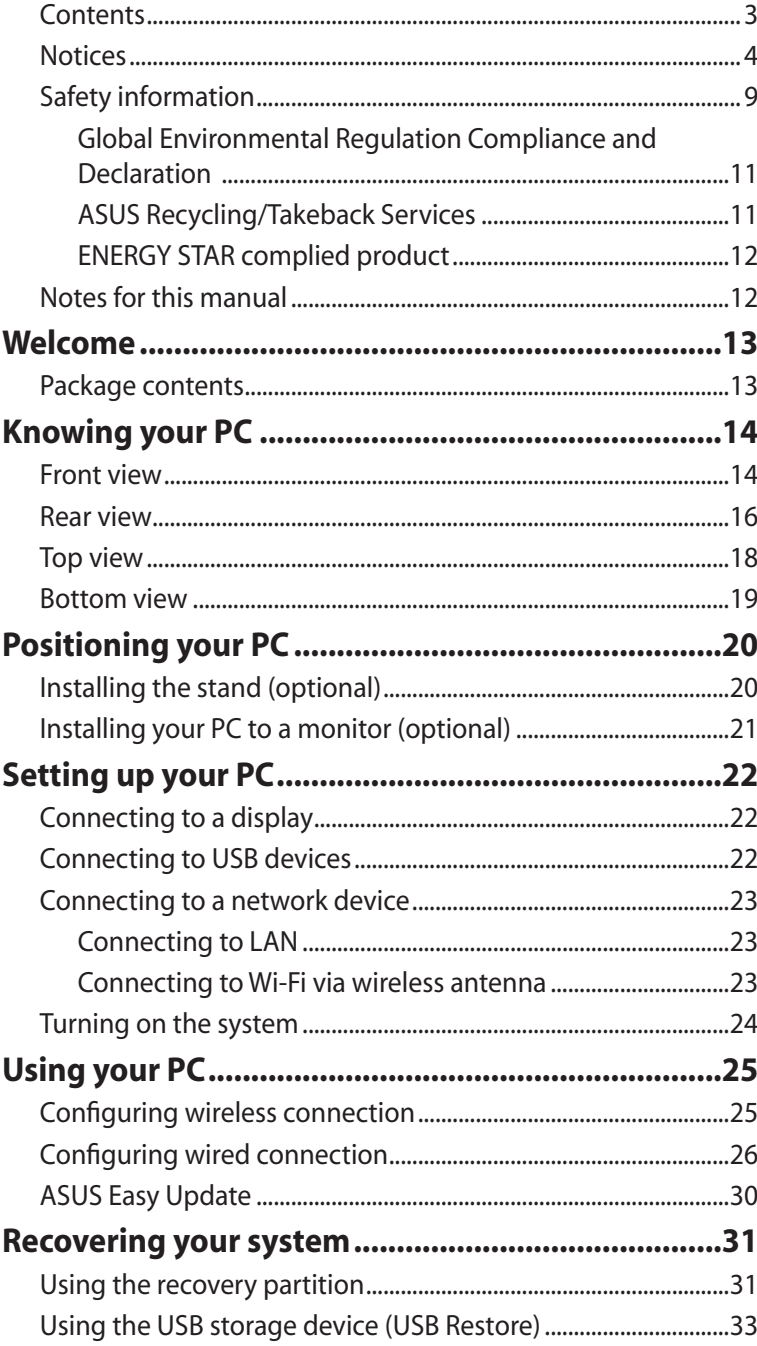

## <span id="page-3-0"></span>**Notices**

#### **Federal Communications Commission Statement**

This device complies with Part 15 of the FCC Rules. Operation is subject to the following two conditions:

- This device may not cause harmful interference, and
- This device must accept any interference received including interference that may cause undesired operation.

This equipment has been tested and found to comply with the limits for a Class B digital device, pursuant to Part 15 of the FCC Rules. These limits are designed to provide reasonable protection against harmful interference in a residential installation. This equipment generates, uses and can radiate radio frequency energy and, if not installed and used in accordance with manufacturer's instructions, may cause harmful interference to radio communications. However, there is no guarantee that interference will not occur in a particular installation. If this equipment does cause harmful interference to radio or television reception, which can be determined by turning the equipment off and on, the user is encouraged to try to correct the interference by one or more of the following measures:

- • Reorient or relocate the receiving antenna.
- Increase the separation between the equipment and receiver.
- • Connect the equipment to an outlet on a circuit different from that to which the receiver is connected.
- Consult the dealer or an experienced radio/TV technician for help.

**CAUTION:** Any changes or modifications not expressly approved by the grantee of this device could void the user's authority to operate the equipment.

#### *RF exposure warning*

This equipment must be installed and operated in accordance with provided instructions and the antenna(s) used for this transmitter must be installed to provide a separation distance of at least 20 cm from all persons and must not be co-located or operating in conjunction with any other antenna or transmitter. End-users and installers must be provide with antenna installation instructions and transmitter operating conditions for satisfying RF exposure compliance.

#### **Declaration of Conformity (R&TTE directive 1999/5/EC)**

The following items were completed and are considered relevant and sufficient:

- Essential requirements as in [Article 3]
- Protection requirements for health and safety as in [Article 3.1a]
- Testing for electric safety according to [EN 60950]
- • Protection requirements for electromagnetic compatibility in [Article 3.1b]
- • Testing for electromagnetic compatibility according to [EN 301 489-1] & [EN 301 489-17]
- • Effective use of the radio spectrum as in [Article 3.2]
- • Radio test suites according to [EN 300 328-2]

## **CE Marking**  $\epsilon$ **CE marking for devices without wireless LAN/Bluetooth**

The shipped version of this device complies with the requirements of the EEC directives 2004/108/EC "Electromagnetic compatibility" and 2006/95/EC "Low voltage directive".

# $C \in \mathbb{O}$

#### **CE marking for devices with wireless LAN/ Bluetooth**

This equipment complies with the requirements of Directive 1999/5/ EC of the European Parliament and Commission from 9 March, 1999 governing Radio and Telecommunications Equipment and mutual recognition of conformity.

#### **Wireless Operation Channel for Different Domains**

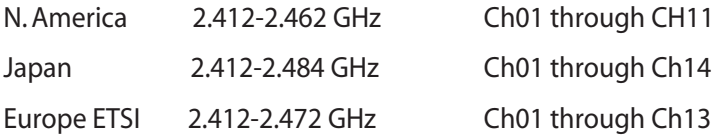

## **France Restricted Wireless Frequency Bands**

Some areas of France have a restricted frequency band. The worst case maximum authorized power indoors are:

- $10$ mW for the entire 2.4 GHz band (2400 MHz–2483.5 MHz)
- 100mW for frequencies between 2446.5 MHz and 2483.5 MHz

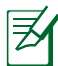

Channels 10 through 13 inclusive operate in the band 2446.6 MHz to 2483.5 MHz.

There are few possibilities for outdoor use: On private property or on the private property of public persons, use is subject to a preliminary authorization procedure by the Ministry of Defense, with maximum authorized power of 100mW in the 2446.5-2483.5 MHz band. Use outdoors on public property is not permitted.

In the departments listed below, for the entire 2.4 GHz band:

- Maximum authorized power indoors is 100mW
- Maximum authorized power outdoors is 10mW

Departments in which the use of the 2400–2483.5 MHz band is permitted with an EIRP of less than 100mW indoors and less than 10mW outdoors:

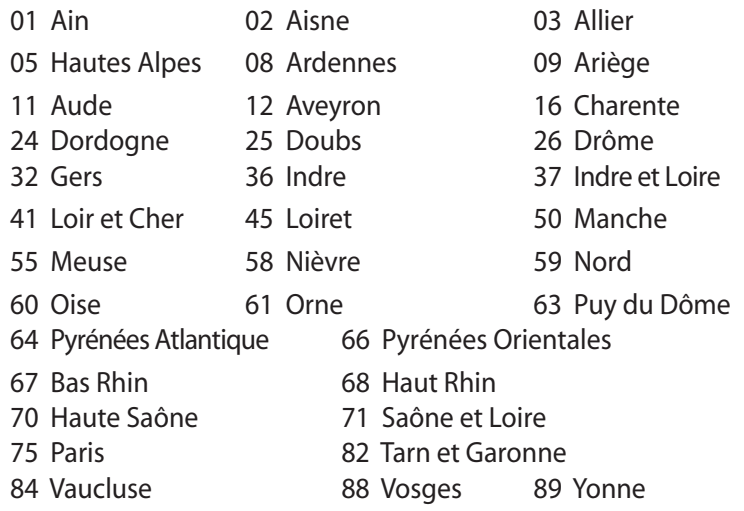

- 90 Territoire de Belfort 94 Val de Marne
- 

This requirement is likely to change over time, allowing you to use your wireless LAN card in more areas within France. Please check with ART for the latest information (www.arcep.fr)

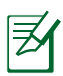

Your WLAN Card transmits less than 100mW, but more than 10mW.

#### **Canadian Department of Communications Statement**

This digital apparatus does not exceed the Class B limits for radio noise emissions from digital apparatus set out in the Radio Interference Regulations of the Canadian Department of Communications.

This class B digital apparatus complies with Canadian ICES-003.

### **IC Radiation Exposure Statement for Canada**

This equipment complies with IC radiation exposure limits set forth for an uncontrolled environment. To maintain compliance with IC RF exposure compliance requirements, please avoid direct contact to the transmitting antenna during transmitting. End users must follow the specific operating instructions for satisfying RF exposure compliance.

Operation is subject to the following two conditions:

- This device may not cause interference and
- This device must accept any interference, including interference that may cause undesired operation of the device.

### **REACH**

Complying with the REACH (Registration, Evaluation, Authorization, and Restriction of Chemicals) regulatory framework, we publish the chemical substances in our products at ASUS REACH website at http://csr.asus.com/english/REACH.htm.

## <span id="page-8-0"></span>Safety information

Your PC is designed and tested to meet the latest standards of safety for information technology equipment. However, to ensure your safety, it is important that you read the following safety instructions.

#### **Setting up your system**

- Read and follow all instructions in the documentation before you operate your system.
- Do not use this product near water or a heated source such as a radiator.
- • Set up the system on a stable surface with the provided stand. Never use the system alone without the stand.
- • Openings on the chassis are for ventilation.Do not block or cover these openings. Make sure you leave plenty of space around the system for ventilation. Never insert objects of any kind into the ventilation openings.
- • Use this product in environments with ambient temperatures between 0˚C and 35˚C.
- If you use an extension cord, make sure that the total ampere rating of the devices plugged into the extension cord does not exceed its ampere rating.

#### **Care during use**

- • Do not walk on the power cord or allow anything to rest on it.
- • Do not spill water or any other liquids on your system.
- • When the system is turned off, a small amount of electrical current still flows. Always unplug all power, modem, and network cables from the power outlets before cleaning the system.
- If you encounter the following technical problems with the product, unplug the power cord and contact a qualified service technician or your retailer.
	- The power cord or plug is damaged.
	- Liquid has been spilled into the system.
- The system does not function properly even if you follow the operating instructions.
- The system was dropped or the cabinet is damaged.
- The system performance changes.

#### **Lithium-Ion Battery Warning**

**CAUTION**: Danger of explosion if battery is incorrectly replaced. Replace only with the same or equivalent type recommended by the manufacturer. Dispose of used batteries according to the manufacturer's instructions.

#### **LASER PRODUCT WARNING**

### **CLASS 1 LASER PRODUCT**

#### **NO DISASSEMBLY The warranty does not apply to the products that have been disassembled by users**

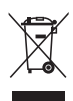

**DO NOT** throw the PC in municipal waste. This product has been designed to enable proper reuse of parts and recycling. This symbol of the crossed out wheeled bin indicates that the product (electrical, electronic equipment, and mercury-containing button cell battery) should not be placed in municipal waste. Check local technical support services for product recycling.

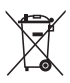

**DO NOT** throw the battery in municipal waste. This symbol of the crossed out wheeled bin indicates that the battery should not be placed in municipal waste. Check local technical support services for battery replacement.

## <span id="page-10-0"></span>**Global Environmental Regulation Compliance and Declaration**

ASUS follows the green design concept to design and manufacture our products, and makes sure that each stage of the product life cycle of ASUS product is in line with global environmental regulations. In addition, ASUS disclose the relevant information based on regulation requirements.

Please refer to http://csr.asus.com/english/Compliance.htm for information disclosure based on regulation requirements ASUS is complied with:

**Japan JIS-C-0950 Material Declarations EU REACH SVHC Swiss Energy Laws**

### **ASUS Recycling/Takeback Services**

ASUS recycling and takeback programs come from our commitment to the highest standards for protecting our environment. We believe in providing solutions for you to be able to responsibly recycle our products, batteries, other components as well as the packaging materials. Please go to http://csr.asus.com/english/Takeback.htm for detailed recycling information in different regions.

#### <span id="page-11-0"></span>**ENERGY STAR complied product**

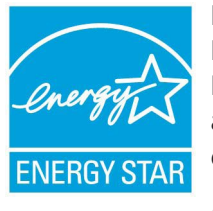

ENERGY STAR is a joint program of the U.S. Environmental Protection Agency and the U.S. Department of Energy helping us all save money and protect the environment through energy efficient products and practices.

All ASUS products with the ENERGY STAR

logo comply with the ENERGY STAR standard, and the power management feature is enabled by default. The monitor and computer are automatically set to sleep after 15 and 30 minutes of user inactivity. To wake your computer, click the mouse or press any key on the keyboard.

Please visit http://www.energy.gov/powermanagement for detail information on power management and its benefits to the environment. In addition, please visit http://www.energystar.gov for detail information on the ENERGY STAR joint program.

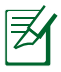

ENERGY STAR is NOT supported on FreeDOS-based products or without OS

## Notes for this manual

To make sure that you perform certain tasks properly, take note of the following symbols used throughout this manual.

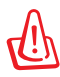

**WARNING:** Vital information that you MUST follow to prevent injury to yourself.

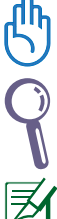

**IMPORTANT:** Instructions that you MUST follow to complete a task.

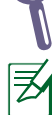

**TIP:** Tips and useful information that help you complete a task.

**NOTE:** Additional information for special situations.

## Welcome

<span id="page-12-0"></span>Congratulations on your purchase of the PC. The following illustration displays the package contents of your new PC. If any of the below items is damaged or missing, contact your retailer.

## Package contents

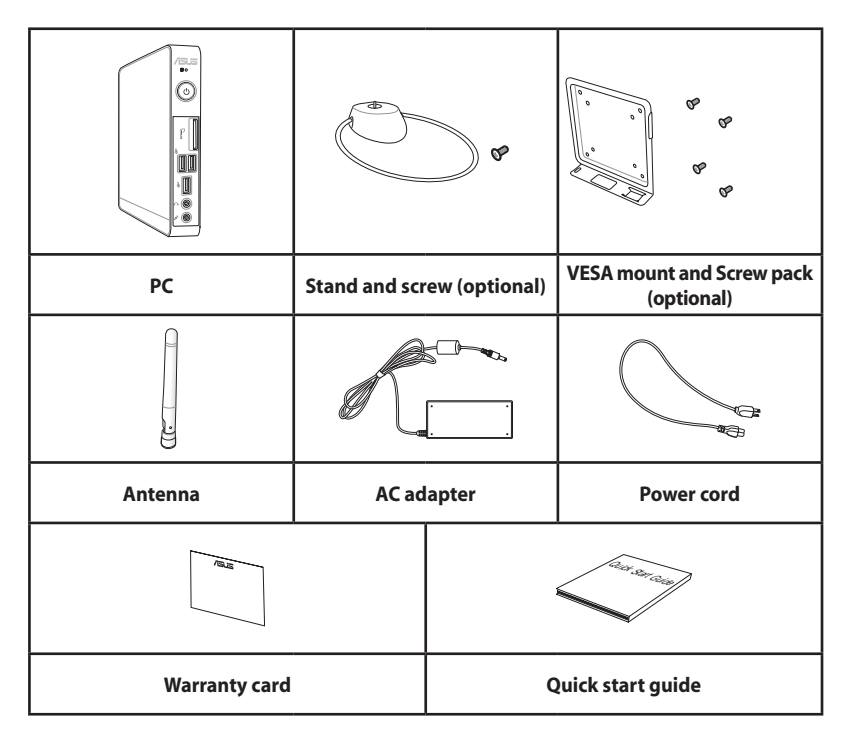

If the device or its components fail or malfunction during normal and proper use within the warranty period, bring the warranty card to the ASUS Service Center for replacement of the defective components.

## Knowing your PC

## <span id="page-13-0"></span>Front view

Refer to the diagram below to identify the components on this side of the system.

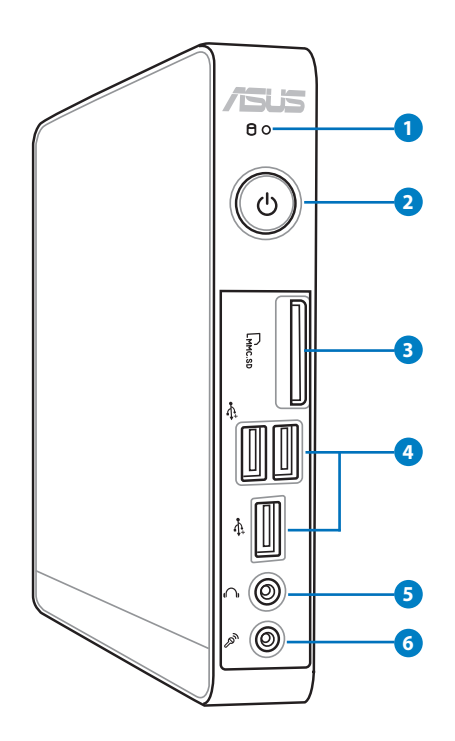

#### **1 Hard disk LED**

The hard disk LED blinks when data is being written into or read from the hard disk drive.

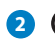

#### **2 Power switch**

The power switch allows powering ON and OFF the system.

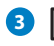

#### **B**  $\lfloor \cdot \rfloor$  Memory card slot

The built-in memory card reader reads MMC/SD/SDHC cards used in devices like digital cameras, MP3 players, mobile phones, and PDAs.

#### ◆ ◆ USB port

The USB (Universal Serial Bus) port is compatible with USB devices such as keyboards, mouse devices, cameras, and hard disk drives. USB allows many devices to run simultaneously on a single computer, with some peripheral acting as additional plug-in sites or hubs.

#### **Headphone/Audio Out jack 5**

The stereo headphone jack (3.5mm) is used to connect the system's audio out signal to amplified speakers or headphones.

#### **Microphone jack 6**

The microphone jack is designed to connect the microphone used for video conferencing, voice narrations, or simple audio recordings.

### <span id="page-15-0"></span>Rear view

Refer to the diagram below to identify the components on this side of the system.

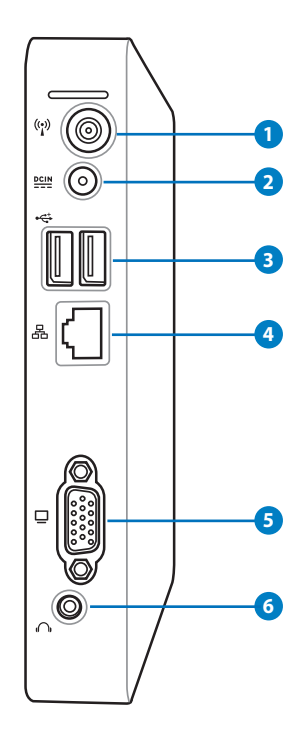

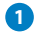

#### **1 Antenna jack**

The jack is used to connect the supplied wireless antenna to enhance wireless signal reception.

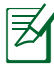

The antenna is installable/ removable according to need. Fasten the antenna onto the PC for better signal reception when Wi-Fi is in use.

#### **Power input (DC 19V)**

The supplied power adapter converts AC power to DC power for use with this jack. Power supplied through this jack supplies power to the PC. To prevent damage to the PC, always use the supplied power adapter.

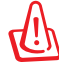

The power adapter may become warm to hot when in use. Do not cover the adapter and keep it away from your body.

#### **USB port 3**

The USB (Universal Serial Bus) port is compatible with USB devices such as keyboards, mouse devices, cameras, and hard disk drives. USB allows many devices to run simultaneously on a single computer, with some peripheral acting as additional plug-in sites or hubs.

#### <mark>4</mark> 品 LAN port

The eight-pin RJ-45 LAN port supports a standard Ethernet cable for connection to a local network.

#### **Display (Monitor) Output 5**

The 15-pin D-sub monitor port supports a standard VGA-compatible device such as a monitor or projector to allow viewing on a larger external display.

#### **Headphone/Audio Out jack 6**

The stereo headphone jack (3.5mm) is used to connect the system's audio out signal to amplified speakers or headphones.

## <span id="page-17-0"></span>Top view

Refer to the diagram below to identify the components on this side of the system.

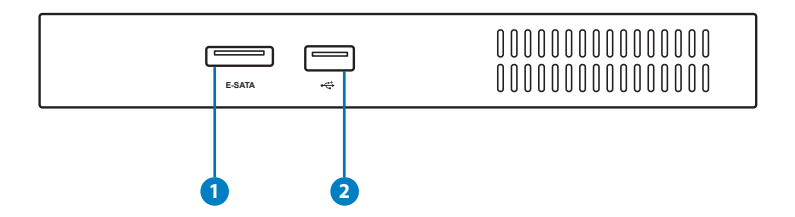

#### **1 E-SATA e-SATA Port**

External SATA or eSATA allows external connection of Serial-ATA devices originally designed for use inside the computer. It is up to six times faster than existing USB 2.0, & 1394 for external storage solutions and is also hot pluggable using shielded cables and connectors up to two meters.

#### **2 USB port**

The USB (Universal Serial Bus) port is compatible with USB devices such as keyboards, mouse devices, cameras, and hard disk drives. USB allows many devices to run simultaneously on a single computer, with some peripheral acting as additional plug-in sites or hubs.

## <span id="page-18-0"></span>Bottom view

Refer to the diagram below to identify the components on this side of the system.

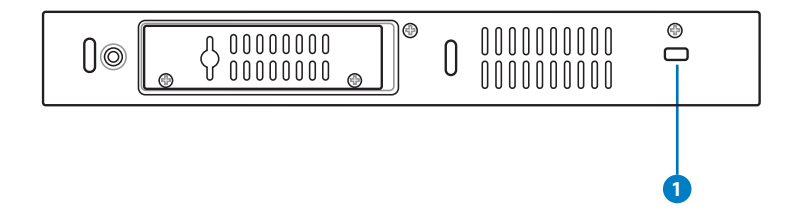

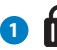

#### **K** Kensington® Lock Port

The Kensington® lock port allows the PC to be secured using Kensington® compatible security products. These security products usually include a metal cable and lock that prevent the PC to be removed from a fixed object.

## <span id="page-19-0"></span>Installing the stand (optional)

Erect your PC with the optional stand. To do so:

- 1. Locate the screw hole on the bottom of the PC.
- 2. Align the stand screw to the PC screw hole, and then secure the stand to the PC with a coin.

**2**

 $\mathbf{B} \circ$ ്ക

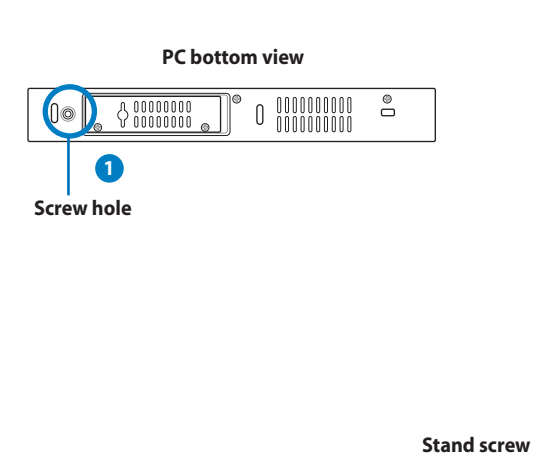

## <span id="page-20-0"></span>Installing your PC to a monitor (optional)

You can also install your PC to the back of a monitor. To do so:

1. Secure the optional VESA mount to your monitor with four screws (HNM/M4 x 8).

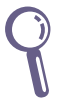

To fasten the VESA mount, your monitor must comply with VESA75 or VESA100 standard.

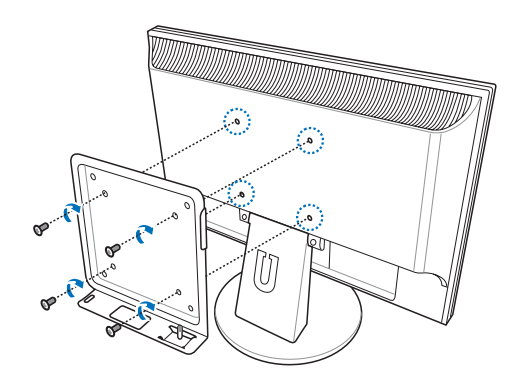

2. Place your PC on the VESA mount noting the correct alignment, and then secure the PC to the VESA mount with a coin.

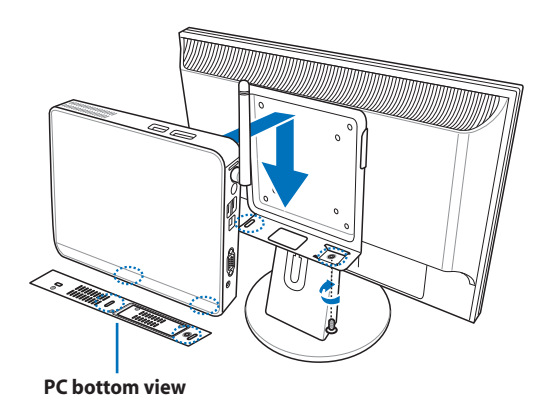

## Setting up your PC

<span id="page-21-0"></span>You need to connect peripherals before using your PC.

## Connecting to a display

Connect one end of the VGA cable to an LCD monitor ( **1** ) and the other end to the **Display (Monitor) Output** port on the system rear panel ( **2** ).

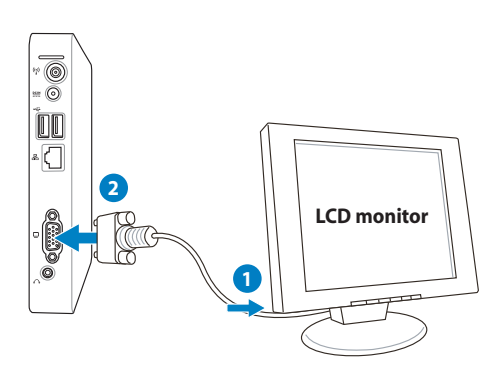

## Connecting to USB devices

Connect USB devices like wired/wireless keyboards (varying with areas), mouse devices, and printers to the **USB** ports on the system rear panel.

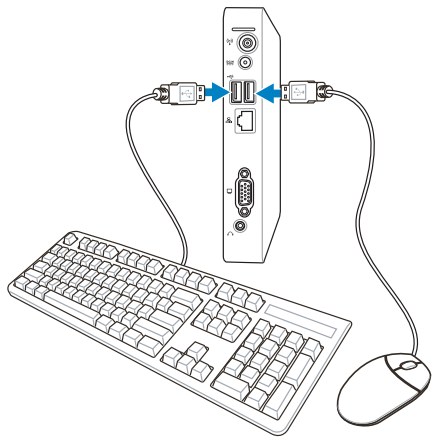

## <span id="page-22-0"></span>Connecting to a network device

#### **Connecting to LAN**

Connect one end of a network cable to the **LAN** port on the system rear panel and the other end to a hub or switch.

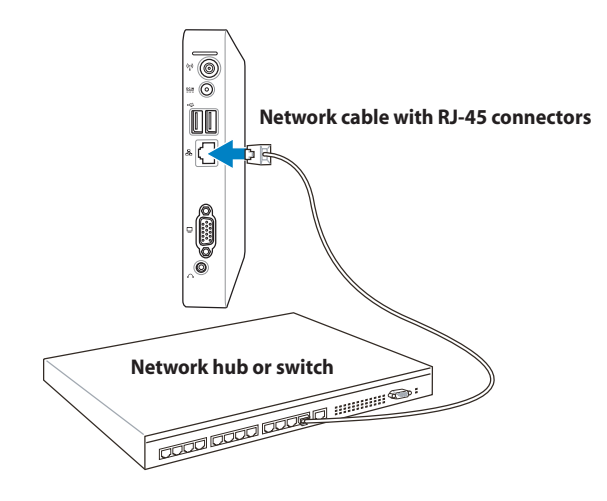

#### **Connecting to Wi-Fi via wireless antenna**

The wireless antenna is provided for enhancing wireless signal reception. The antenna is installable/ removable according to need. Fasten the antenna onto the PC for better signal reception when Wi-Fi is in use.

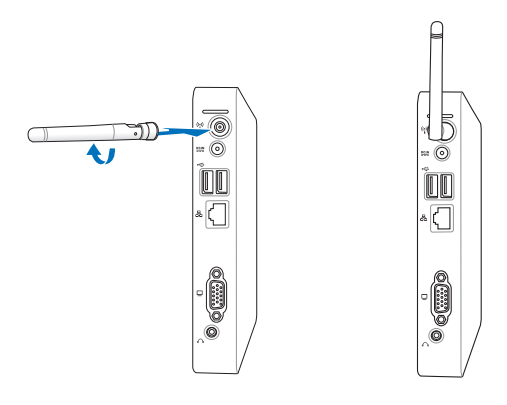

## <span id="page-23-0"></span>Turning on the system

Connect the supplied AC adapter to the **DC IN** jack on the system rear panel, and then press the **power switch** on the front panel to turn on the system.

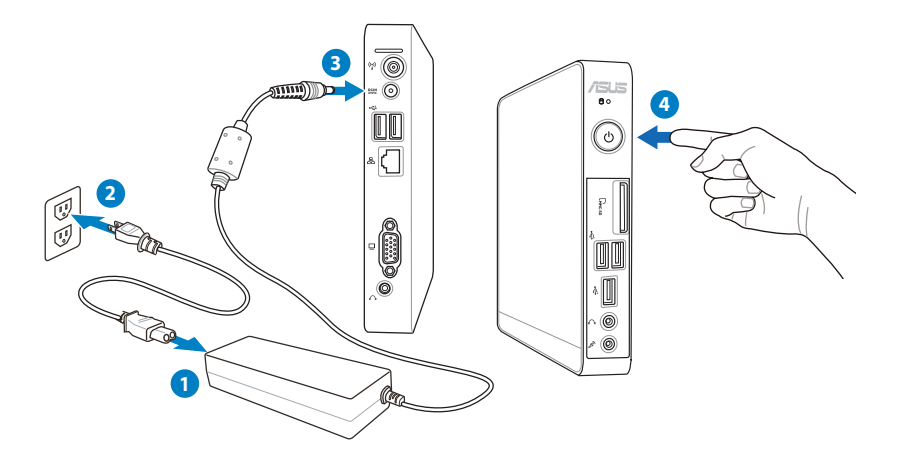

- When your PC is not in use, unplug the power adapter or switch off the AC outlet to save on power consumption.
	- Adjust the power management settings in the Window® Control Panel. This is to ensure that your PC is set to a low power consumption mode and is fully operational at the same time.

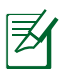

To enter the BIOS setup, press **<F2>** repeatedly during bootup.

## Using your PC

<span id="page-24-0"></span>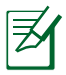

All screenshots in this section are for reference only. Actual screen images may vary with operating systems.Visit the ASUS website at www.asus.com for the latest information.

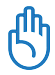

This PC is not supported under Windows® 8.

## Configuring wireless connection

To connect to a wireless network, follow the instructions below:

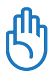

For security concerns, DO NOT connect to an unsecured network. Otherwise, the transmitted information without encryption might be visible to others.

- 1. Click the wireless network icon with an orange star delay in the Windows® Notification area.
- 2. Select the wireless access point you want to connect to from the list and click **Connect** to build the connection.

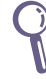

If you cannot find the desired access point, click the **Refresh** icon **<sup>+</sup>** on the upper right corner to refresh and search in the list again.

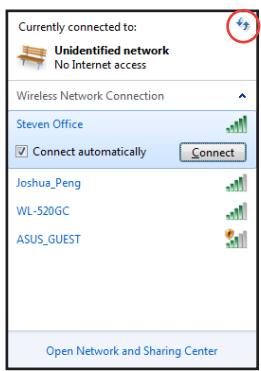

- 3. When connecting, you may have to enter a password.
- 4. After a connection has been established, the connection is shown on the list.
- 5. You can see the wireless network icon and in the Notification area.

## <span id="page-25-0"></span>Configuring wired connection

To establish a wired network, follow the instructions below:

#### **Using a dynamic IP / PPPoE network connection:**

1. Click the network icon with a yellow warning triangle **in** in the Windows® Notification area and select **Open Network and Sharing Center.**

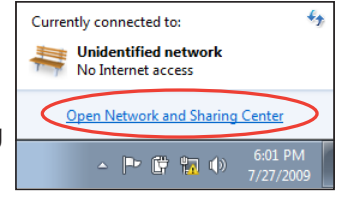

2. Click **Change adapter settings** in the left blue pane.

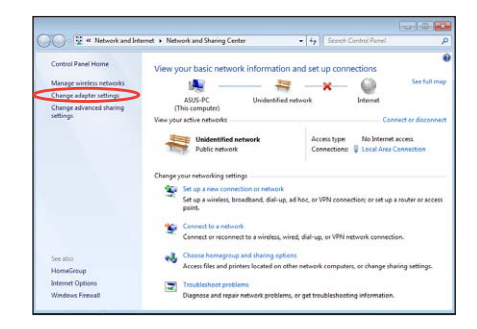

3. Right-click **Local Area Connection** and select Properties.

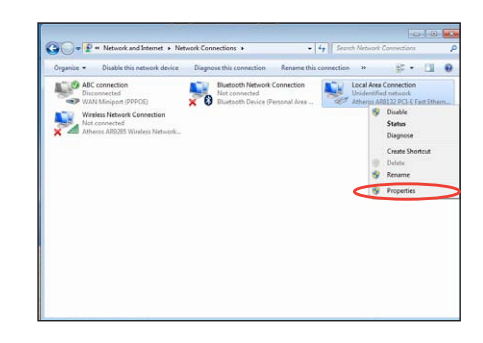

4. Click **Internet Protocol Version 4(TCP/IPv4)** and click **Properties**.

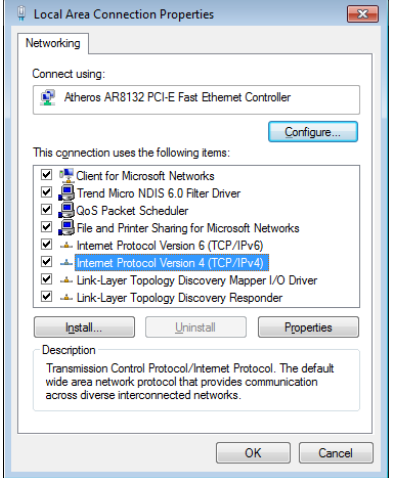

#### 5. Click **Obtain an IP address automatically** and click **OK**.

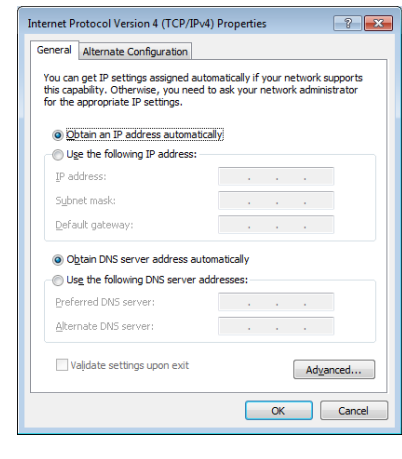

#### *(Continue the following steps if using PPPoE)*

6. Return to the **Network and Sharing Center** and then click **Set up a new connection or network**.

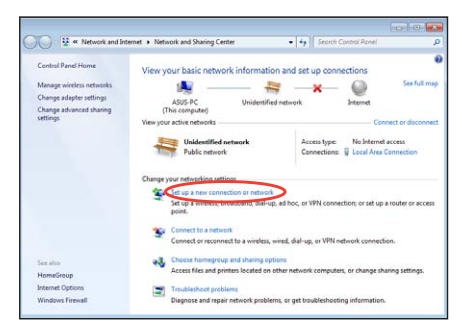

#### 7. Select **Connect to the Internet** and click **Next**.

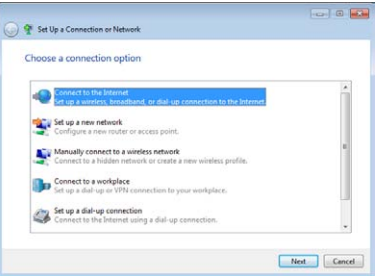

8. Select **Broadband (PPPoE)** and click **Next.**

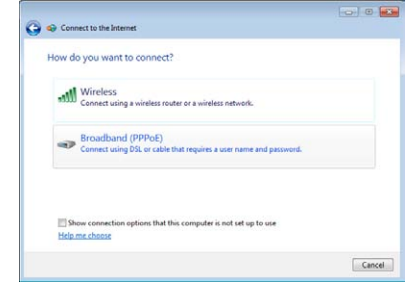

- 9. Enter your User name and, Password, and Connection name. Click **Connect**.
- 10. Click **Close** to finish the configuration.

c Connect to the Interne

 $\overline{\omega}$   $\overline{\omega}$ 

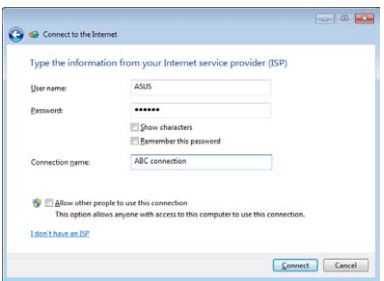

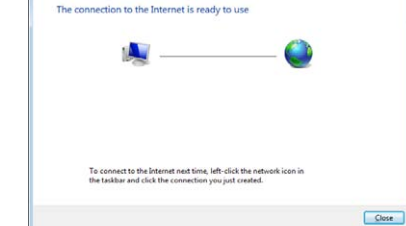

11. Click the network icon in the taskbar and click the connection you just created.

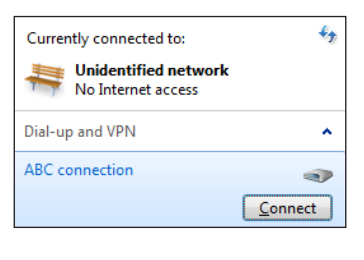

12. Enter your user name and password. Click **Connect** to connect to the Internet.

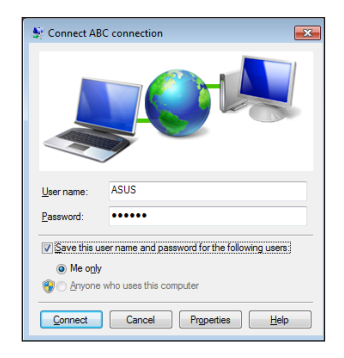

#### **Using a static IP:**

- 1. Repeat steps 1–4 in Using a dynamic IP to start the static IP network configuration.
- 2 Click **Use the following IP address**.
- 3. Enter the IP address, Subnet mask and Gateway from your service provider.
- 4. If needed, enter the preferred DNS Server address and alternative address.

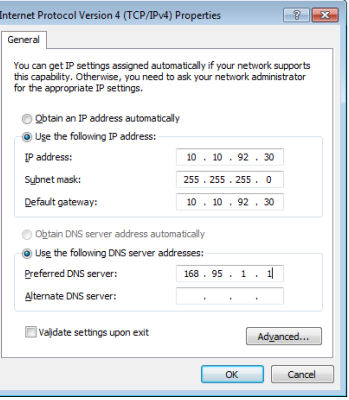

5. After entering all the related values, click OK to build the network connection.

## <span id="page-29-0"></span>ASUS Easy Update

ASUS Easy Update is a software tool that automatically detects and downloads the latest BIOS, drivers, and applications for your PC.

1. From the Windows® notification area, right-click the **ASUS Easy Update** icon.

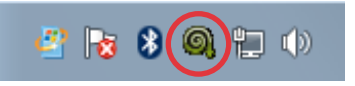

- 2. Select **Schedule** to set how often you want to update your system.
- 3. Select **Update** to activate the update.

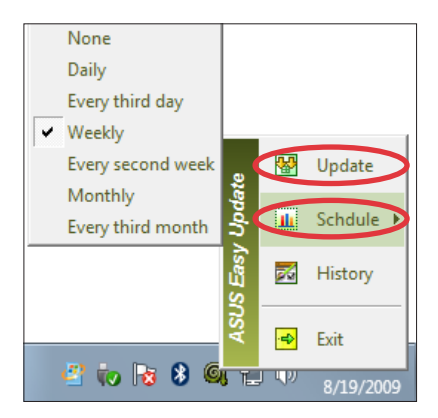

4. Click **OK** to display the items you can download.

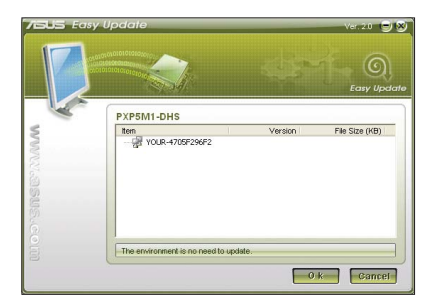

5. Check the item(s) you want to download, and then click **OK**.

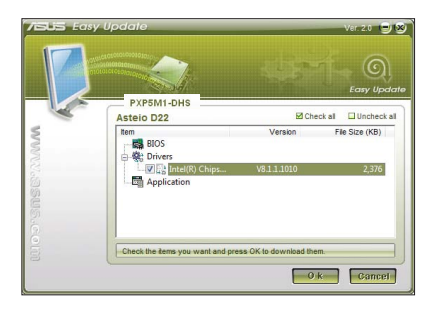

**English**

## <span id="page-30-0"></span>Recovering your system

## Using the recovery partition

The Recovery Partition includes an image of the operating system, drivers, and utilities installed on your system at the factory. The recovery partition provides a comprehensive recovery solution that quickly restores your system's software to its original working state, provided that your hard disk drive is in good working order. Before using the recovery partition, copy your data files (such as Outlook PST files) to a USB device or to a network drive and make note of any customized configuration settings (such as network settings).

#### **Recovering the Windows OS to the Factory Default Partition (F9 Recovery)**

- 1. Press [F9] during bootup.
- 2. Select **Windows setup [EMS Enabled]** when this item appears and press [Enter].
- 3. Select the language and click **Next**.
- 4. Select **Recover the OS to the Default Partition** and click **Next**.
- 5. The factory default partition will be displayed. Click **Next.**
- 6. Data on the default partition will be cleared. Click **Recover** to start the system recovery.

You will lose all your data on the selected partition. Ensure to back up your important data beforehand.

7. When recovery is successfully completed, click **Reboot** to restart the system.

#### **Backing up the Factory Default Environment Data to a USB Drive (F9 Backup)**

- 1. Repeat steps 1–3 in the previous section.
- 2. Select **Backup the Factory Environment to a USB Drive** and click Next.
- 3. Connect a USB storage device to your PC to start the Factory Default Environment backup.

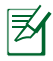

The required size of the connected USB storage device should be larger than 20GB. The actual size may vary with your PC model.

4. Select a desired USB storage device if more than one USB storage device is connected to your PC and click **Next**.

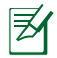

If there is already a partition with proper size in the selected USB storage device (for example, a partition that has been used as the backup partition), the system will show this partiton automatically and reuse it for backup.

5. Based on the different situations in the previous step, data on the selected USB storage device or on the selected partition will be cleared. Click **Backup** to start backup.

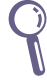

You will lose all your data on the selected USB storage device or on the selected partition. Ensure to back up your important data beforehand.

6. When backing up the factory default environment is successfully completed, click **Reboot** to restart the system.

## <span id="page-32-0"></span>Using the USB storage device (USB Restore)

When the Recovery Partition in your system is crashed, use the USB storage device to restore the system to the factory default partition or the factory environment data to the entire hard disk.

- 1. Connect the USB storage device that you back up the factory environment data to.
- 2. Press <F8> for on bootup and the **Please select boot device** screen appears. Select USB:XXXXXX to boot from the connected USB storage device.
- 3. Select the language and click **Next**.
- 4. Select **Restore** and click **Next**.
- 5. Select a task and click **Next**. Task options:

#### **Restore the OS to the Default Partition only**

Select this option if you simply want to restore the OS to the factory default partition. This option deletes all data on the system partition "C" and keeps the partition "D" unchanged. After you click Next, the factory default partition will be displayed. Click **Next** again.

#### **Restore the Whole Hard Disk**

Select this option if you want to restore your PC to the factory default state. This option deletes all data from your hard disk and creates a new system partition as drive "C" , an empty partition as drive "D" and a Recovery Partition.

- 6. Data on the factory default partition or on the whole hard disk will be cleared depending on the option you selected in the previous step. Click **Restore** to start the task.
- 7. When restore is successfully completed, click **Reboot** to restart the system.

## ASUS contact information

#### **ASUSTeK COMPUTER INC.**

Address 15 Li-Te Road, Peitou, Taipei, Taiwan 11259<br>Telephone 1886-2-2894-3447 Telephone +886-2-2894-3447  $\begin{array}{r}\n\text{Fax} \\
\text{F-mail} \\
\text{F-mail} \\
\text{F=486-2-2890-7798\n\end{array}$ E-mail info@asus.com.tw<br>Web site info@asus.com.tw www.asus.com.tw

#### **Technical Support**

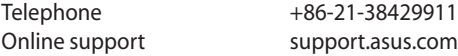

#### **ASUS COMPUTER INTERNATIONAL (America)**

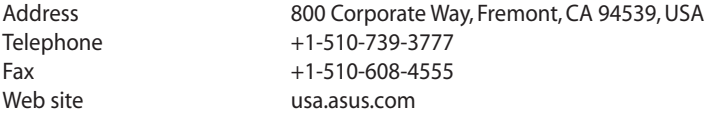

#### **Technical Support**

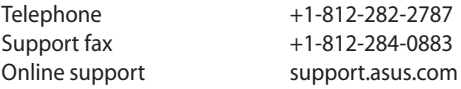

#### **ASUS COMPUTER GmbH (Germany and Austria)**

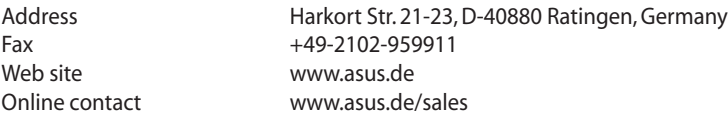

#### **Technical Support**

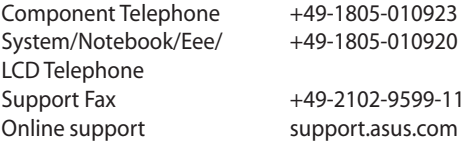

# **EBox1007P Uživatelská příručka**

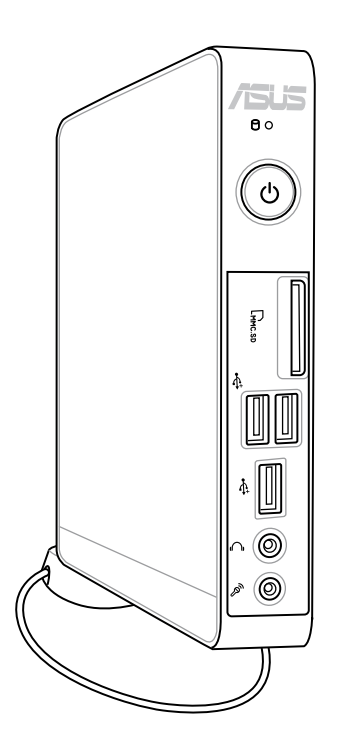

CZ7312 První edice V1 Duben 2012

#### **Copyright © 2012 ASUSTeK COMPUTER INC. Všechna práva vyhrazena.**

Žádná část této příručky, včetně popsaných výrobků a softwaru, nesmí být kopírována, přenášena, přepisována, ukládána do paměťového zařízení nebo překládána do jakéhokoliv jazyka v žádné formě ani žádnými prostředky vyjma dokumentace, které kupující vytvoří jako zálohu, bez výslovného písemného souhlasu společnosti ASUSTeK COMPUTER, INC. ("ASUS").

Názvy produktů a výrobců uvedené v této příručce mohou ale nemusejí být registrované ochranné známky nebo autorská práva příslušných vlastníků a jsou zmiňovány pouze pro označení Názvy produktů a výrobců zmiňované v této příručce mohou ale nemusejí být registrované ochranné známky nebo autorská práva příslušných vlastníků a jsou použity pouze pro označení. Všechny ochranné známky jsou majetkem příslušných vlastníků.

Věnovali jsme maximální snahu tomu, aby obsah této příručky byl správný a aktuální. Nicméně výrobce neposkytuje žádnou záruku ohledně přesnosti jejího obsahu a vyhrazuje si právo provádět změny bez předchozího upozornění.
# Obsah

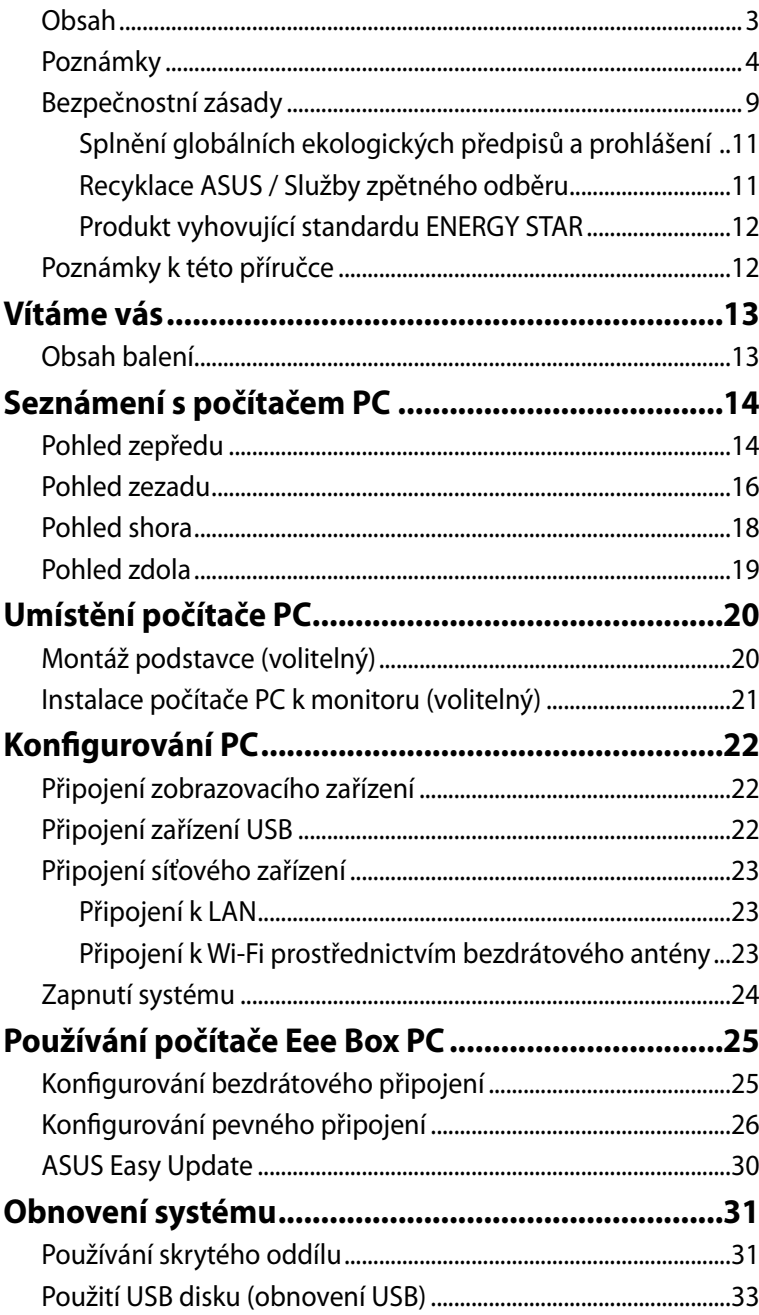

# <span id="page-37-0"></span>**Poznámky**

# **Prohlášení pro Federální komunikační komisi**

Toto zařízení splňuje část 15 směrnic FCC (Federálního úřadu pro komunikace). Provoz zařízení podléhá následujícím dvěma podmínkám:

- Toto zařízení nesmí způsobovat škodlivé rušení, a
- Toto zařízení musí přijmout veškeré přijaté rušení, včetně rušení, které by mohlo způsobit nežádoucí činnost.

Toto zařízení bylo testováno a ověřeno, že vyhovuje parametrům pro digitální přístroj třídy B podle části 15 směrnic FCC. Tato omezení jsou navržena tak, aby zajišťovala přiměřenou ochranu proti nežádoucímu rušení při instalaci v obytných prostorech. Zařízení vytváří, používá a může vyzařovat vysokofrekvenční energii, která může při nedodržení pokynů výrobce k instalaci a obsluze způsobovat rušení rozhlasového příjmu. Nelze ovšem vyloučit, že u konkrétní instalace k rušení nedojde. Pokud skutečně dochází k rušení rozhlasového či televizního příjmu, jehož vznik lze jednoznačně určit vypínáním a zapínáním přístroje, doporučujeme uživateli, aby se pokusil rušení omezit některým z následujících opatření:

- Otočit nebo přemístit přijímací anténu.
- Zvětšit odstup mezi zařízením a přijímačem.
- Připojit zařízení do elektrické zásuvky v jiném obvodu, než ke kterému je připojen přijímač.
- Poradit se s dodavatelem nebo zkušeným rozhlasovým/TV technikem.

**UPOZORNĚNÍ:** Změny nebo modifikace pro tuto jednotku nejsou výslovně schváleny podle části zodpovědné za shodu, která by mohla zneplatnit pravomoc uživatele pro nakládání s tímto vybavení.

## *Varování na vystavení RF*

Tohoto zařízení musí být nainstalováno a provozováno v souladu s dodanými pokyny a anténa (antény) použitá pro tento vysílač musí být nainstalována tak, aby poskytovala vzdálenost alespoň 20 cm od všech osob a nesmí být umístěna společně nebo nesmí fungovat ve spojení s jakoukoliv jinou anténou nebo radiovým vysílačem. Koncoví uživatelé a instalátoři musí obdržet pokyny pro instalaci antény a specifické provozní pokyny v souladu s požadavky na vystavení RF.

# **Prohlášení o shodě (Směrnice R&TTE 1995/5/EC)**

Následující položky byly dokončeny a jsou považovány za relevantní a dostatečné:

- Základní požadavky uvedené v [článek 3]
- Požadavky na ochranu zdraví a bezpečnost uvedené v [článek 3.1a]
- Testy elektrické bezpečnosti podle [EN 60950]
- Požadavky na ochranu v souvislosti s elektromagnetickou kompatibilitou podle [článek 3.1b]
- Testy elektromagnetické kompatibility v [EN 301 489-1] a [EN 301]
- Testy v souladu s [489-17]
- Efektivní využívání rádiového spektra uvedené v [článek 3.2]
- Řady rádiových testů v souladu s [EN 300 328-2]

# **Varování o značce CE**

# $\epsilon$ **Symbol CE pro zařízení bez bezdrátové místní sítě LAN/Bluetooth**

Dodaná verze tohoto zařízení vyhovuje směrnicím EEC 2004/108/ EC "Elektromagnetická kompatibilita" a 2006/95/EC "Směrnice pro slaboproudá zařízení".

# CEO

### **Symbol CE pro zařízení s bezdrátovou místní sítí LAN/Bluetooth**

Toto zařízení vyhovuje požadavkům směrnice 1999/5/EC Evropského parlamentu a komise ze dne 9. března 1999 o rádiových a telekomunikačních zařízeních a o vzájemném uznávání jejich shody.

## **Bezdrátový provozní kanál pro různé domény**

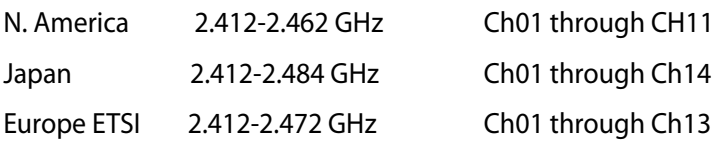

## **Francouzská pásma s omezenými bezdrátovými frekvencemi**

Některé oblasti ve Francii mají omezené frekvenční pásmo. Největší povolený interiérový výkon:

- 10mW pro celé pásmo 2,4 GHz (2400 MHz–2483,5 MHz)
- 100mW pro frekvence od 2446,5 MHz do 2483,5 MHz

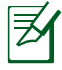

Kanály 10 až 13 včetně fungují v pásmu 2446,6 MHz až 2483,5 MHz.

Existuje několik možností pro použití venku: Na soukromém pozemku nebo na soukromém pozemku veřejných organizací je k použití nutný předchozí souhlas ministerstva obrany, s maximálním povoleným výkonem 100mW v pásmu 2446,5–2483,5 MHz. Venkovní použití na veřejném pozemku není povoleno.

V níže uvedených krajích pro celé pásmo 2,4 GHz:

- Maximální povolený výkon v interiéru je 100 mW
- Maximální povolený výkon v exteriéru je 10 mW

Kraje, ve kterých je povoleno použití pásma 2400 – 2483,5 MHz s EIRP méně než 100 mW v interiéru a méně než 10 mW v exteriéru:

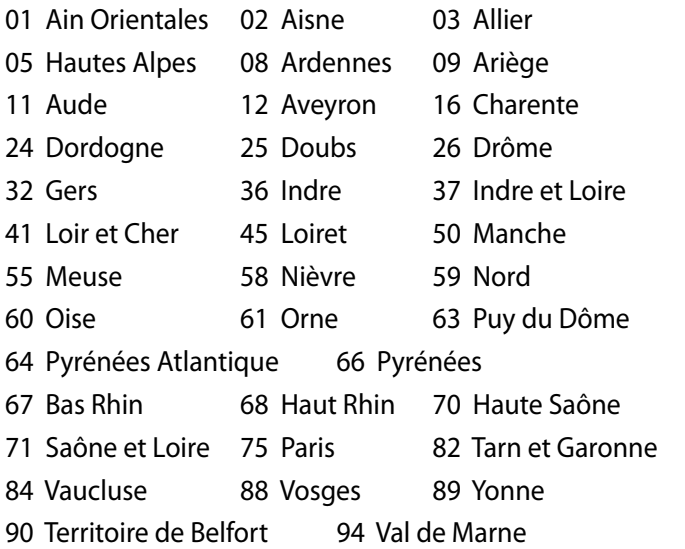

Tento požadavek se pravděpodobně postupně změní, takže budete moci svoji kartu pro bezdrátovou lokální síť používat na více místech ve Francii. Zkontrolujte tyto informace u ART (www.arcep.fr)

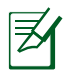

Vaše WLAN karta vysílá méně než 100 mW, ale více než 10 mW.

## **Prohlášení kanadského ministerstva komunikací**

Toto digitální zařízení nepřekračuje limity třídy B pro vyzařování rádiového rušení z digitálního přístroje stanovené vyhláškou o vysokofrekvenčním rušení ministerstva komunikací Kanady.

Toto digitální zařízení třídy B splňuje kanadské předpisy ICES-003.

## **Prohlášení IC o vystavení radiaci pro Kanadu**

Toto zařízení je v souladu s limity IC pro vystavení radiaci stanovenými pro nekontrolované prostředí. Aby byl zachován soulad s požadavky IC v souvislosti s nebezpečím RF, vyhněte se přímému kontaktu s vysílací anténou během přenosu. Koncoví uživatelé jsou povinni dbát zvláštních provozních pokynů tak, aby nedocházelo k nadměrnému vystavování RF.

Provoz musí splňovat tyto dvě podmínky:

- Zařízení nesmí být zdrojem rušení a
- Zařízení musí být schopno akceptovat jakékoli rušení, včetně takového, které může způsobit jeho nežádoucí činnost.

# **REACH**

V rámci shody s regulatorní platformou REACH (Registration, Evaluation, Authorisation, and Restriction of Chemicals (registrace, hodnocení, povolování a omezování chemických látek)) byl zveřejněn seznam chemických látek přítomných v našich produktech na webu ASUS REACH na adrese http://crs.asus.com/english/REACH.htm.

# <span id="page-42-0"></span>**Bezpečnostní zásady**

Váš počítač je navržen a otestován podle nejnovějších bezpečnostních norem pro IT zařízení. Pro zajištění bezpečnosti je však nutné, abyste si přečetli následující bezpečnostní instrukce.

## **Instalace systému**

- Před používáním počítače si přečtěte a dodržujte veškeré pokyny v dokumentaci.
- Tento počítač nepoužívejte v blízkosti vody nebo zdroje tepla, například radiátoru.
- Umístěte systém na stabilní plochu s dodaným podstavcem. Nikdy nepoužívejte systém bez podstavce.
- Otvory ve skříni slouží k větrání. Tyto otvory neucpávejte ani nezakrývejte. Okolo počítače zajistěte dostatečný prostor pro větrání. Do větracích otvorů počítače nezasunujte žádné předměty.
- Tento výrobek používejte v prostředí s okolní teplotou mezi 0˚C a  $35^{\circ}$ C.
- Používáte-li prodlužovací kabel, ujistěte se, že celkové množství proudu odebírané zařízeními připojenými k prodlužovacímu kabelu nepřekročí maximální hodnotu pro daný kabel.

# **Péče během používání**

- Na napájecí kabel nestoupejte ani nepokládejte žádné předměty.
- Zabraňte potřísnění počítače vodou nebo jinými tekutinami.
- Počítačem stále prochází malé množství elektrického proudu, i když je vypnutý. Před čistěním počítače vždy odpojte veškeré napájecí, modemové a síťové kabely z elektrických zásuvek.
- Pokud se u počítače setkáte s některým z následujících technických problémů, odpojte napájecí kabel a obraťte se na kvalifikovaného servisního technika nebo prodejce.
	- Je poškozen napájecí kabel nebo zástrčka.
- Došlo k vniknutí tekutiny do systému.
- Počítač nefunguje správně, přestože se řídíte návodem k použití.
- Došlo k pádu systému nebo k poškození skříně.
- Změnil se výkon systému.

## **Upozornění ohledně lithium-iontové baterie**

**POZOR:** Nebezpečí výbuchu při chybné výměně baterie. Nahraďte jen stejným nebo ekvivalentním typem doporučeným výrobcem. Použité baterie zlikvidujte podle pokynů výrobce.

# **LASEROVÉ ZAŘÍZENÍ - VAROVÁNÍ**

# **LASEROVÉ ZAŘÍZENÍ 1. TŘÍDY**

## **NEDEMONTUJTE**

# **Záruka se nevztahuje na výrobky, které byly uživateli demontovány**

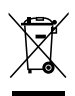

**NEHÁZEJTE** PC do komunálního odpadu. Tento výrobek byl byl navržen tak, aby umožňoval opakované používání součástí a recyklaci. Tento symbol přeškrtnuté popelnice na kolečkách znamená, že výrobek (elektrická, elektronická zařízení a knoflíkové baterie s obsahem rtuti) by se neměl vyhazovat do komunálního odpadu. Pokyny pro recyklaci výrobku vám poskytnou místní služby technické podpory.

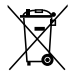

**NEVHAZUJTE** baterii do komunálního odpadu. Tento symbol přeškrtnuté popelnice s kolečky ukazuje, že tato baterie nesmí být likvidována společně s komunálním odpadem. Pokyny pro výměnu baterie vám poskytnou místní služby technické podpory.

## <span id="page-44-0"></span>**Splnění globálních ekologických předpisů a prohlášení**

Společnost ASUS se řídí principy ekologického návrhu a výroby produktů a zajišťuje splnění globálních ekologických předpisů ve všech fázích životního cyklu produktů ASUS. Společnost ASUS kromě toho také zveřejňuje relevantní informace v souladu s požadavky předpisů.

Více se o povinně zveřejňovaných informacích dozvíte na http://csr. asus.com/english/Compliance.htm ASUS plní tyto požadavky:

#### **Prohlášení o materiálech dle japonské normy JIS-C-0950 Evropské předpisy REACH SVHC Švýcarské energetické předpisy**

## **Recyklace ASUS / Služby zpětného odběru**

ASUS provozuje program recyklace a zpětného odběru založené na naší snaze maximálně chránit životní prostředí. Věříme, že má smysl nabízet řešení umožňující zodpovědnou recyklaci našich produktů, baterií, dalších součástí a obalových materiálů. Podrobné informace o recyklaci v různých regionech najdete na http://csr.asus.com/english/ Takeback.htm.

## <span id="page-45-0"></span>**Produkt vyhovující standardu ENERGY STAR**

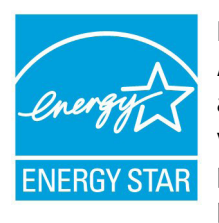

ENERGY STAR je společný program americké Agentury pro ochranu životního prostředí a amerického ministerstva energetiky, který nám všem pomáhá ušetřit a zároveň chránit životní prostředí díky energeticky úsporným výrobkům a postupům.

Všechny produkty společnosti ASUS označené logem ENERGY STAR vyhovují standardu ENERGY STAR a funkce řízení spotřeby je u nich povolena ve výchozím nastavení. Tento monitor a počítač jsou automaticky nastaveny na přechod do režimu spánku po 15 a 30 minutách nečinnosti uživatele. Počítač probudíte klepnutím myši nebo stiskem libovolné klávesy na klávesnici.

Podrobné informace o řízení spotřeby a jeho přínosu pro životní prostředí najdete na stránkách http://www.energy.gov/ powermanagement. Na stránkách http://www.energystar.gov dále najdete podrobnosti o společném programu ENERGY STAR.

ENERGY STAR NENÍ podporován ve FreeDOS systémech nebo v systémech bez OS.

# **Poznámky k této příručce**

Abyste jste měli jistotu, že postupujete správně, věnujte pozornost následujícím symbolům používaným v této příručce.

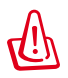

**VAROVÁNÍ:** Zásadní informace, kterými se MUSÍTE řídit, abyste předešli případným zraněním.

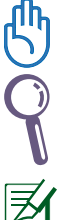

**DŮLEŽITÉ:** Pokyny, které při provádění úkonu MUSÍTE dodržovat.

**TIP:** Tipy a užitečné informace, které vám pomohou provést daný úkon.

**POZNÁMKA:** Doplňující informace ke zvláštním situacím.

# **Vítáme vás**

<span id="page-46-0"></span>Blahopřejeme vám k zakoupení tohoto počítače. Na následujících obrázcích je zobrazen obsah krabice vašeho nového počítače. Pokud je některá z níže uvedených položek poškozena nebo chybí, se obraťte na prodejce.

# **Obsah balení**

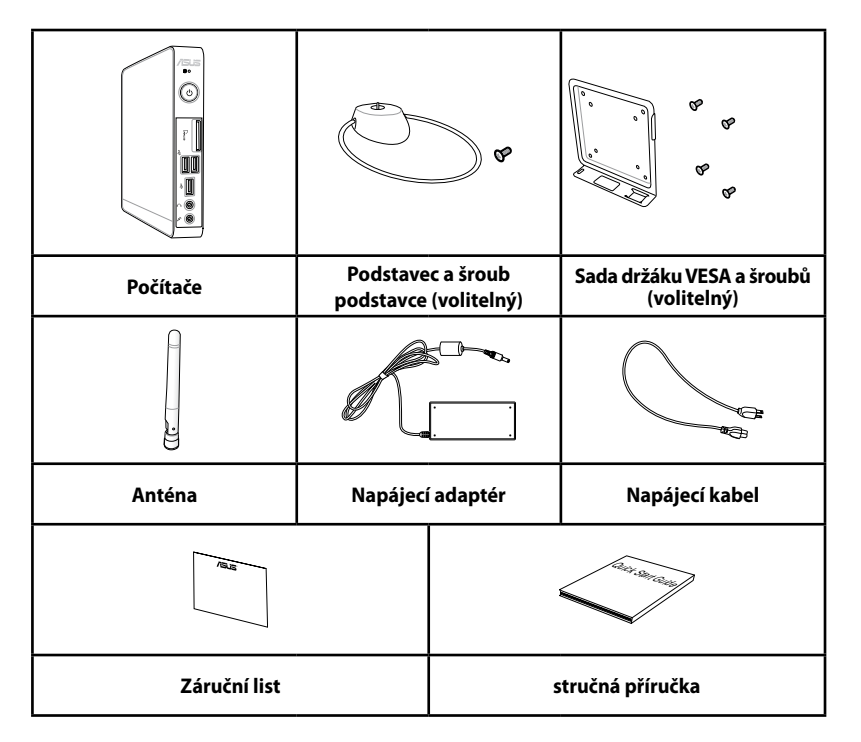

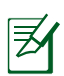

Dojde-li během záruční doby při normálním a správném používání k selhání nebo nefungování tohoto zařízení nebo jeho součástí, přineste záruční list do servisního střediska ASUS pro výměnu závadných dílů.

# <span id="page-47-0"></span>**Pohled zepředu**

Na obrázku níže jsou popsány části na této straně počítače.

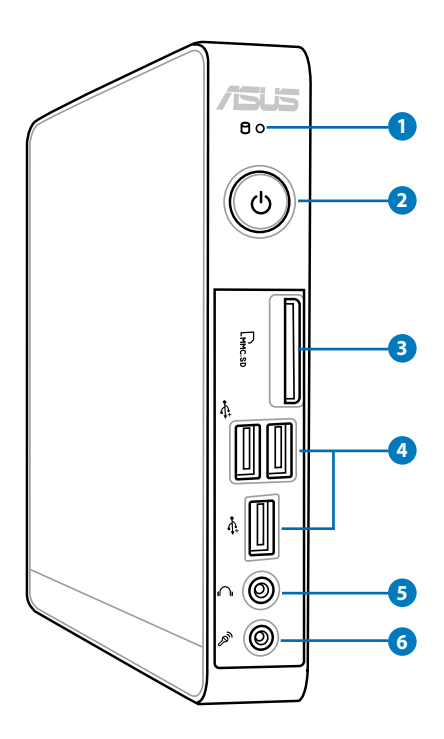

## **1 Indikátor LED pevného disku**

Indikátor LED pevného disku bliká, když se zapisují data na disk nebo se načítají data z pevného disku.

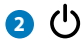

#### **2 Vypínač**

Vypínač slouží k ZAPNUTÍ a VYPNUTÍ systému.

# **<sup>3</sup> Zásuvka na paměťovou kartu**

Vestavěná čtečka paměťových karet umožňuje načítat karty MMC/SD/SDHC Pro používané v různých zařízeních, například v digitálních kamerách a fotoaparátech, MP3 přehrávačích, mobilních telefonech a PDA.

## **4 Port USB**

Port USB (Universal Serial Bus) je kompatibilní se zařízeními USB, jako jsou například klávesnice, myši, fotoaparáty a pevné disky. USB allows many devices to run simultaneously on a single computer, with some peripheral acting as additional plug-in sites or hubs.

## **5 Zdířka pro připojení sluchátek/zvukového výstupu**

Zdířka při připojení stereofonních sluchátek 1/8" (3,5 mm) slouží k připojení výstupního zvukového signálu systému k reproduktorům se zesilovačem nebo ke sluchátkům.

## **6 Zdířka pro připojení mikrofonu**

Zdířka pro připojení mikrofonu je určena pro připojení mikrofonu pro videokonference, projevy nebo jednoduché zvukové záznamy.

# <span id="page-49-0"></span>**Pohled zezadu**

Na obrázku níže jsou popsány části na této straně počítače.

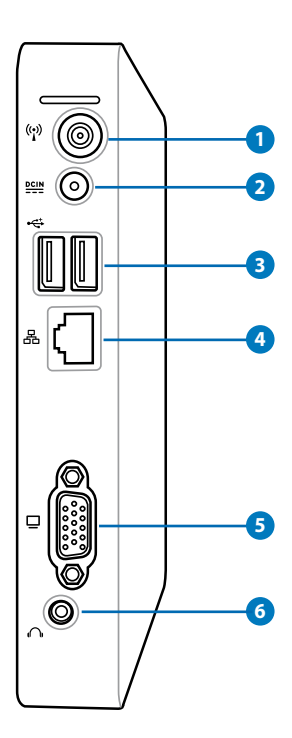

## **1 Zdířka bezdrátové antény**

Tato zdířka slouží k připojení dodané bezdrátové antény pro vylepšení příjmu bezdrátového signálu.

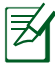

Anténa může být instalována / odmontována podle potřeby. Připevněte anténu na Eeebox PC pro lepší příjem signálu Wi-Fi, pokud je v provozu.

### **Vstup napájení (stejnosměrné napětí 12 V) 2**

Dodaný napájecí adaptér převádí střídavé napětí na stejnosměrné pro použití v této zdířce. Tímto vstupem je přiváděno napájení do počítače. Aby se zabránilo poškození počítače, vždy používejte dodaný napájecí adaptér.

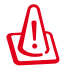

Během používání se napájecí adaptér zahřívá na střední až vysokou teplotu. Adaptér nezakrývejte a udržujte jej v bezpečné vzdálenosti od těla.

# **3 Port USB**

Port USB (Universal Serial Bus) je kompatibilní se zařízeními USB, jako jsou například klávesnice, myši, fotoaparáty a pevné disky. USB dovoluje provoz mnoha zařízení na jednom počítači, přičemž některé periférie fungují jako doplňkové rozbočovače.

## **4 Port místní sítě LAN**

Osmikolíkový port RJ-45 LAN podporuje standardní ethernetový kabel pro připojení k místní síti.

## **5 Výstup zobrazení (monitor)**

15kolíkový port D-sub pro monitor podporuje standardní VGA kompatibilní zařízení jako je monitor nebo projektor, který umožňuje sledování na větším, externím displeji.

## **6 Zdířka pro připojení sluchátek/zvukového výstupu**

Zdířka při připojení stereofonních sluchátek 1/8" (3,5 mm) slouží k připojení výstupního zvukového signálu systému k reproduktorům se zesilovačem nebo ke sluchátkům.

# <span id="page-51-0"></span>**Pohled shora**

Na obrázku níže jsou popsány části na této straně počítače.

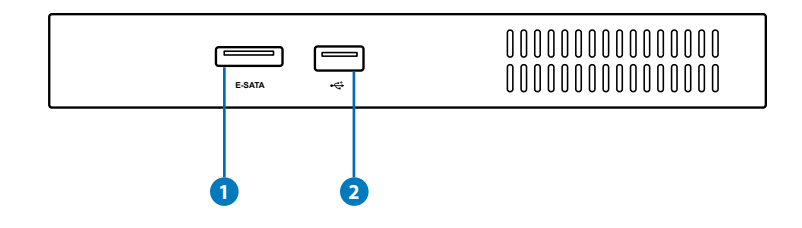

#### **1 E-SATA Port e-SATA**

Externí port SATA nebo eSATA umožňuje externí připojení zařízení Serial-ATA, které byly původně určeny pro používání uvnitř stolního počítače. Toto rozhraní je šestkrát rychlejší, než stávající rozhraní USB 2.0, & 1394 pro externí paměťová úložiště a lze jej rovněž připojovat za provozu pomocí stíněných kabelů a konektorů do dvou metrů.

#### **2**  $\div$  Port USB

Port USB (Universal Serial Bus) je kompatibilní se zařízeními USB, jako jsou například klávesnice, myši, fotoaparáty a pevné disky. USB dovoluje provoz mnoha zařízení na jednom počítači, přičemž některé periférie fungují jako doplňkové rozbočovače.

# **Čeština**

# <span id="page-52-0"></span>**Pohled zdola**

Na obrázku níže jsou popsány části na této straně počítače.

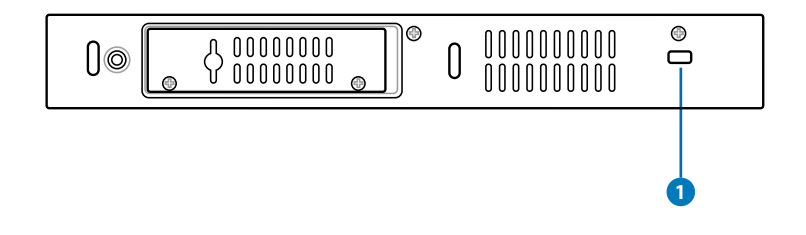

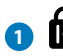

## **Port pro zámek Kensington® 1**

Port pro zámek Kensington® dovoluje zabezpečení vašeho PC pomocí bezpečnostních výrobků kompatibilních s Kensington® . Tyto bezpečnostní výrobky zpravidla obsahují kovový kabel a zámek, který brání odpojení PC od pevného předmětu.

# <span id="page-53-0"></span>**Montáž podstavce (volitelný)**

Zvedněte počítač s volitelným stojánkem. Postup:

- 1. Vyhledejte otvor pro šroub na spodní straně počítače.
- 2. Zarovnejte šroub podstavce s otvorem v počítači a zajistěte podstavec k počítači pomocí mince.

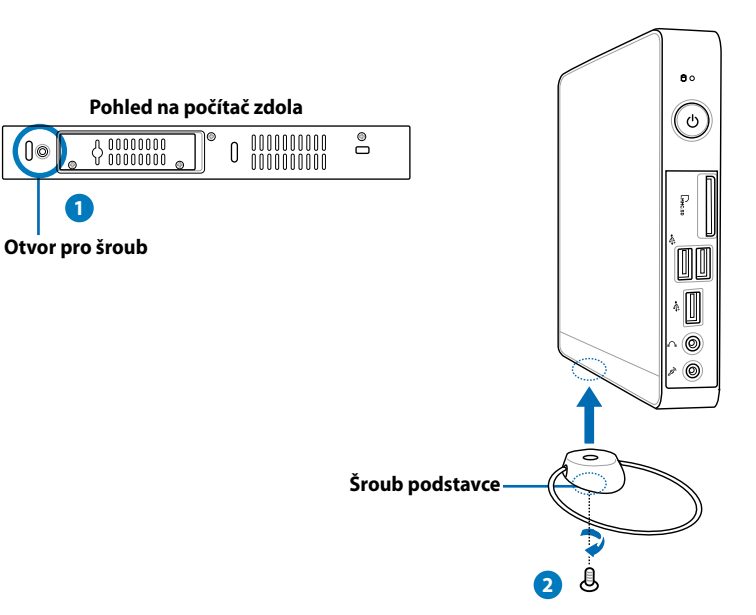

# <span id="page-54-0"></span>**Instalace počítače PC k monitoru (volitelný)**

PC také můžete instalovat na zadní stranu monitoru. Postup:

1. Připevněte držák VESA k monitoru čtyřmi šroubky (HNM/M4 x 8).

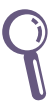

Aby bylo možné držák VESA připevnit, musí monitor splňovat normu VESA75 nebo VESA100.

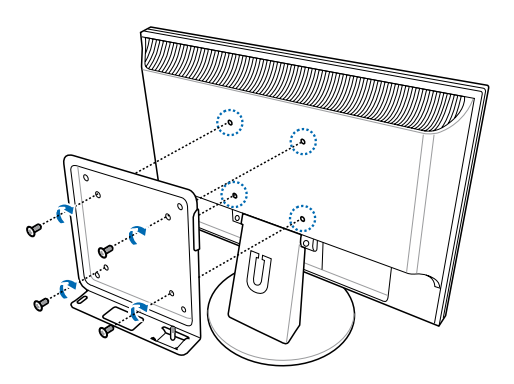

2. Umístěte počítač ve správné orientaci na držák VESA a potom zajistěte počítač k držáku VESA pomocí mince.

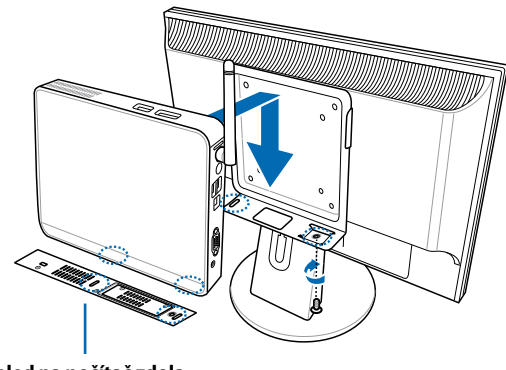

**Pohled na počítač zdola**

<span id="page-55-0"></span>Před používáním počítače Řada EB je třeba připojit periférie.

# **Připojení zobrazovacího zařízení**

Připojte jeden konec kabelu VGA k monitoru LCD ( **1** ) a druhý konec konec k portu **Výstup pro displej (monitor)** na zadním panelu systému ( **2** ).

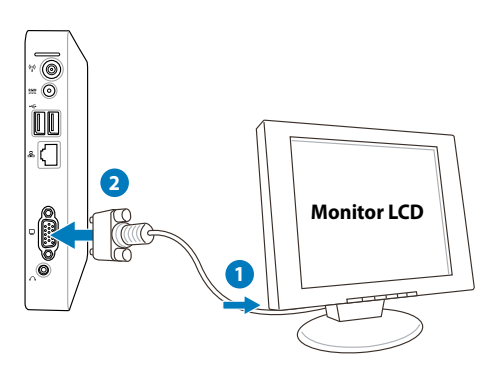

# **Připojení zařízení USB**

Připojte zařízení USB, jako například kabelové/bezdrátové klávesnice (mohou se v různých oblastech lišit), myši a tiskárny k portům **USB** na zadním panelu systému.

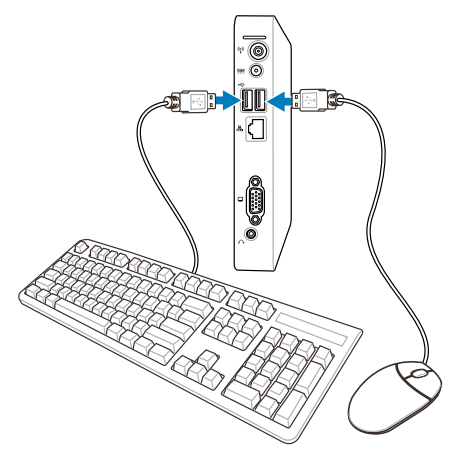

# <span id="page-56-0"></span>**Připojení síťového zařízení**

# **Připojení k LAN**

Připojte jeden konec síťového kabelu k síťovému portu **LAN** na zadním panelu systému a druhý konec k rozbočovači nebo přepínači.

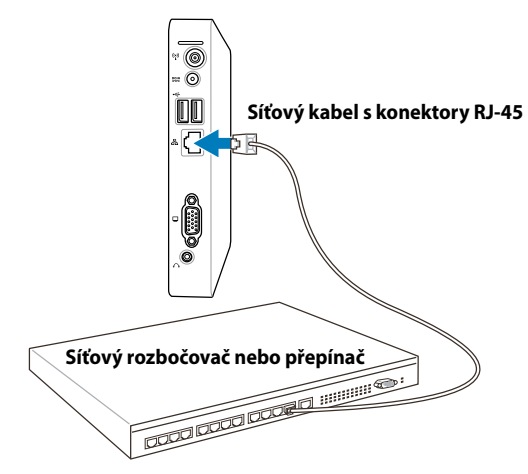

# **Připojení k Wi-Fi prostřednictvím bezdrátového antény**

Bezdrátová anténa zajišťuje zvýšení příjmu bezdrátového signálu. Anténa může být instalována / odmontována podle potřeby. Pokud používáte Wi-Fi, připevněte na PC anténu pro lepší příjem signálu.

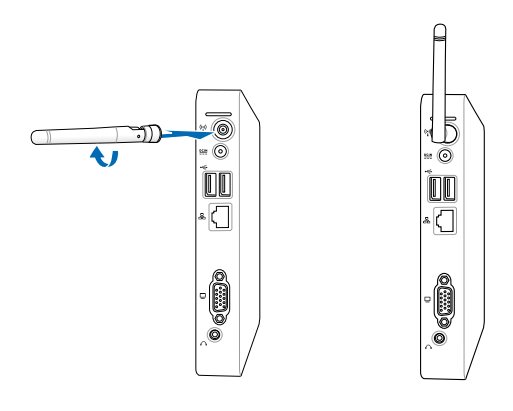

# <span id="page-57-0"></span>**Zapnutí systému**

Připojte dodaný napájecí adaptér ke zdířce **DC IN** na zadním panelu systému a potom zapněte systém stisknutím **vypínače** na předním panelu.

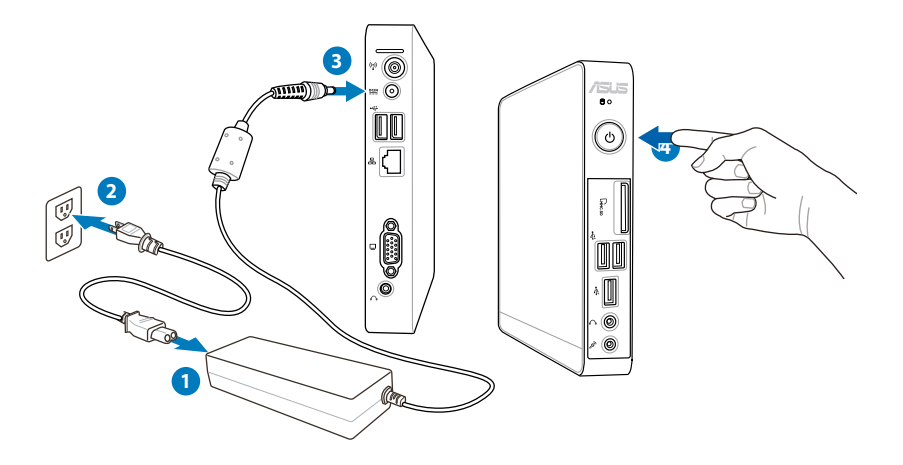

- Pokud PC nepoužíváte, odpojte napájecí adaptér nebo vypněte napájecí zásuvku, abyste ušetřili elektřinu.
- Upravte nastavení správy napájení v Ovládacích panelech Windows®. To zajistí nízký příkon a současně vysoký výkon PC.

Chcete-li přejít na nastavení systému BIOS, během spouštění stiskněte opakovaně klávesu <**F2**>.

ι多

# <span id="page-58-0"></span>**Používání počítače Eee Box PC**

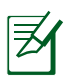

Veškeré kopie obrazovek v této části jsou pouze informativní. Skutečné kopie obrazovek se mohou lišit podle operačních systémů. Nejaktuálnější informace jsou k dispozici na webu společnosti ASUS www.asus.com.

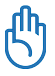

Tento počítač není podporován v operačním systému Windows® 8.

# **Konfigurování bezdrátového připojení**

Chcete-li připojit počítač k bezdrátové síti, postupujte podle následujících pokynů:

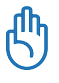

Z bezpečnostní důvodů se NEPŘIPOJUJTE k nezabezpečené síti. V opačném případě může být přenos informací bez šifrování viditelný pro ostatní.

- 1. Klepněte na ikonu bezdrátové sítě s oranžovou hvězdičkou v oznamovací oblasti operačního systému Windows˚.
- 2. Zvolte přístupový bod bezdrátové sítě, ke kterému se chcete připojit, a sestavte spojení klepnutím na **Connect (Připojit)**.

Pokud nemůžete nalézt požadovaný přístupový bod, klepnutím na ikonu **Refresh (Aktualizovat)** *f* v pravém horním rohu zaktualizujte seznam a znovu jej prohledejte.

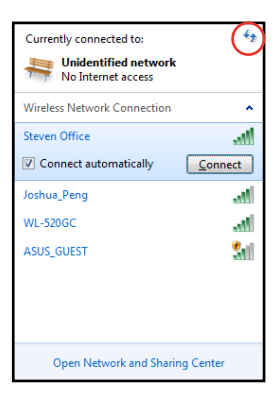

- 3. Během připojení budete možná muset zadat heslo.
- 4. Po vytvoření se toto spojení zobrazí v seznamu.
- 5. V oznamovací oblasti se zobrazí ikona bezdrátové sítě  $\mathbf{d}$ .

# <span id="page-59-0"></span>**Konfigurování pevného připojení**

Při vytvoření pevné sítě postupujte podle následujících pokynů:

## **Použití dynamické adresy IP / Síťové připojení PPPoE:**

1. Klepněte na ikonu sítě se žlutým výstražným trojúhelníkem v oznamovací oblasti systému Windows® a vyberte příkaz **Open Network and Sharing Center (Otevřít centrum síťových připojení a sdílení).**

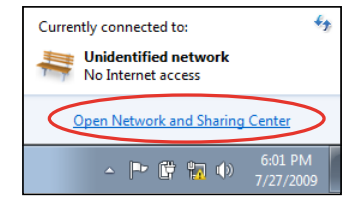

2. Klepněte na **Change adapter settings (Změnit nastavení adaptéru)** v levém modrém podokně.

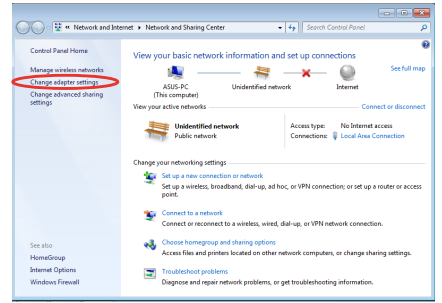

3. Klepněte pravým tlačítkem na položku **Připojení k místní síti** a vyberte položku **Vlastnosti**.

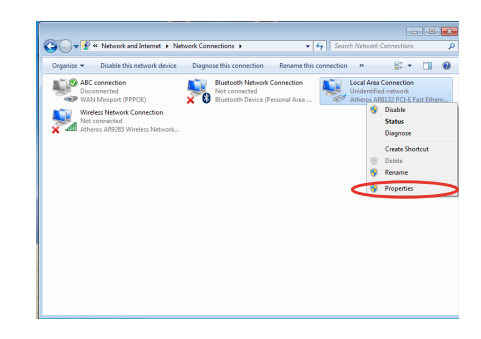

4. Označte položku **Verze 4 (TCP/IPv4)** a klepněte na tlačítko **Vlastnosti**.

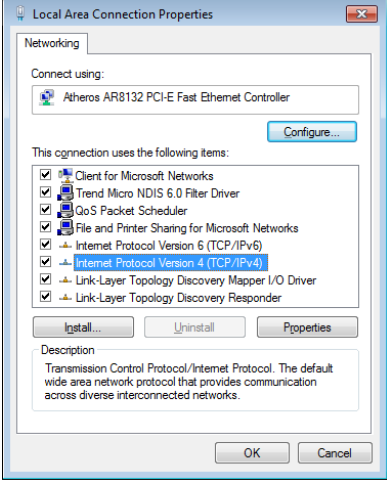

5. Vyberte možnost **Získat adresu IP automaticky** a klepněte na tlačítko **OK**.

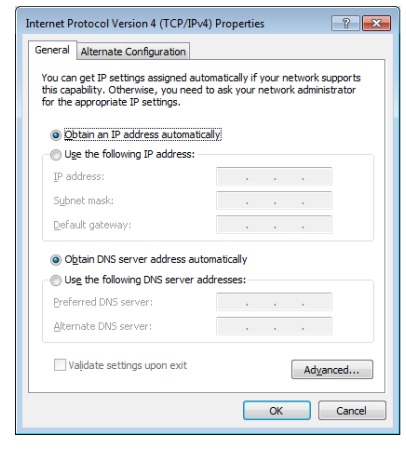

#### **(Používáte-li PPPoE, pokračujte podle následujících kroků)**

6. Vraťte se zpět do **Network and Sharing Center (Centrum síťových připojení a sdílení)** a potom klepněte na **Set up a new connection or network (Vytvoření připojení nebo sítě)**.

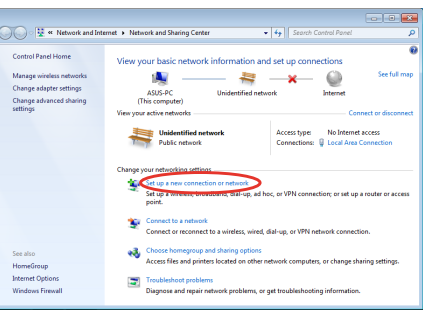

7. Vyberte položku Připojit **k Internetu** a klepněte na tlačítko **Další**.

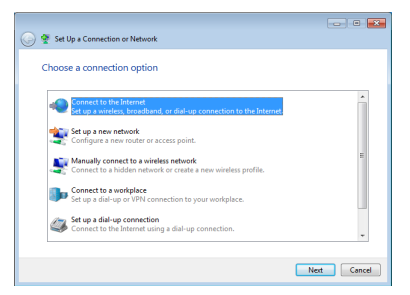

9. Zadejte vaše uživatelské jméno, heslo a název připojení. Klepněte na tlačítko **Connect (Připojit)**.

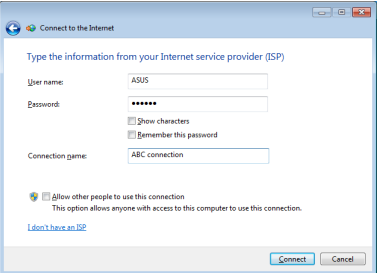

11. Klepněte na ikonu sítě na hlavním panelu a klepněte na připojení, které jste právě vytvořili.

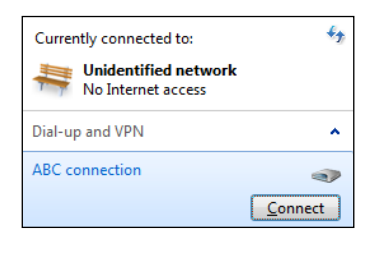

8. Vyberte položku **Broadband (PPPoE) (Širokopásmové připojení (PPPoE))** a klepněte na tlačítko **Další**.

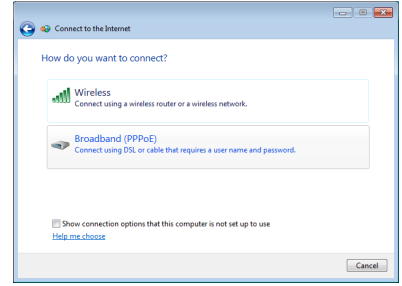

10. Dokončete konfiguraci klepnutím na **Close (Zavřít)**.

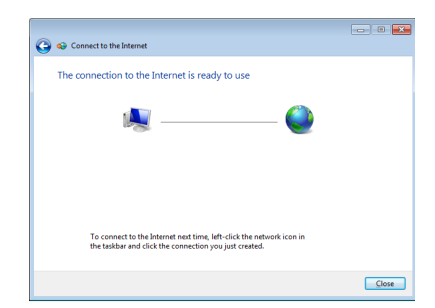

12. Zadejte vaše uživatelské jméno a heslo. Klepnutím na tlačítko **Připojit** se připojte k Internetu.

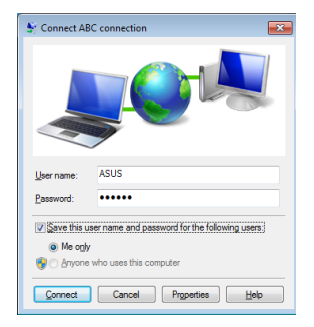

# **Čeština**

## **Použití statické IP adresy**

- 1. Konfiguraci statické IP adresy začněte provedením kroku 1-4 pro Použití dynamické IP adresy.
- 2 Klepněte na **Use the following IP address (Použít následující adresu IP)**.
- 3. Zadejte **IP adresu**, masku podsítě a bránu podle údajů od vašeho poskytovatele služeb.
- 4. Podle potřeby zadejte adresu upřednostňovaného serveru DNS a alternativní adresu.

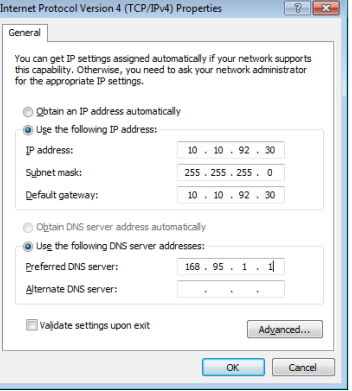

5. Po zadání všech příslušných údajů vytvořte síťové připojení klepnutím na **OK**.

# <span id="page-63-0"></span>**ASUS Easy Update**

ASUS Easy Update je softwarový nástroj, který automaticky zjišťuje a stahuje nejnovější BIOS, ovladače a aplikace pro vaše PC.

- 1. V oznamovací oblasti operačního systému Windows® klepněte pravým tlačítkem myši na ikonu **ASUS Easy Update.**
- 2. Klepnutím na příkaz **Schedule (Plán)** nastavte požadovanou frekvenci aktualizace systému.
- 3. Klepnutím na příkaz **Update (Aktualizovat)** aktivujete aktualizaci.

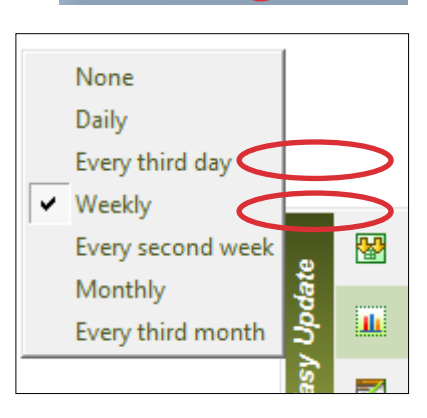

2 5 8 Q

 $\lceil$ 

4. Klepnutím na tlačítko **OK** zobrazíte položky ke stažení.

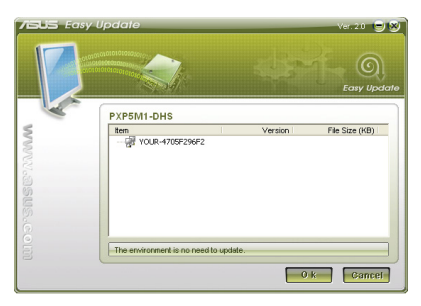

5. Zaškrtněte položky, které chcete stáhnout, a potom klepněte na tlačítko **OK**.

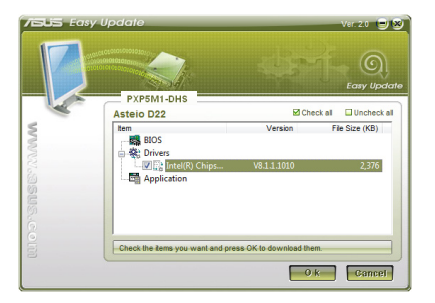

# <span id="page-64-0"></span>**Používání skrytého oddílu**

Oddíl pro obnovení obsahuje bitové kopie operačního systému, ovladačů a nástrojů, které byly nainstalovány do počítače při výrobě. Obnovovací oddíl představuje kompletní obnovovací řešení, které rychle obnoví váš systémový software do jeho původního funkčního stavu, pokud je váš pevný disk v pořádku. Před použitím oddílu pro obnovení zkopírujte vaše datové soubory (například soubory PST aplikace Outlook) do zařízení USB nebo na síťovou jednotku a zapište si vlastní nastavení konfigurace (například síťová nastavení).

## **Obnovení operačního systému Windows na výchozí tovární oddíl (obnovení F9)**

- 1. Během startu počítače stiskněte klávesu **[F9]**.
- 2. Vyberte položku **Windows setup [EMS Enabled]** (Instalace Windows s podporou EMS), až se objeví, a potvrďte stiskem klávesy [Enter].
- 3. Vyberte jazyk a potom klepněte na **Next** (Další).
- 4. Vyberte **Recover the OS to the Default Partition** (Obnovit OS na výchozí oddíl) a klepněte na **Next** (Další).
- 5. Zobrazí se výchozí přednastavený oddíl. Klepněte na **Next** (další).
- 6. Data z vybraného oddílu budou vymazána. Klepnutím na **Recover** (Obnovit) spusťte obnovu systému.

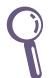

Během obnovy systému jsou ztracena všechna data vybraného oddílu. Nezapomeňte data předem zálohovat.

7. Po úspěšném obnovení restartujte systém klepnutím ma **Reboot** (Restartovat).

## Zálohování p ednastavených parametr prost edí na **USB disk (zálohování F9)**

- 1. Opakujte kroky 1–3 v předchozí části.
- 2. Vyberte **Backup the Factory Environment to a USB Drive**  (Zálohování přednastavených parametrů prostředí na USB disk) a klepněte na **Next** (Další).
- 3. Připojte k PC USB disk a spusťte Zálohování přednastavených parametrů prostředí na USB disk.

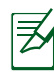

Připojený USB disk musí mít kapacitu vyšší než 20 GB. Skutečně potřebné místo závisí na modelu vašeho PC.

4. Vyberte požadované USB paměťové zařízení, pokud je k PC připojeno více USB paměťových zařízení a klepněte na **Next (Další)**.

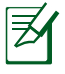

Pokud na USB disku již existuje oddíl o potřebné velikosti (například oddíl dříve využitý k zálohování), systém jej automaticky zobrazí a znovu použije k zálohování.

5. V závislosti na tom, jaká situace nastane v předchozím kroku, mohou být vymazána data z vybraného USB disku nebo vybraného oddílu. Zálohování spustíte klepnutím na **Backup** (Zálohovat).

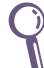

Dojde ke ztrátě všech dat na vybraném USB disku nebo vybraném oddílu. Nezapomeňte data předem zálohovat.

6. Po úspěšném zálohování továrních parametrů prostředí restartujte systém klepnutím ma **Reboot** (Restartovat).

# <span id="page-66-0"></span>**Použití USB disku (obnovení USB)**

Při poruše oddílu pro obnovení na pevném disku můžete pomocí USB disku obnovit výchozí tovární nastavení systému nebo obnovit tovární parametry prostředí na celý pevný disk.

- 1. Připojte USB disk, na který jste zálohovali tovární parametry prostředí.
- 2. Stiskněte během startu počítače klávesu <F8> a objeví se obrazovka **Please select boot device (Vyberte bootovací zařízení)**. Volbou USB:XXXXXX bootujete z připojeného USB úložiště.
- 3. Vyberte jazyk a potom klepněte na **Next** (Další).
- 4. Vyberte **Restore** (Obnovit) a klepněte na **Next** (Další).
- 5. Vyberte úlohu a potom klepněte na **Next** (Další). Možné úlohy:

#### **Restore the OS to the Default Partition only (Obnovit OS jen na výchozí oddíl)**

Tuto volbu vyberte, pokud vám stačí obnova OS do stavu jako při zakoupení. Tato možnost vymaže všechna data ze systémového oddílu "C" a ponechá oddíl "D" beze změn.

Po klepnutí na **Next** (Další) se zobrazí výchozí systémový oddíl. Klepněte ještě jednou na na Next (další).

#### **Restore the Whole Hard Disk (Obnovit celý pevný disk)**

Vyberte tuto možnost, pokud chcete obnovit PC do výchozího továrního stavu. Tato možnost vymaže všechna data z pevného disku, vytvoří nový systémový oddíl "C", prázdný disk "D" a oddíl pro obnovení.

- 6. V závislosti na vybrané možnosti budou vymazána data z oddílu nebo z celého disku. Klepnutím na **Restore** (Obnovit) spusťte úlohu.
- 7. Po úspěšném obnovení restartujte systém klepnutím ma **Reboot** (Restartovat).

# **Kontaktní informace společnosti ASUS**

#### **ASUSTeK COMPUTER INC.**

Adresa 15 Li-Te Road, Beitou, Taipei, Taiwan 11259 Telefon +886-2-2894-3447 Fax +886-2-2890-7798 E-mail<br>Webová stránka info@asus.com.tw<br>www.asus.com.tw www.asus.com.tw

#### **Technická podpora**

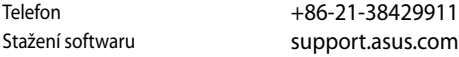

#### **ASUS COMPUTER INTERNATIONAL (Amerika)**

Adresa 800 Corporate Way, Fremont, CA 94539, USA<br>
Telefon +1-510-739-3777 Telefon +1-510-739-3777 Fax +1-510-608-4555 Webová usa.asus.com

#### **Technická podpora**

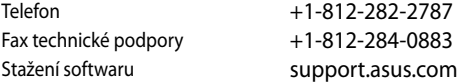

#### **ASUS COMPUTER GmbH (Německo a Rakousko)**

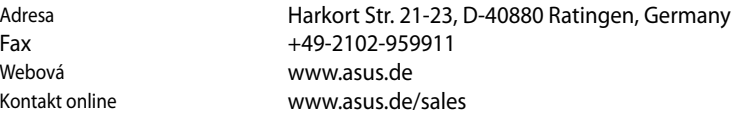

#### **Technická podpora**

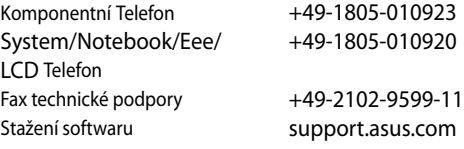

# **EBox1007P Návod na obsluhu**

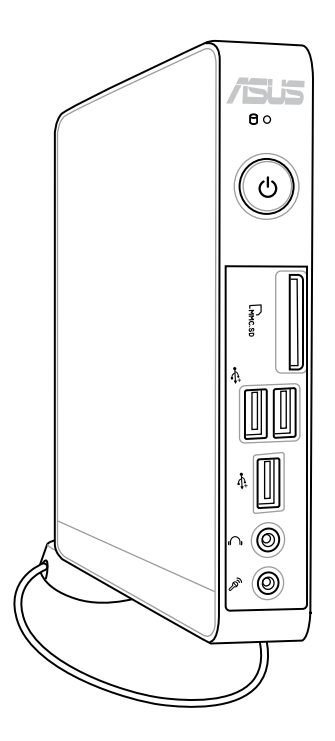

SK7312

Prvé vydanie V1 Apríl 2012

#### **Autorské práva © 2012 ASUSTeK COMPUTER INC. Všetky práva sú vyhradené.**

Žiadna časť tohto návodu na obsluhu, a to vrátane výrobkov a softvéru v ňom popísaných nesmie byť bez vyjadrenia spoločnosti ASUSTeK COMPUTER INC. ("ASUS") prostredníctvom písomného súhlasu kopírovaná, prenášaná, prepisovaná, uložená do pamäte vyhľadávacieho systému, alebo prekladaná do iného jazyka v akejkoľvek forme alebo akýmikoľvek prostriedkami, a to okrem dokumentácie kupujúceho slúžiacej pre jeho potreby zálohovania.

Výrobky a firemné označenia, ktoré sa objavujú v tomto návode môžu a nemusia byť obchodným značkami alebo autorskými právami patričných spoločností a používajú sa iba na účely označenia. Všetky obchodné značky sú majetkom ich patričných vlastníkov.

Našou snahou bolo zabezpečiť to, aby obsah tohto návodu bol správny a aktuálny. Predsa len však výrobca neposkytuje žiadnu záruku týkajúcu sa presnosti obsahu tohto návodu a zároveň si vyhradzuje právo na vykonanie zmien bez predchádzajúceho oznámenia.

# Obsah

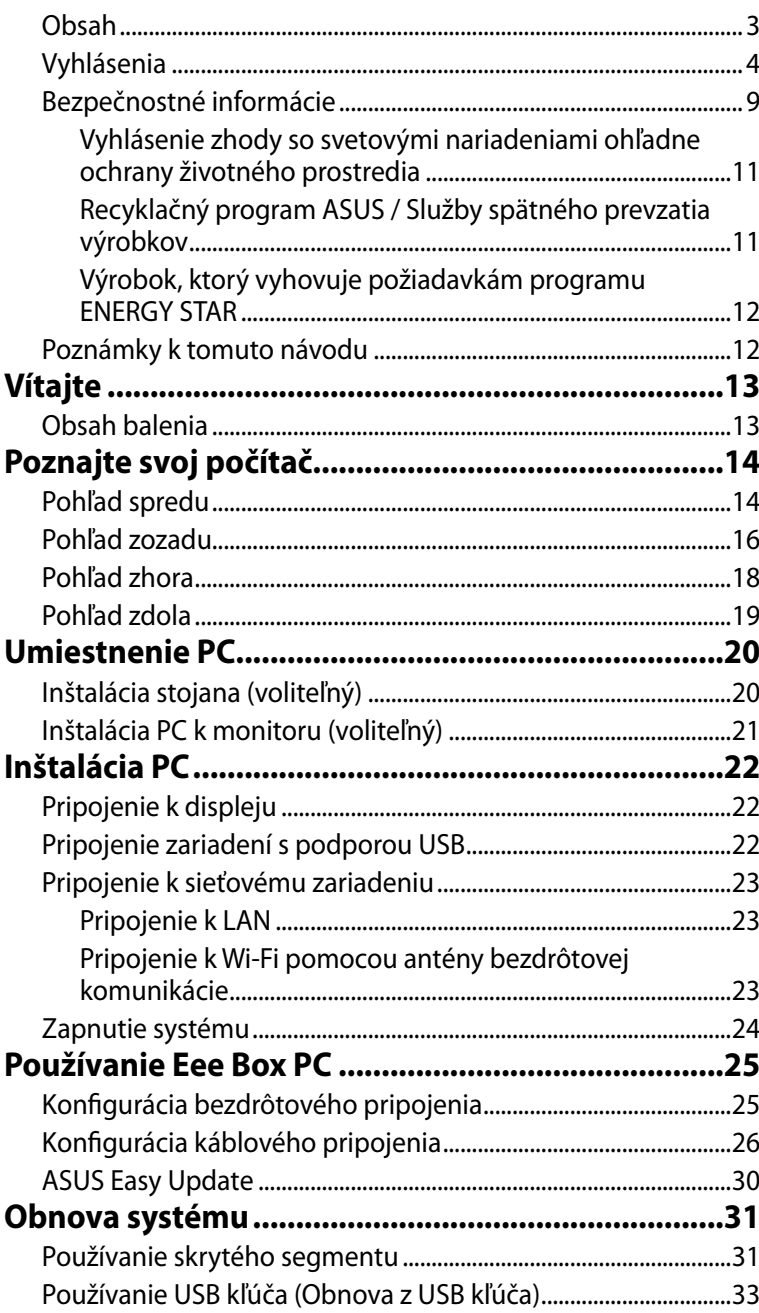

# <span id="page-71-0"></span>**Vyhlásenia**

## **Prehlásenie Amerického federálneho výboru pre telekomunikácie (FCC)**

Toto zariadenie je v súlade s časťou 15 Pravidiel FCC. Prevádzka podlieha dvom nasledujúcim podmienkam:

- Toto zariadenie nesmie spôsobiť škodlivú interferenciu a
- Toto zariadenie musí akceptovať akúkoľvek prijatú interferenciu, a to vrátane interferencie, ktorá môže spôsobiť neželateľnú činnosť.

Toto zariadenie bolo preskúšané a bolo zistené, že vyhovuje limitným hodnotám pre digitálne zariadenia triedy B, a to v súlade s časťou 15 Pravidiel FCC. Tieto limitné hodnoty sú navrhnuté tak, aby poskytovali účinnú ochranu proti škodlivej interferencii pri bežnej inštalácii v domácnostiach. Toto zariadenie vytvára, využíva a môže vysielať rádio frekvenčnú energiu; ak nie je nainštalované a nepoužíva sa v súlade s pokynmi výrobcu, môže zapríčiniť škodlivé rušenie rádiokomunikačných zariadení. Predsa len však neexistuje záruka, že v rámci uzrčitej inštalácie sa interferencia nevyskytne. Ak toto zariadenie skutočne spôsobuje škodlivú interferenciu týkajúcu sa príjmu rozhlasového a televízneho vysielania, čo sa dá určiť vypnutím a zapnutím zariadenia, užívateľ sa môže pokúsiť napraviť interferenciu pomocou jedného alebo viacerých nasledujúcich opatrení:

- Zmeňte orientáciu alebo polohu antény pre príjem.
- Zvýšte odstup medzi zariadením a prijímačom.
- Pripojte zariadenie do elektrickej zásuvky k inému okruhu, než ku ktorému je pripojený prijímač.
- Prekonzultujte túto náležitosť s dodávateľom alebo skúseným rádiovým alebo televíznym technikom, ktorý vám pomôže.

**UPOZORNENIE:** Upozornenie FCC: Akékoľvek zmeny alebo úpravy, ktoré neboli jednoznačne schválené osobou zodpovednou za zhodu by mohli mať za následok zrušenie oprávnenia užívateľa prevádzkovať zariadenie.
### *Varovanie pred expozíciou RF*

Toto zariadenie treba inštalovať a prevádzkovať v súlade so stanovenými pokynmi a anténa (-ny) používaná pre tento vysielač musí byť nainštalovaná tak, aby bola vo vzdialenosti najmenej 20 cm od osôb, pričom nesmie byť priradená či prevádzkovaná v súvislosti s inou anténou alebo vysielačom. Koncový užívateľ alebo prenášač musí mať k dispozícii pokyny pre inštaláciu antény a prevádzkové podmienky vysielača, aby umožňovali súlad s expozíciou RF.

### **Vyhlásenie o zhode (R&TTE directive 1999/5/EC)**

Tieto položky boli skompletizované a považujú sa za relevantné a postačujúce:

- Základné požiadavky, ako ich stanovuje [Článok 3]
- Požiadavky na ochranu zdravia a bezpečnosť, ako ich stanovuje [Článok 3.1a]
- Testovanie elektrickej bezpečnosti podľa normy [EN 60950]
- Požiadavky na ochranu týkajúce sa elektromagnetickej kompatibility, ako ich stanovuje [Článok 3.1b]
- Testovanie elektromagnetickej kompatibility podľa noriem [EN 301 489-1] a [EN 301]
- Testovanie podľa [489-17]
- Účinne využitie rádiového spektra, ako ho stanovuje [Článok 3.2]
- Sady rádiových testov podľa normy [EN 300 328-2]

### **Označenie CE**

# CE **Označenie CE pre zariadenia bez bezdrôtovej LAN/Bluetooth**

Dodávaná verzia tohto zariadenia vyhovuje požiadavkám smerníc EHS

č. 2004/108/ES "Elektromagnetická kompatibilita" a č. 2006/95/ES "Smernica o nízkom napätí".

# $C \in \mathbb{O}$ **Označenie CE pre zariadenia s bezdrôtovou LAN/Bluetooth**

Toto zariadenie vyhovuje požiadavkám smernice Európskeho parlamentu a Komisie č. 1999/5/ES o rozhlasových a telekomunikačných zariadeniach a vzájomnom uznávaní zhody z 9. marca 1999.

### **Kanál pre bezdrôtovú prevádzku pre rôzne domény**

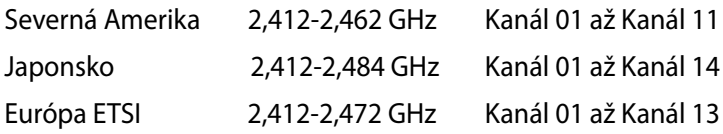

### **Vyhradené frekvenčné pásma pre bezdrôtové spojenia vo Francúzsku**

Niektoré časti Francúzska majú vyhradené frekvenčné pásma. Najhoršie maximálne oprávnené výkony vo vnútri sú:

- 10mW pre celé pásmo 2,4 GHz (2400 MHz–2483,5 MHz)
- 100mW pre frekvencie medzi 2446,5 MHz a 2483,5 MHz

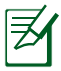

Kanály 10 až 13 vrátane pracujú v rozsahu pásma 2446,6 MHz až 2483,5 MHz.

Existuje niekoľko možností pre použitie vonku: Na súkromnom majetku alebo na súkromnom majetku verejne činných osôb používanie podlieha procedúre predbežného oprávnenia, ktorú vykonáva Ministerstvo obrany, pričom maximálny oprávnený výkon predstavuje 100mW v pásme 2446,5–2483,5 MHz. Vonkajšie používanie na verejnom majetku nie je dovolené.

V dolu uvedených oblastiach pre celé pásmo 2,4 GHz:

• Maximálny oprávnený výkon vo vnútri predstavuje 100mW

• Maximálny oprávnený výkon vonku predstavuje 10mW Oblasti, v ktorých je dovolené používanie pásma 2400 – 2483,5 MHz s ekvivalentom vyžiareného izotropného výkonu (EIRP) menej ako 100mW vo vnútri a menej ako 10mW vonku:

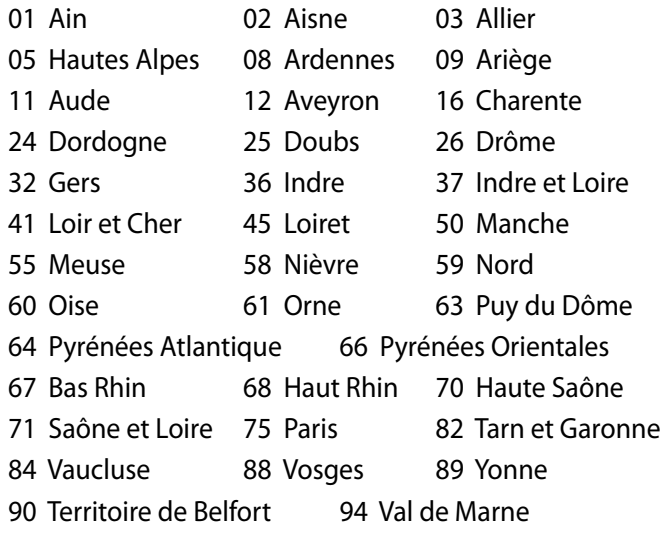

Táto požiadavka sa pravdepodobne časom zmení, čo vám umožní používať svoju kartu pre bezdrôtovú LAN vo väčšom počte oblastí Francúzska. Najnovšie informácie nájdete na stránke ARET na adrese (www.arcep.fr)

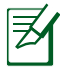

Vaša WLAN karta vyžaruje menej ako 100mW, avšak viac ako 10mW.

### **Prehlásenie Kanadského odboru pre komunikácie**

Toto digitálne zariadenie neprevyšuje limitné hodnoty pre Triedu B týkajúce sa emisií rádiového šumu z digitálnych zariadení stanovené na základe nariadení o rádiovej interferencii Kanadského ministerstva pre komunikácie.

Tento digitálny prístroj triedy B je v súlade s kanadskou normou ICES-003.

### **Prehlásenie týkajúce sa vystavenia IC žiareniu platné pre Kanadu**

Toto zariadenie spĺňa limity pre vystavenie účinkom IC žiarenia pre neregulované prostredie. Aby ste zabezpečili zhodu s požiadavkami pre vystavenie účinkom IC vysokofrekvenčného žiarenia, zabráňte priamemu kontaktu s anténou vysielača počas doby odosielania údajov. Koncoví užívatelia musia spĺňať špecifické prevádzkové pokyny pre zabezpečenie zhody v oblasti vystavenia účinkom vysokofrekvenčného žiarenia.

Prevádzka podlieha dvom nasledujúcim podmienkam:

- Toto zariadenie nesmie spôsobiť škodlivú interferenciu a
- Toto zariadenie musí akceptovať akúkoľvek interferenciu, a to vrátane interferencie, ktorá môže spôsobiť neželateľnú činnosť zariadenia.

# **REACH**

Dodržiavajúc regulačný rámec REACH (Registrácia, hodnotenie, autorizácia a obmedzovanie chemikálií) sme chemické látky používané v našich výrobkoch uviedli na stránke ASUS REACH na adrese HYPERLINK "http://csr.asus.com/english/REACH.htm."

**Slovensky**

# **Bezpečnostné informácie**

Váš počítač je skonštruovaný a odskúšaný tak, aby spĺňal najnovšie normy týkajúce sa bezpečnosti zariadení informačných technológií. Predsa len však kvôli vlastnej bezpečnosti je dôležité, aby ste si prečítali nasledujúce bezpečnostné pokyny.

# **Inštalácia systému**

- Pred začatím práce so systémom si prečítajte a postupujte podľa pokynov uvedených v dokumentácii.
- Tento výrobok nepoužívajte v blízkosti vody alebo tepelného zdroja akým je radiátor.
- Systém umiestnite na stabilný povrch a použite pritom dodávaný stojan. Systém nikdy nepoužívajte samostatne bez stojana.
- Otvory na skrinke slúžia na ventiláciu. Tieto otvory neblokujte ani ich nezakrývajte. Presvedčte sa, že okolo systému je dostatočné miesto pre ventiláciu. Do vetracích otvorov na počítači nevkladajte predmety žiadneho druhu.
- Tento výrobok používajte v prostrediach kde sa okolitá teplota pohybuje v rozmedzí 0 ˚C až 35 ˚C.
- Ak používate predlžovací kábel presvedčte sa, že hodnota ampérov výrobkov pripojených k predlžovaciemu káblu nepresahuje medznú hodnotu ampérov kábla.

# **Starostlivosť počas používania**

- Po sieťovom kábli nechoďte ani na neho nič neukladajte.
- Na svoj systém nerozlievajte vodu alebo akékoľvek iné tekutiny.
- Počas doby, kedy je systém vypnutý je stále v systéme malé množstvo elektrického prúdu. Pred čistením systému, od zásuviek odpojte všetky káble prívodu elektrickej energie, káble pripojenia do siete a káble pripojenia k modemu.
- Ak v rámci výrobku zistíte nasledujúce technické problémy, odpojte kábel prívodu elektrickej energie a spojte sa s kvalifikovaným servisným technikom alebo s predajcom.
	- Sieťový kábel alebo zástrčka sú poškodené.
- Na systém sa rozliala tekutina.
- Systém nepracuje správne aj napriek tomu, že postupujete podľa pokynov na obsluhu.
- Systém spadol, alebo ak došlo k poškodeniu skrinky.
- Výkon systému sa mení.

### **Lithium-Ion Battery Warning**

**UPOZORNENIE:** V prípade nesprávnej výmeny batérie existuje nebezpečenstvo výbuchu. Vymeňte iba za rovnakú batériu alebo za typ batérie, ktorý odporúča výrobca. Použité batérie likvidujte v súlade s pokynmi výrobcu.

### **VAROVANIE OHĽADNE LASEROVÉHO VÝROBKU**

### **LASEROVÝ VÝROBOK TRIEDY 1**

### **NEROZOBERAJTE**

### **Záruka sa nevzťahuje na výrobky, ktoré boli rozobraté užívateľom.**

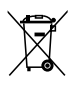

PC **NEVYHADZUJTE** do komunálneho odpadu. Tento výrobok bol navrhnutý tak, aby sa zabezpečilo správne opätovné použitie súčastí a recyklovanie. Tento symbol preškrtnutého odpadkového koša na kolieskach znamená, že výrobok (elektrické alebo elektronické zariadenie a článková batéria s obsahom ortuti) nie je možné likvidovať spolu s bežným komunálnym odpadom. Informácie o možnosti recyklovania výrobku získate na miestnom stredisku technických podporných služieb.

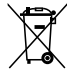

Batériu **NEVYHADZUJTE** do komunálneho odpadu. Tento symbol preškrtnutého odpadkového koša na kolieskach znamená, že batériu by ste nemali likvidovať spolu s komunálnym odpadom. Informácie o možnosti výmeny batérie získate na miestnom stredisku technických podporných služieb.

### **Vyhlásenie zhody so svetovými nariadeniami ohľadne ochrany životného prostredia**

Spoločnosť ASUS počas realizovania návrhu a výroby svojich výrobkov dodržiava koncept "zeleného" dizajnu a zabezpečuje, že počas každej fázy životného cyklu výrobku značky ASUS sú dodržiavané svetové nariadenia ohľadne ochrany životného prostredia. Okrem toho spoločnosť ASUS zverejňuje na základe požiadaviek nariadení patričné informácie.

Viac informácií o zverejnení informácií spoločnosti ASUS na základe požiadaviek nariadení nájdete na stránke http://csr.asus.com/english/ Compliance.htm:

### **Vyhlásenia o materiáloch pre Japonsko - JIS-C-0950 REACH SVHC - EÚ**

**Švajčiarske zákony o energiách**

### **Recyklačný program ASUS / Služby spätného prevzatia výrobkov**

Programy recyklovania a vrátenia výrobkov spoločnosti ASUS vychádzajú zo záväzkov voči najprísnejším normám pre ochranu životného prostredia. Veríme, že vám poskytujeme riešenia na zodpovedné recyklovanie našich výrobkov, ďalších komponentov ako aj baliacich materiálov. Podrobné informácie o recyklovaní v rôznych regiónoch si pozrite na internetovej stránke http://csr.asus. com/english/Takeback.htm.

### **Výrobok, ktorý vyhovuje požiadavkám programu ENERGY STAR**

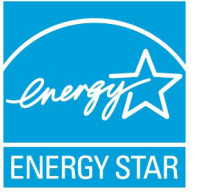

ENERGY STAR je spoločný program Agentúry na ochranu životného prostredia USA a Ministerstva energetiky USA, ktorý nám všetkým pomáha šetriť finančné prostriedky a prostredie, a to pomocou energeticky efektívnych výrobkov a postupov.

Všetky výrobky značky ASUS, ktoré sú označené logom ENERGY STAR vyhovujú štandardom podľa programu ENERGY STAR a v rámci predvoľby je v prípade týchto výrobkov aktivovaná funkcia správy napájania. Monitor a pocítac sa automaticky prepnú do režimu spánku po 15 až 30 minútach necinnosti používatela. Ak chcete svoj počítač zobudiť, kliknite tlačidlom myši alebo stlačte ktorýkoľvek kláves na klávesnici.

Podrobné informácie o správe napájania a jej prínosoch pre životné prostredie nájdete na stránke http://www.energy.gov/ powermanagement. Na stránke http://www.energystar.gov nájdete aj podrobné informácie o spoločnom programe ENERGY STAR.

Program ENERGY STAR NEPODPORUJÚ výrobky na báze FreeDOS, alebo výrobky bez OS.

# **Poznámky k tomuto návodu**

Uistite sa, že činnosti vykonávate správne, všimnite si nasledujúce symboly, ktoré sú použité v rámci tohto návodu.

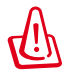

**VAROVANIE:** Životne dôležité informácie, ktoré MUSÍTE dodržiavať, aby ste zabránili osobnému poraneniu.

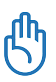

**DÔLEŽITÉ :** Pokyny, ktoré MUSÍTE dodržiavať v prípade vykonávania činnosti.

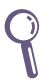

**TIP:** Tipy a užitočné informácie, ktoré vám pomôžu dokončiť úlohu.

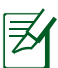

**POZNÁMKA:** Ďalšie informácie týkajúce sa zvláštnych situácií.

# **Vítajte**

Gratulujeme vám k zakúpeniu tohto počítača. Na nasledovných obrázkoch je zobrazený obsah balenia vášho nového počítača. Ak je ktorákoľvek z týchto položiek poškodená alebo chýba, spojte sa so svojim predajcom.

# **Obsah balenia**

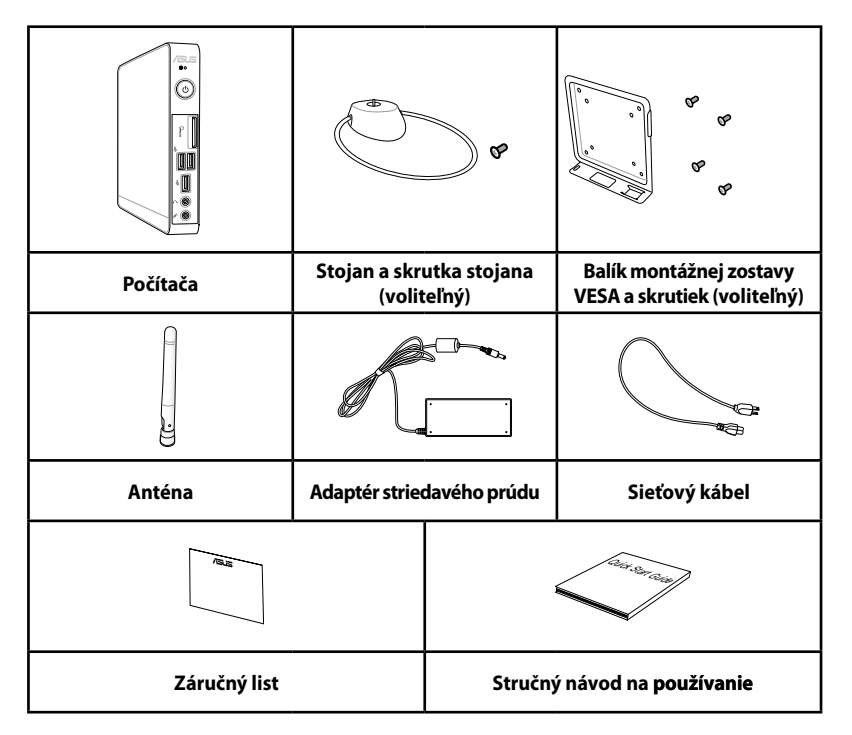

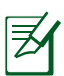

Ak zariadenie alebo jeho prvky počas bežného a správneho používania v rámci záručnej doby zlyhajú alebo budú chybne fungovať, kvôli výmene chybných prvkov prineste do servisného strediska ASUS záručný list.

# **Pohľad spredu**

Pomocou dolu uvedeného obrázka dokážete identifikovať prvky na tejto strane systému.

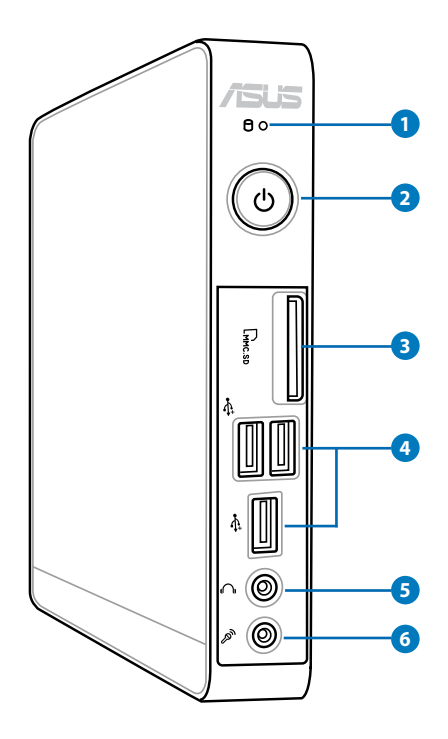

### **1 LED indikátor pevného disku**

LED indikátor pevného disku bliká pokiaľ dochádza k zápisu údajov alebo načítavaniu údajov z mechaniky pevného disku.

### **2 Sieťový vypínač**

Sieťový vypínač umožňuje ZAPNUTIE alebo VYPNUTIE systému.

#### **3** L<sub>M</sub> Štrbina pre pamäťovú kartu

Zabudovaná čítačka pamäťových kariet dokáže čítať pamäťové karty MMC/SD/SDHC zo zariadení, akými sú digitálne fotoaparáty, MP3 prehrávače, mobilné telefóny a PDA.

### **USB port 4**

USB (Univerzálna sériová zbernica) port je kompatibilný so zariadeniami s podporou USB, ako sú klávesnice, myši, fotoaparáty a mechaniky pevných diskov. USB umožňuje simultánne fungovanie mnohých zariadení na jednom počítači s niekoľkým perifériami fungujúcimi ako dodatočné miesta pre pripojenie alebo ako rozbočovače.

### **Konektor pre slúchadlo / audio výstup 5**

Konektor pre stereo slúchadlá (3,5 mm) sa používa na pripojenie výstupného zvukového signálu zo systému k reproduktorom so zosilňovačom alebo k slúchadlám.

### **Konektor pre mikrofón 6**

Konektor pre pripojenie mikrofónu bol navrhnutý pre pripojenie mikrofónu s cieľom využívať ho pre video konferencie, hlasové rozhovory alebo na jednoduché zvukové nahrávky.

# **Pohľad zozadu**

Pomocou dolu uvedeného obrázka dokážete identifikovať prvky na tejto strane systému.

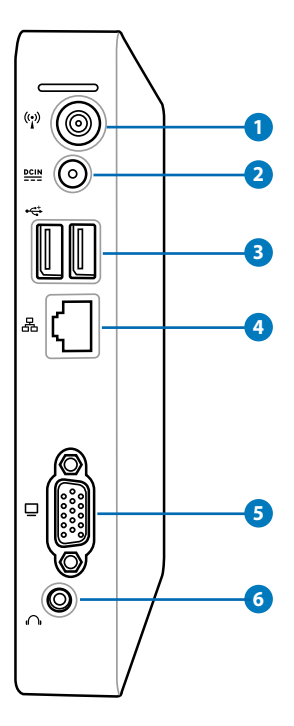

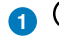

### **1 Konektor na pripojenie antény pre bezdrôtový príjem**

Konektor sa používa na pripojenie dodávanej antény na bezdrôtový príjem s cieľom vylepšiť bezdrôtový príjem signálu.

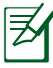

Anténu je možné podľa potreby nainštalovať/demontovať. Ak sa používa Wi-Fi, upevnite anténu na Eeebox PC kvôli lepšiemu príjmu signálu.

#### **Napájanie (jednosmerný prúd 19 V) 2**

Dodávaný sieťový adaptér konvertuje striedavý prúd na jednosmerný, čím je možné využívať tento konektor. Energiou dodávanou pomocou tohto konektora je napájaný PC. Aby ste zabránili poškodeniu PC, vždy používajte dodávaný sieťový adaptér.

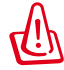

Sieťový adaptér môže byť počas používania teplý až horúci. Adaptér nezakrývajte a nedržte ho v blízkosti svojho tela.

### **USB port 3**

USB (Univerzálna sériová zbernica) port je kompatibilný so zariadeniami s podporou USB, ako sú klávesnice, myši, fotoaparáty a mechaniky pevných diskov. USB umožňuje simultánne fungovanie mnohých zariadení na jednom počítači s niekoľkým perifériami fungujúcimi ako dodatočné miesta pre pripojenie alebo ako rozbočovače.

### 4 **Port LAN**

Osem kolíkový port LAN RJ-45 podporuje štandardné Ethernet káble, a to pre pripojenie k lokálnej sieti.

#### **Výstup zobrazenia (monitor) 5**

15kolíkový D submonitorový port podporuje štandardné zariadenie kompatibilné s VGA ako je monitor a projektor umožňujúci zobrazovanie na väčšom externom displeji.

#### **Konektor pre slúchadlo / audio výstup 6**

Konektor pre stereo slúchadlá (3,5 mm) sa používa na pripojenie výstupného zvukového signálu zo systému k reproduktorom so zosilňovačom alebo k slúchadlám.

# **Pohľad zhora**

Pozri v ďalšom schému prezentujúcu komponenty na tejto strane systému.

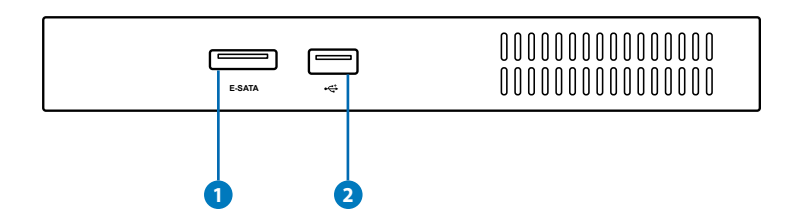

#### **1 E-SATA e-SATA Port**

Vonkajší SATA alebo eSATA port umožňuje vonkajšie pripojenie k sériovo vyrábaným zariadeniam ATA pôvodne skonštruovaným pre inštaláciu vnútri počítača. Je až šesťnásobne rýchlejší než aktuálny USB 2.0, & 1394 pre vonkajšie použitie a možno ho pripájať za chodu pomocou tienených káblov a konektorov s dĺžkou až dva metre.

#### **2 USB port**

USB port (Universal Serial Bus) je kompatibilný so zariadeniami USB ako sú klávesnice, myši, kamery a jednotky pevného disku. USB umožňuje súbežný chod viacerých zariadení na jednom počítači pomocou periférnej aktivácie ako sú doplnkové lokality alebo rozbočovače.

# **Pohľad zdola**

Pomocou dolu uvedeného obrázka dokážete identifikovať prvky na tejto strane systému.

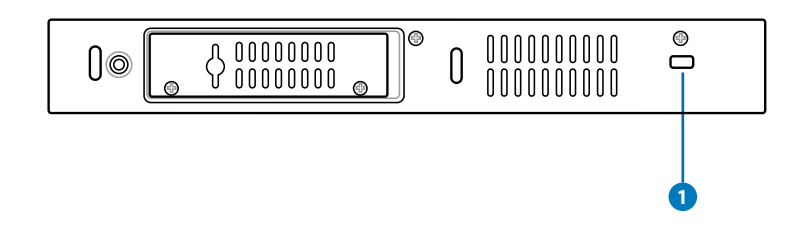

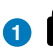

#### **Port pre zámok Kensington® 1**

Port pre zámok Kensington® umožňuje zabezpečiť PC pomocou zabezpečovacích zariadení, ktoré sú kompatibilné so zabezpečovacími zariadeniami typu Kensington®. Tieto zabezpečovacie výrobky zvyčajne obsahujú kovový kábel a zámok, ktorý zabraňuje preniesť PC z upevneného objektu alebo predmetu.

# **Inštalácia stojana (voliteľný)**

Počítač postavte s voliteľným podstavcom. Urobte nasledujúce:

- 1. Na spodnej strane počítača vyhľadajte otvor pre skrutku.
- 2. Zasuňte skrutku stojana do otvoru pre skrutku na PC a pomocou mince zaistite stojan ku PC.

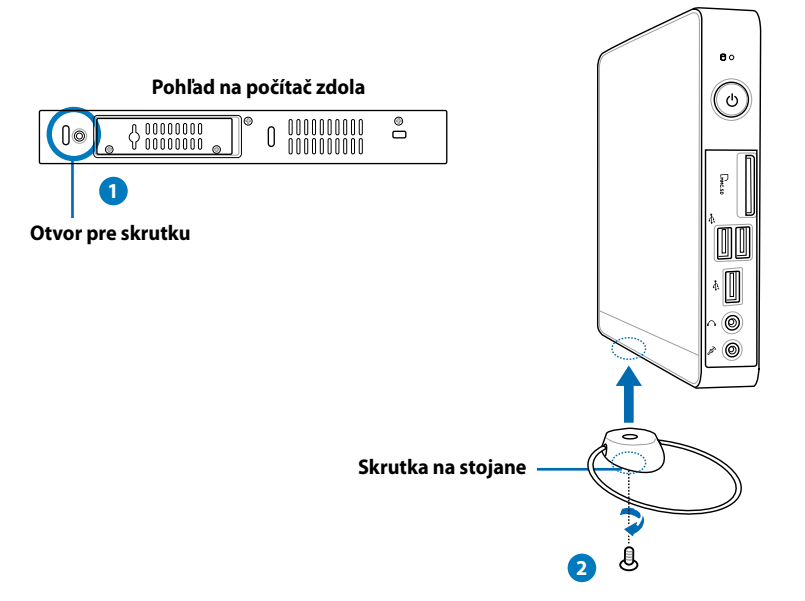

# **Inštalácia PC k monitoru (voliteľný)**

Svoj počítač môžete tiež namontovať k zadnej strane monitora. Urobte nasledujúce:

1. Montážnu zostavu VESA zaistite k monitoru štyrmi skrutkami (HNM/M4 x 8).

> Aby ste mohli montážnu zostavu VESA upevniť, váš monitor musí vyhovovať norme VESA75 alebo VESA100.

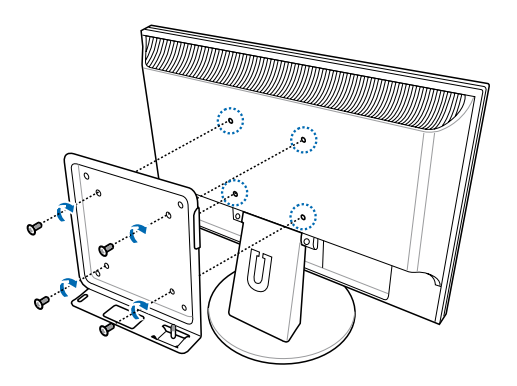

2. Počítač umiestnite na držiak VESA, vyrovnajte do správnej polohy a potom upevnite k držiaku VESA pomocou mince.

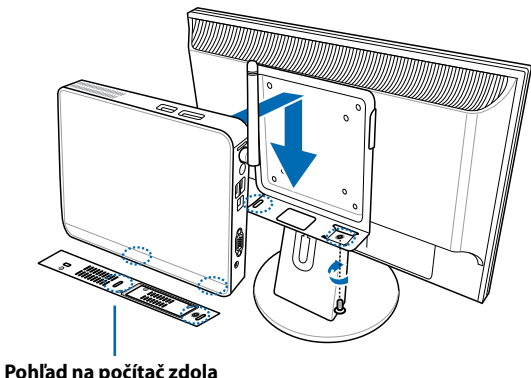

Skôr ako začnete používať Počítač série EB, je potrebné nainštalovať periférne zariadenia.

# **Pripojenie k displeju**

Pripojte jeden koniec kábla VGA k LCD monitoru ( **1** ) ) a druhý koniec k portu **výstup displeja (monitor)** na zadnom paneli systému (2).

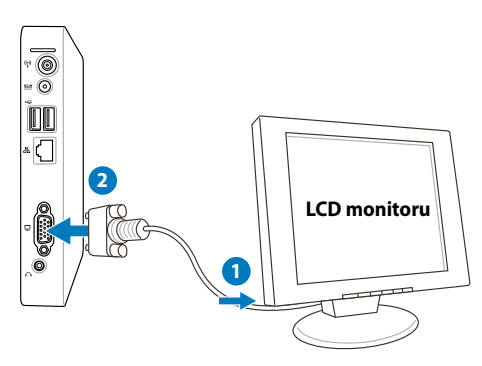

# **Pripojenie zariadení s podporou USB**

Pripojte zariadenia s podporou USB, ako sú káblové/bezdrôtové klávesnice (Regionálne sa líšia), myši a tlačiarne k USB portom na zadnom paneli systému.

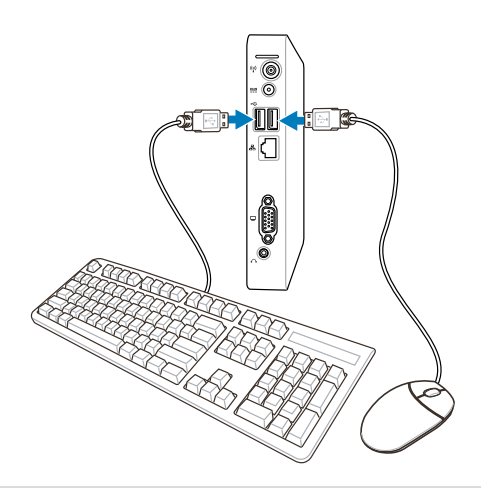

# **Pripojenie k sieťovému zariadeniu**

# **Pripojenie k LAN**

Jeden koniec sieťového kábla pripojte k portu LAN na zadnom paneli systému a druhý koniec pripojte k rozbočovaču alebo k prípojke.

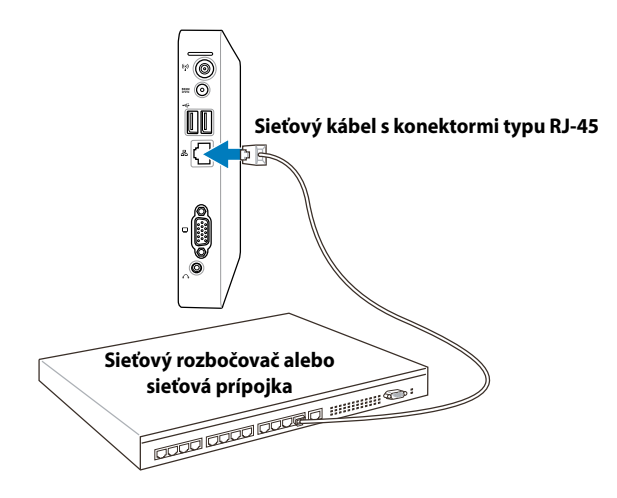

### **Pripojenie k Wi-Fi pomocou antény bezdrôtovej komunikácie**

Anténa bezdrôtovej komunikácie sa používa na zlepšenie príjmu bezdrôtového signálu. Anténu je možné podľa potreby nainštalovať/ demontovať. Ak sa používa Wi-Fi, upevnite anténu na PC kvôli lepšiemu príjmu signálu.

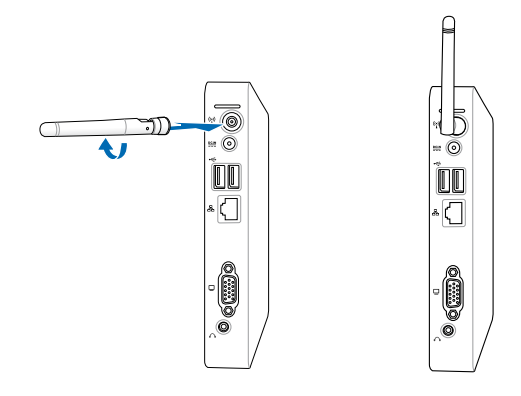

# **Zapnutie systému**

Pripojte dodávaný adaptér striedavého prúdu ku konektoru **DC IN** (Vstup jednosmerného prúdu) na zadnom paneli systému a následne stlačte **sieťový vypínač** na prednom paneli systému, čím systém zapnete.

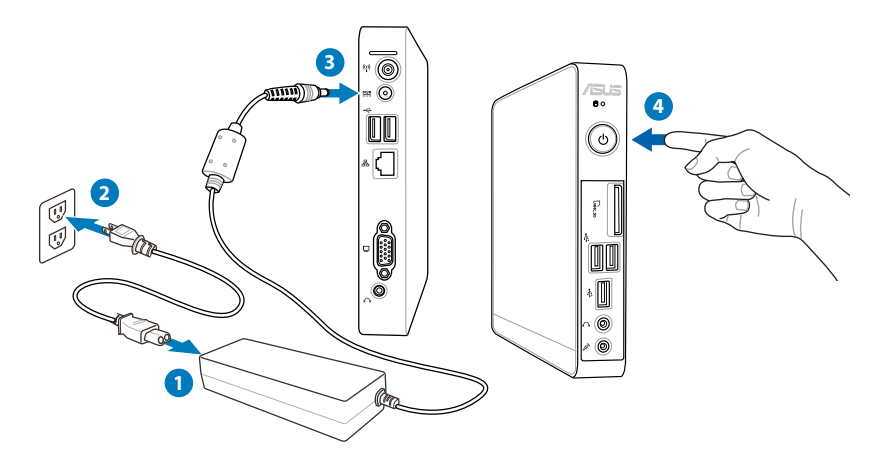

- Pokiaľ svoj PC nepoužívate, vytiahnite sieťový adaptér zo zásuvky alebo vypnite prívod striedavého prúdu, čím ušetríte spotrebu energie.
	- V rámci ovládacieho panela pre Windows® zmeňte nastavenia pre správu napájania. Tým zabezpečíte, že PC je nastavený na režim nízkej spotreby energie a v rovnakom čase je plne prevádzkyschopný.

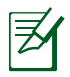

Pokiaľ chcete vstúpiť do nastavení BIOS, pri zavádzaní operačného softvéru opakovane stláčajte kláves <**F2**>.

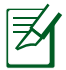

Snímky obrazovky prezentované v tomto odseku platia iba ako odkaz. Aktuálne obrazy na obrazovke sa môžu meniť v závislosti od prevádzkového systému. Pre najnovšie informácie pozri webovú stránku ASUS na www.asus.com.

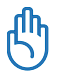

Tento počítač nie je podporovaný v operačnom systéme Windows® 8

# **Konfigurácia bezdrôtového pripojenia**

Pripojenie k bezdrôtovej sieti vykonáte nasledujúcim spôsobom:

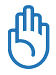

Kvôli bezpečnosti NEPRIPÁJAJTE k nezabezpečenej sieti. V opačnom prípade budú informácie vysielané bez kódovania viditeľné pre ostatných.

- 1. Nakliknúť ikonu bezdrôtovej siete s oranžovou hviezdičkou d<sup>aj</sup> v oblasti oznámenia Windows<sup>®</sup>.
- 2. Na zozname zvolíme prístupový bod, ktorým sa chceme pripojiť a naklikneme **Connect (Pripojiť)**, čím vznikne pripojenie.

Ak sa nepodarilo zistiť požadovaný prístupový bod, nakliknite ikonu Refresh (Obnoviť)  $\rightarrow$  v pravom hornom rohu a po obnovení hľadajte znovu v zozname.

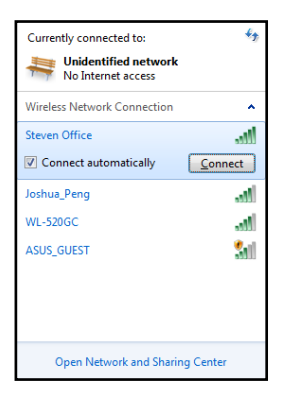

- 3. Pri pripájaní treba zadať heslo.
- 4. Po uskutočnenom pripojení sa toto zobrazí na zozname.
- 5. Ikonu bezdrôtovej siete **ini iuvidíte v oblasti oznámenia**.

# **Konfigurácia káblového pripojenia**

Aby ste vytvorili káblovú sieť, postupujte podľa dolu uvedených pokynov:

### **Používanie dynamickej IP / Pripojenie k sieti PPPoE:**

1. Nakliknite ikonu siete v žltom výstražnom trojuholníku **ka** v oblasti oznámenia Windows® a zvoľte **Open Network and Sharing Center (Otvoriť sieť a Centrum sietí)**.

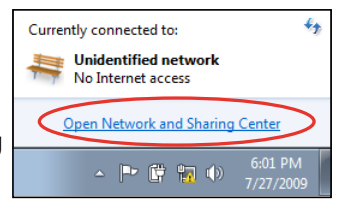

2. Nakliknite **Change adapter settings (Zmeniť adaptér nastavenia)** na ľavej modrej table.

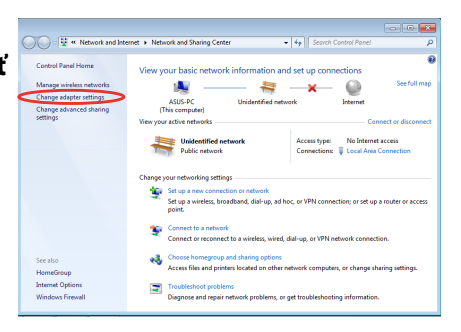

3. Pravým tlačidlom kliknite na **Miestne pripojenie** a zvoľte **Vlastnosti**.

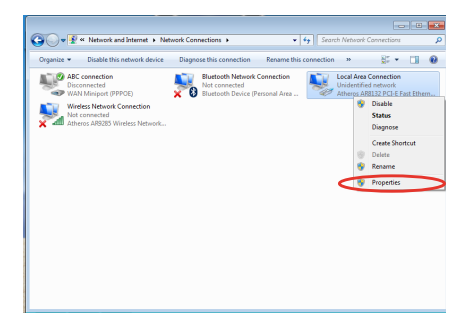

#### 4. Zvýraznite **Internetový protokol Verzia 4 (TCP/ IPv4)** a kliknite na **Vlastnosti**.

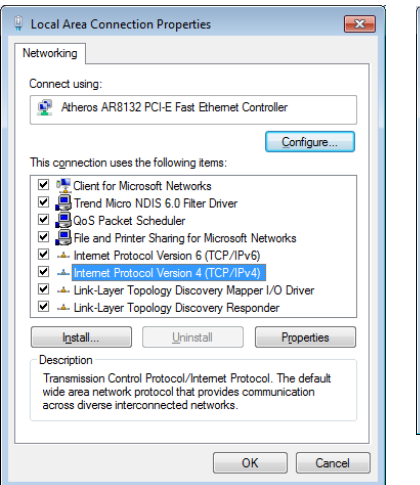

#### 5. Zvoľte **Získať IP adresu automaticky** a kliknite na **OK**.

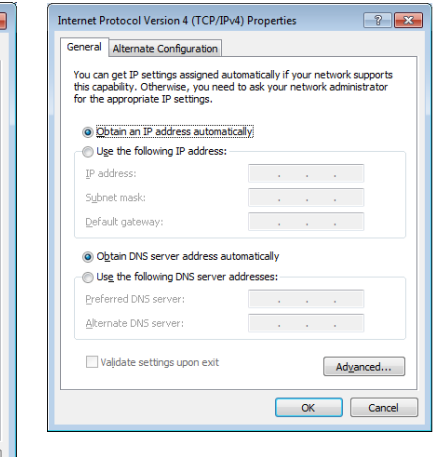

### **(Ak používate PPPoE, pokračujte nasledovnými krokmi)**

6. Vráťte sa na **Network and Sharing Center (Sieť a centrum sietí)** a kliknite následne na **Set up a new connection or network (Nastaviť nové pripojenie alebo sieť).**

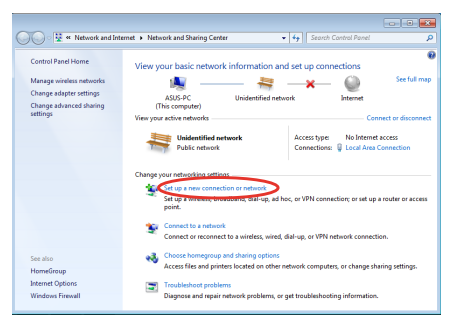

7. Zvoľte **Pripojiť sa na internet** a kliknite na **Ďalej**.

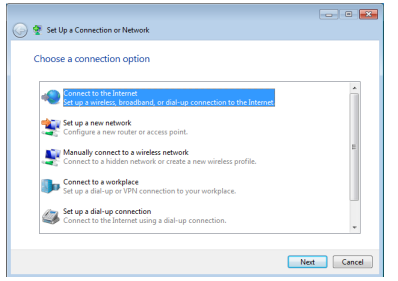

9. Zadajte Užívateľský názov, heslo a názov pripojenia. Kliknite **Connect (Pripojiť).**

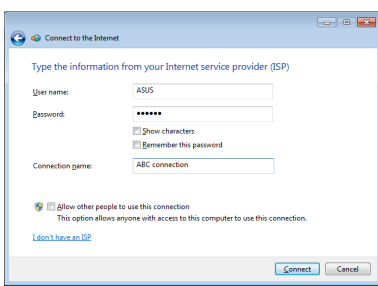

11. Nakliknite ikonu siete na pracovnej lište a nakliknite práve vytvorené pripojenie.

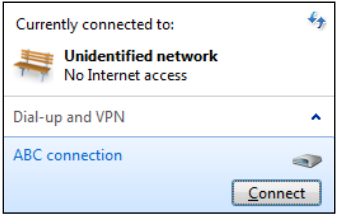

8. Zvoľte **Širokopásmové (PPPoE)** a kliknite na **Ďalej**.

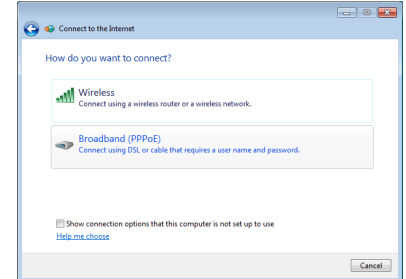

10. Kliknite **Close (Vypnúť)**, čím sa ukončí konfigurácia.

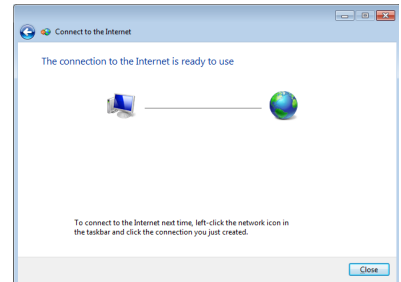

12. Zadajte svoje užívateľské meno a heslo. Kliknite na **Pripojiť**, čím sa pripojíte k internetu

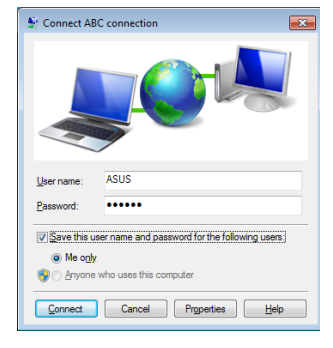

#### **Používanie statickej IP:**

- 1. Zopakujte kroky 1–4 z Používania dynamického IP, čím sa odštartuje konfigurácia statickej IP siete.
- 2 Nakliknite **Use the following IP address (Použiť túto IP adresu).**
- 3. Zadajte IP adresu, masku podsiete a bránu od poskytovateľa služby.

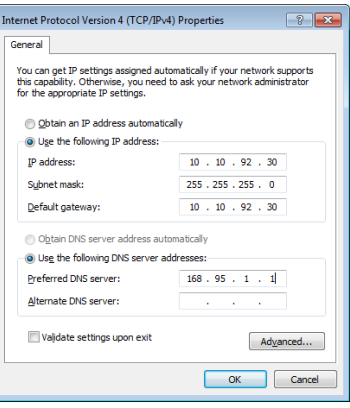

- 4. V prípade potreby zadajte požadovanú adresu servera DNS a alternatívnu adresu.
- 5. Po zadaní všetkých príslušných hodnôt kliknite OK, čím vznikne sieťové pripojenie.

# **ASUS Easy Update**

Aplikácia ASUS Easy Update predstavuje softvérový nástroj, ktorý automaticky zisťuje a preberá najnovšie aktualizácie pre BIOS, ovládače a aplikácie určené pre váš PC.

- 1. Na ploche s notifikáciami pre Windows® kliknite pravým tlačidlom myši na ikonu **ASUS Easy Update (Jednoduchá aktualizácia ASUS)**.
- 2. Pre nastavenie toho, ako často si želáte svoj systém aktualizovať zvoľte **Schedule (Naplánovať)**.
- 3. Aktiváciu aktualizácie vykonáte voľbou **Update (Aktualizovať)**.
- 4. Kliknite na **OK**, čím zobrazíte položky, ktoré dokážete stiahnuť.

5. Zaškrtnite položky, ktoré si želáte stiahnuť a následne kliknite na **OK**.

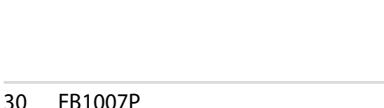

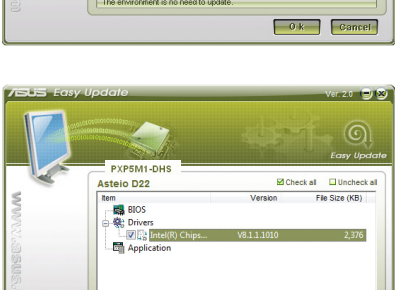

Ok Cancel

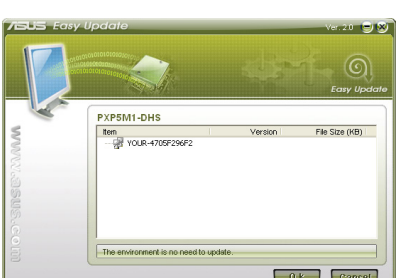

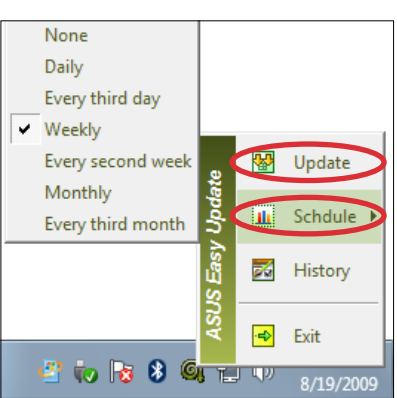

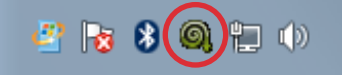

# **Používanie skrytého segmentu**

Segment pre obnovenie obsahuje obraz operačného systému, ovládače a pomocné programy nainštalované vo vašom systéme počas výroby. Segment pre obnovenie poskytuje riešenie pre celkové obnovenie, ktoré rýchlo obnoví softvér systému do jeho pôvodného prevádzkového stavu, a to v prípade, ak je pevný disk v dobrom prevádzkovom stave. Pred použitím segmentu pre obnovenie si skopírujte súbory s údajmi (ako napríklad PST súbory aplikácie Outlook) na zariadenie s podporou USB alebo na sieťovú mechaniku a poznačte si všetky konfiguračné nastavenia (ako napríklad sieťové nastavenia).

### **Obnovenie OS Windows v rámci výrobne predvolenej oblasti (F9 Recovery (Obnova)**

- 1. Počas zavádzania stláčajte tlačidlo [F9].
- 2. Keď sa zobrazí táto položka, vyberte **Windows setup [EMS Enabled] (Nastavenie Windows [Aktivované EMS]** a stlačte tlačidlo [Enter].
- 3. Vyberte jazyk a stlačte tlačidlo **Next (Ďalej)**.
- 4. Vyberte **Recover the OS to the Default Partition (Obnoviť operačný systém na štandardne nastavené rozdelenie)**a kliknite na tlačidlo **Next (Ďalej)**.
- 5. Zobrazí sa štandardne nastavené rozdelenie z výroby. Kliknite na tlačidlo **Next (Ďalej)**.
- 6. Vymažú sa údaje v štandardne nastavenom rozdelení. Kliknutím na tlačidlo **Recover (Obnoviť)** spustite obnovenie systému.

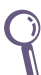

Vo vybratom segmente stratíte všetky údaje. Nezabudnite si vopred zálohovať svoje dôležité údaje.

7. Systém reštartujte po úspešne vykonanom obnovení kliknutím na tlačidlo **Reboot (Reštart)**.

### **Zálohovanie štandardne nastavených údajov prostredia z výroby na USB kľúč (F9 Backup (Zálohovanie)**

- 1. Zopakujte kroky č. 1 3 v predchádzajúcej časti.
- 2. Vyberte Backup the Factory Environment to a USB Drive **(Zálohovať prostredie nastavené z výroby na USB kľúč)** a kliknite na tlačidlo **Next (Ďalej)**.
- 3. USB kľúč zapojte do svojho počítača a spustite zálohovanie štandardne nastaveného prostredia z výroby.

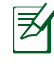

Na USB kľúči musí byť voľné miesto viac ako 20 GB. Skutočná veľkosť voľného miesta sa môže meniť podľa modelu vášho počítača.

- 4. Ak je k PC pripojených viac pamäťových zariadení s rozhraním USB, vyberte si požadované pamäťové zariadenie s rozhraním USB a kliknite na **Next (Ďalej)**.
	-

Keď už je vo vybratom USB kľúči segment s požadovanou veľkosťou (napríklad segment, ktorý sa používa ako segment na zálohovanie), systém automaticky zobrazí tento segment a znovu ho použije na zálohovanie.

5. Údaje vo vybratom USB kľúči alebo vo vybratom segmente sa podľa rôznych situácií v predošlom kroku vymažú. Kliknutím na tlačidlo **Backup (Zálohovať)** spustite zálohovanie.

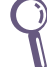

Vo vybratom USB kľúči alebo vo vybratom segmente stratíte všetky údaje. Nezabudnite si vopred zálohovať svoje dôležité údaje.

6. Systém reštartujte po úspešne vykonanom zálohovaní štandardne nastaveného prostredia z výroby kliknutím na tlačidlo **Reboot (Reštart)**.

# **Používanie USB kľúča (Obnova z USB kľúča)**

Keď vo vašom systéme zlyhal Recovery Partition, systém obnovte na celom pevnom disku na štandardné nastavenie delenia z výroby alebo štandardne nastavené údaje prostredia z výroby pomocou USB kľúča.

- 1. Pripojte USB kľúč, na ktorý ste zálohovali štandardne nastavené údaje prostredia z výroby.
- 2. Stlačiť <F8> pri štarte, čím sa zobrazí **Please select boot device (Zvoľte bootovacie zariadenie)**. Zvoľte USB:XXXXXX na zavedenie z pripojeného pamäťového zariadenia s rozhraním USB.
- 3. Vyberte jazyk a stlačte tlačidlo **Next (Ďalej)**.
- 4. Vyberte možnosť **Restore (Obnoviť)** a kliknite na tlačidlo **Next (Ďalej)**.
- 5. Vyberte úlohu a kliknite na tlačidlo **Next (Ďalej)**. Možnosti úlohy:

#### **Operačný systém obnovte len na štandardne nastavené delenie z výroby**

Túto možnosť vyberte, ak chcete jednoducho obnoviť operačný systém na štandardne nastavené delenie z výroby. Pri tejto možnosti sa vymažú všetky údaje v systémovom segmente na disku "C" a na disku "D" zostane segment nezmenený.

Keď kliknete na tlačidlo **Next (Ďalej)**, zobrazí sa štandardne nastavené delenie z výroby. Znovu kliknite na tlačidlo **Next (Ďalej)**.

#### **Obnovenie celého pevného disku**

Zvoľte túto možnosť, ak chcete obnoviť svoj PC do stavu výrobných predvolieb. Pri tejto možnosti sa vymažú všetky údaje z vášho pevného disku a vytvorí sa nový systémový segment ako disk "C", prázdny segment ako disk "D" a Recovery Partition.

- 6. Údaje v štandardne nastavenom delení z výroby alebo na pevnom disku sa vymažú v závislosti od možnosti, ktorú ste predchádzajúcom kroku vybrali. Kliknutím na tlačidlo **Restore (Obnoviť)** spustite úlohu.
- 7. Systém reštartujte po úspešne vykonanom obnovení kliknutím na tlačidlo **Reboot (Reštart)**.

# **Kontaktné informácie spoločnosti ASUS**

#### **ASUSTeK COMPUTER INC.**

Adresa 15 Li-Te Road, Peitou, Taipei, Taiwan 11259 Telefón +886-2-2894-3447 Fax +886-2-2890-7798 E-mail info@asus.com.tw Internetová stránka www.asus.com.tw

#### **Technická podpora**

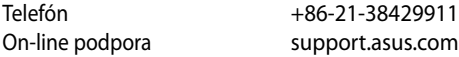

#### **ASUS COMPUTER INTERNATIONAL (America)**

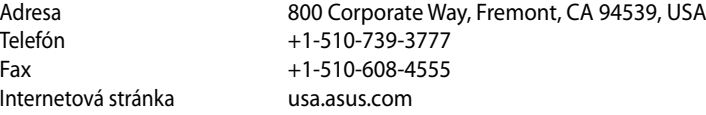

#### **Technická podpora**

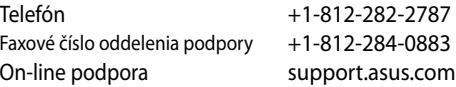

#### **ASUS COMPUTER GmbH (Germany and Austria)**

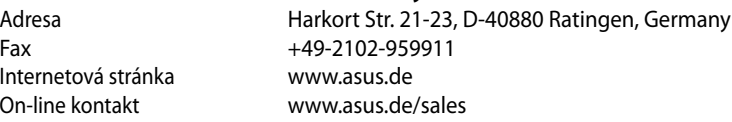

#### **Technická podpora**

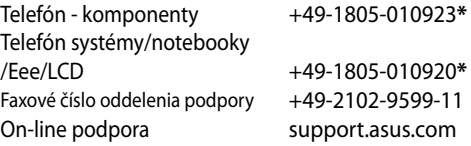

**\* 0,14 EUR/minuto a partir da rede telefónica fixa na Alemanha; 0,42 EUR/minuto a partir de um telemóvel.**

# **EBox1007P Podręcznik użytkownika**

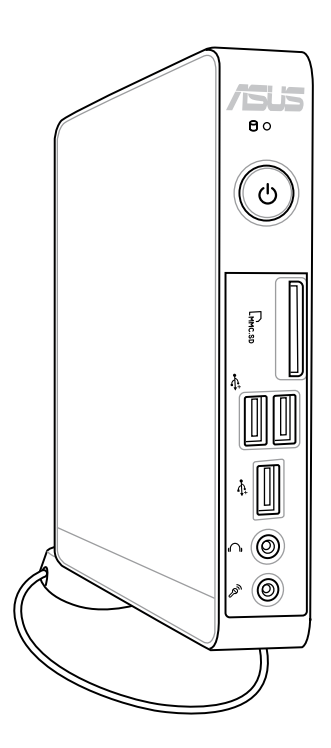

PL7312

Wydanie pierwsze V1 Kwiecień 2012

#### **Copyright © 2012 ASUSTeK COMPUTER INC. Wszelkie prawa zastrzeżone.**

Żadnej z części tego podręcznika, włącznie z opisem produktów i oprogramowania, nie można powielać, przenosić, przetwarzać, przechowywać w systemie odzyskiwania danych lub tłumaczyć na inne języki, w jakiejkolwiek formie lub w jakikolwiek sposób, za wyjątkiem wykonywania kopii zapasowej dokumentacji otrzymanej od dostawcy, bez wyraźnego, pisemnego pozwolenia ASUSTeK COMPUTER INC. ("ASUS").

Żadnej z części tego podręcznika, włącznie z opisem produktów i oprogramowania, nie można powielać, przenosić, przetwarzać, przechowywać w systemie odzyskiwania danych lub tłumaczyć na inne języki, w jakiejkolwiek formie lub w jakikolwiek sposób, za wyjątkiem wykonywania kopii zapasowej dokumentacji otrzymanej od dostawcy, bez wyraźnego, pisemnego pozwolenia producenta.

Produkty i nazwy firm pojawiające się w tym podręczniku mogą, ale nie muszą być zastrzeżonymi znakami towarowymi lub prawami autorskimi ich odpowiednich właścicieli i używane są wyłącznie w celu identyfikacji lub wyjaśnienia z korzyścią dla ich właścicieli i bez naruszania ich praw. Wszystkie znaki towarowe sa własnością ich odpowiednich właścicieli.

# Spis treści

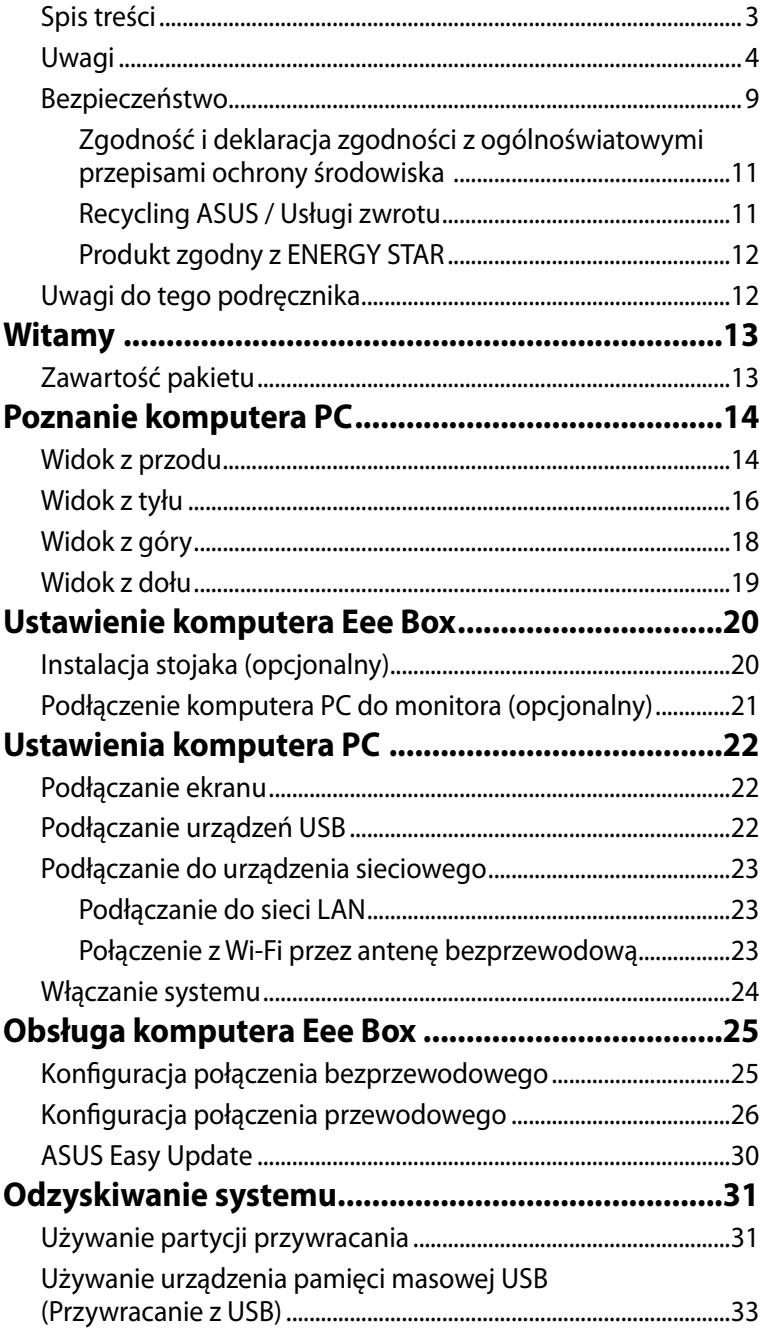

# <span id="page-105-0"></span>**Uwagi**

### **Oświadczenie o zgodności z przepisami Federal Communications Commission (FCC)**

Urządzenie to jest zgodne z częścią 15 zasad FCC. Jego działanie podlega następującym dwóm warunkom�:

- Urządzenie to nie może powodować zakłóceń i
- Urządzenie to musi przyjmować wszelkie odebrane zakłócenia, z uwzględnieniem zakłóceń, które mogą powodować niepożądane działanie.

To urządzenie zostało poddane testom i uznane za spełniające wymogi dla urządzeń cyfrowych klasy B, zgodnie z częścią 15 zasad FCC. Ograniczenia te zostały opracowane w celu zapewnienia ochrony przed szkodliwymi zakłóceniami w instalacjach domowych. Urządzenie to wytwarza, używa i może emitować promieniowanie o częstotliwości fal radiowych i jeśli zostanie zainstalowane lub eksploatowane niezgodnie z zaleceniami, może powodować zakłócenia w łączności radiowej. Nie ma jednak gwarancji, że zakłócenia nie wystąpią w przypadku określonej instalacji. Jeśli urządzenie to jest źródłem zakłóceń sygnału radiowego lub telewizyjnego (co można sprawdzić przez włączenie i wyłączenie tego urządzenia), należy spróbować wyeliminować zakłócenia, korzystając z poniższych metod:

- Zmiana orientacji lub położenia anteny odbiorczej.
- Zwiększenie odległości między urządzeniem a odbiornikiem.
- Podłączenie sprzętu do gniazda zasilania w innym obwodzie niż ten, do którego podłączony jest odbiornik.
- Skontaktowanie się z dostawcą lub doświadczonym technikiem radiowo/telewizyjnym w celu uzyskania pomocy.

**OSTRZEŻENIE:** Wszelkie zmiany lub modyfikacje wykonane bez wyraźnego pozwolenia właściciela praw do tego urządzenia, mogą spowodować pozbawienie użytkownika prawa do używania go.

### *Ostrzeżenie o ekspozycji RF*

To urządzenie musi zostać zainstalowane i może być używane zgodnie z dostarczonymi instrukcjami, a antena(y) używana do tego nadajnika musi zostać zainstalowana w odległości, co najmniej 20 cm od wszystkich osób i nie może być zmieniane miejsce jej lokalizacji lub nie może być używana w połączeniu z inną anteną lub nadajnikiem. Aby zapewnić zgodność z wymaganiami dotyczącymi ekspozycji RF, użytkownicy i instalatorzy muszą posiadać instrukcje instalacji anteny i warunki działania nadajnika.

### **Deklaracja zgodności (Dyrektywa R&TTE 1999/5/EC)**

Następujące elementy zostały zebrane i uznane jako właściwe i wystarczające:

- Istotne wymagania, zgodnie z [Paragraf 3]
- Wymagania dotyczące zabezpieczenia zdrowia i bezpieczeństwa, zgodnie z [Paragraf 3.1a]
- Test bezpieczeństwa elektrycznego, zgodnie z [EN 60950]
- Wymagania dotyczące zabezpieczenia zgodności elektromagnetycznej w [Paragraf 3.1b]
- Test zgodności elektromagnetycznej w [EN 301 489-1] oraz [EN 301]
- Test według [489-17]
- Efektywne stosowanie widma radiowego, zgodnie z [Paragraf 3.2]
- Testy radiowe, według [EN 300 328-2]

### **Ostrzeżenie znaku CE**

# $\epsilon$ **Oznakowanie CE dla urządzeń bez obsługi bezprzewodowej sieci LAN/funkcji Bluetooth**

Dostarczana wersja tego urządzenia jest zgodna z wymogami dyrektyw dotyczących "Kompatybilności elektromagnetycznej" EEC 2004/108/EC i "Dyrektywa niskonapięciową" 2006/95/EC.

# C E ① **Oznakowanie CE dla urządzeń z obsługą bezprzewodowej sieci LAN/funkcji Bluetooth**

Niniejsze urządzenie jest zgodne z wymogami dyrektywy 1999/5/EC Parlamentu Europejskiego i Komisji Europejskiej z 9 marca 1999 r. dotyczącej urządzeń radiowych i telekomunikacyjnych oraz wzajemnego uznawania zgodności.

# **Kanał operacji bezprzewodowych dla różnych domen**

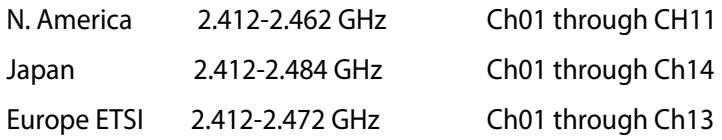
### **Ograniczenie pasma częstotliwości bezprzewodowych we Francji**

Niektóre obszary we Francji mają ograniczone pasmo częstotliwości. W najgorszym przypadku, maksymalna, autoryzowana moc wewnątrz pomieszczeń może wynosić:

- 10mW dla całego pasma 2,4 GHz (2400 MHz 2483.5 MHz)
- 100mW dla częstotliwości pomiędzy 2446,5 MHz i 2483,5 MHz

Kanały 10 do 13 działają w paśmie 2446,6 MHz do 2483,5 MHz.

Dostępnych jest kilka możliwości używania na zewnątrz pomieszczeń: Na terenie prywatnych posiadłości lub na terenie prywatnych posiadłości osób publicznych, używanie podlega wstępnej procedurze autoryzacji przez Ministerstwo Obrony, przy minimalnej autoryzowanej mocy 100mW w paśmie 2446,5 - 2483,5 MHz. Używanie na zewnątrz pomieszczeń w miejscach publicznych nie jest dozwolone.

W wymienionych poniżej departamentach, dla całego pasma 2,4 GHz:

- Maksymalna autoryzowana moc wewnątrz pomieszczeń wynosi 100mW
- Maksymalna autoryzowana moc na zewnątrz pomieszczeń wynosi 10mW

W departamentach, w których dozwolone jest używanie pasma 2400 - 2483,5 MHz z EIRP wewnątrz pomieszczeń mniejszym niż 100mW i na zewnątrz mniejszym niż 10mW:

- 01 Ain 02 Aisne 03 Allier 05 Hautes Alpes 08 Ardennes 09 Ariège 11 Aude 12 Avevron 16 Charente 24 Dordogne 25 Doubs 26 Drôme 32 Gers 36 Indre 37 Indre et Loire 41 Loir et Cher 45 Loiret 50 Manche 55 Meuse 58 Nièvre 59 Nord 60 Oise 61 Orne 63 Puy du Dôme 64 Pyrénées Atlantique 66 Pyrénées Orientales 67 Bas Rhin 68 Haut Rhin 70 Haute Saône
- 71 Saône et Loire 75 Paris 82 Tarn et Garonne
- 84 Vaucluse 88 Vosges 89 Yonne
- 90 Territoire de Belfort 94 Val de Marne

**Polski**

To wymaganie może z czasem ulec zmianie, umożliwiając korzystanie z kart bezprzewodowych sieci LAN na dalszych terenach w obrębie Francji. W celu uzyskania najnowszych informacji należy skontaktować się z ART (www.arcep.fr)

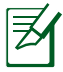

Moc transmisji karty WLAN jest niższa niż 100mW, ale wyższa od 10mW.

### **Oświadczenie Canadian Department of Communications (Kanadyjski Departament Komunikacji)**

To urządzenie cyfrowe nie przekracza ograniczeń klasy B dotyczących zakłóceń emisji radiowej spowodowanych działaniem urządzeń cyfrowych, ustanowionych przez przepisy Radio Interference Regulations (Przepisy dotyczące zakłóceń radiowych) Canadian Department of Communications (Kanadyjski Departament Komunikacii).

To urządzenie cyfrowe klasy B jest zgodne z kanadyjską normą ICES-003.

### **Oświadczenie IC dotyczące ekspozycji promieniowania na terenie Kanady**

To urządzenie jest zgodne z limitami IC ekspozycji promieniowania ustanowionymi dla niekontrolowanego środowiska. W celu zachowania zgodności z wymaganiami IC dotyczącymi ekspozycji RF należy unikać bezpośredniego kontaktu z anteną nadawczą podczas transmisji. W celu uzyskania właściwej zgodności ekspozycji RF, użytkownik musi wykonać określone instrukcje.

Działanie podlega następującym dwóm warunkom:

- Urządzenie to nie może powodować zakłóceń i
- Urządzenie to musi przyjmować wszelkie odebrane zakłócenia, z uwzględnieniem zakłóceń, które mogą powodować niepożądane działanie.

## **REACH**

Zgodnie z rozporządzeniem REACH (Rejestracja, ocena, autoryzacja i ograniczenie środków chemicznych), publikujemy informacje o środkach chemicznych w naszych produktach, na stronie internetowej ASUS REACH pod adresem http://csr.asus.com/english/ REACH.htm.

## **Bezpieczeństwo**

Ten komputer PC został zaprojektowany i sprawdzony pod kątem zgodności z najnowszymi standardami bezpieczeństwa urządzeń technologii informatycznych. Dla zapewnienia bezpieczeństwa, ważne jest jednak, aby przeczytać następujące informacje dotyczące bezpieczeństwa.

### **Instalacja systemu**

- Przed rozpoczęciem obsługi systemu należy przeczytać wszystkie instrukcję dostępne w dokumentacji i postępować zgodnie z nimi.
- Urządzenia nie można używać w pobliżu wody lub źródeł ciepła, np. kaloryferów.
- System należy ustawić na stabilnej powierzchni.
- Otwory w obudowie służą do wentylacji. Nie można ich blokować lub przykrywać. Należy pamiętać, aby wokół systemu zostawić odpowiednią przestrzeń umożliwiającą wentylację. Do otworów wentylacyjnych nie można wkładać żadnych przedmiotów.
- Produkt ten można stosować w miejscach o średniej temperaturze w zakresie 0˚C do 35˚C.
- Przy używaniu przedłużacza należy sprawdzić, czy prąd znamionowy urządzenia nie przekracza prądu znamionowego przedłużacza.

### **Ostrożność podczas używania**

- Na kablu nie można stawać jak też kłaść na nim żadnych przedmiotów.
- Systemu nie wolno oblewać wodą lub inną cieczą.
- Po wyłączeniu systemu pobiera on w dalszym ciągu niewielką ilość prądu.

Przed czyszczeniem systemu należy zawsze odłączyć zasilanie, modem i kable sieciowe.

- Po wystąpieniu następujących problemów technicznych należy odłączyć kabel zasilający i skontaktować się z wykwalifikowanym technikiem serwisu lub sprzedawcą.
	- Uszkodzenie kabla zasilającego lub wtyczki.
- Oblanie systemu cieczą.
- Nieprawidłowe funkcjonowanie systemu nawet przy przestrzeganiu instrukcji .
- System uległ uszkodzeniu mechanicznemu.
- Zmieniły się parametry pracy systemu.

### **Ostrzeżenie dotyczące baterii litowo-jonowej**

**OSTRZEŻENIE:** Nieprawidłowa wymiana baterii grozi eksplozją baterii. Baterię można wymieniać wyłącznie na baterię tego samego lub równoważnego typu zalecanego przez producenta. Zużyte baterie należy usuwać według instrukcji producenta.

### **OSTRZEŻENIE dotyczące bezpieczeństwa napędu CD-ROM**

### **PRODUKT LASEROWY KLASY 1**

### **NIE ROZBIERAĆ Gwarancja nie obejmuje produktów, które zostały rozmontowane przez użytkownika**

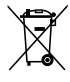

**NIE** należy wyrzucać komputera PC do śmieci miejskich. Konstrukcja tego produktu umożliwia ponowne wykorzystanie jego części i recykling. Obecność na produkcie symbolu przekreślonego kosza na kółkach oznacza, że produkt (urządzenie elektryczne, elektroniczne i bateria pastylkowa zawierająca rtęć) nie powinien być umieszczany razem z odpadami miejskimi. Należy sprawdzić lokalne przepisy dotyczące recyklingu produktu.

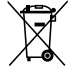

**NIE należy wyrzucać** baterii do odpadów miejskich. Symbol przekreślonego kosza na kółkach oznacza, że bateria nie powinna być umieszczana razem z odpadami miejskimi. Sprawdź informacje dotyczące wymiany baterii w lokalnych technicznych punktach serwisowych.

### **Zgodność i deklaracja zgodności z ogólnoświatowymi przepisami ochrony środowiska**

Firma ASUS wprowadza koncepcje ekologii podczas projektowania i produkcji produktów, a także zapewnia, że na każdym etapie cyklu żywotności produktu ASUS, będzie on zgodny z ogólnoświatowymi przepisami ochrony środowiska. Dodatkowo, ASUS udostępnia odpowiednie informacje, w oparciu o wymagania przepisów.

Sprawdź stronę sieci web http://csr.asus.com/english/Compliance. htm w celu uzyskania informacji opracowanych w oparciu o wymagania przepisów, z którymi są zgodne produkty ASUS:

#### **Japońskie deklaracje materiałowe JIS-C-0950 EU REACH SVHC Szwajcarskie przepisy dotyczące energii**

## **Recycling ASUS / Usługi zwrotu**

Programy recyklingu i zwrotu ASUS wiążą się z naszym dążeniem do zapewnienia zgodności z najwyższymi wymaganiami dotyczącymi ochrony środowiska. Wierzymy, w celowość dostarczania rozwiązań. umożliwiających recykling naszych produktów, baterii i innych komponentów oraz materiałów pakujących. Szczegółowe informacje dotyczące recyklingu w różnych regionach można uzyskać pod adresem http://csr.asus.com/english/Takeback.htm.

### **Produkt zgodny z ENERGY STAR**

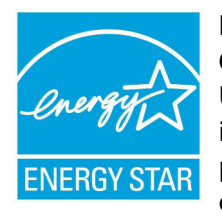

ENERGY STAR to wspólny program Agencji Ochrony Środowiska USA i Departamentu Energii USA, pomagający w uzyskaniu oszczędności i chroniący środowisko naturalne, poprzez promowanie produktów i działań efektywnych energetycznie.

Wszystkie produkty ASUS z logo ENERGY STAR, są zgodne ze standardem ENERGY STAR, a funkcja zarządzania energią jest włączona domyślnie. Monitor i komputer sa automatycznie ustawiane na uruchomienie trybu uspienia po 15 i 30 minutach braku aktywnosci u0ytkownika. W celu wybudzenia komputera, kliknij myszą lub naciśnij dowolny przycisk na klawiaturze.

Szczegółowe informacje dotyczące zarządzania energią i wynikające z niego korzyści dla środowiska, można uzyskać pod adresem http:// www.energy.gov/powermanagement. Dodatkowo, szczegółowe informacje dotyczące możliwości przyłączenia do programu ENERGY STAR, można uzyskać pod adresem http://www.energystar.gov.

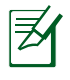

Program ENERGY STAR NIE jest obsługiwany w produktach z systemem operacyjnym FreeDOS lub bez systemu operacyjnego.

## **Uwagi do tego podręcznika**

Kilka uwag i ostrzeżeń związanych z wykonaniem pewnych czynności w sposób bezpieczny i prawidłowy. Uwagi te mają różną ważność zgodnie z poniższym opisem:

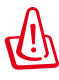

OSTRZEŻENIE! Ważne informacje, które muszą być przestrzegane dla zapewnienia bezpieczeństwa.

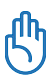

WAŻNE! Znaczące informacje, które muszą być przestrzegane, aby uniknąć uszkodzeń danych, elementów lub osób.

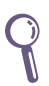

WSKAZÓWKA: Wskazówka dla wykonania zadania.

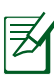

**UWAGA:** Informacje dotyczące specyficznych sytuacji.

# **Witamy**

Gratulujemy zakupienia komputera PC. Następująca ilustracja przedstawia zawartość opakowania nowego komputera PC. Jeśli dowolny z poniższych elementów jest uszkodzony lub go brakuje, należy skontaktować się ze sprzedawcą.

## **Zawartość pakietu**

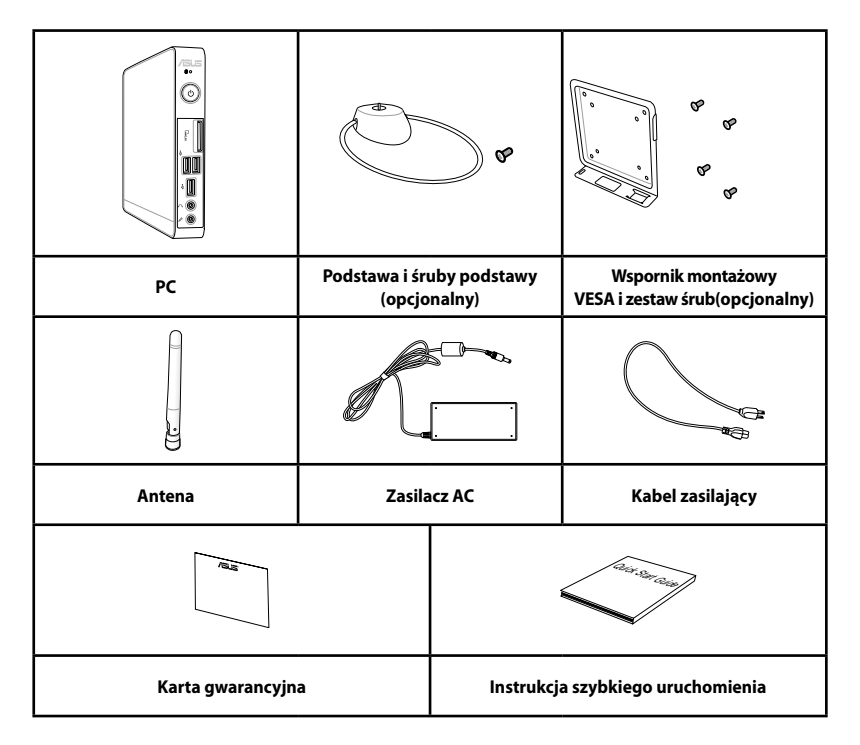

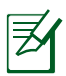

Jeśli urządzenie lub jego komponenty ulegną awarii lub przy prawidłowym użytkowaniu wystąpi usterka w okresie gwarancji należy dostarczyć kartę gwarancyjną do punktu serwisowego ASUS w celu wymiany uszkodzonych komponentów.

## **Widok z przodu**

Oznaczenie elementów po tej stronie systemu przedstawiono na poniższym rysunku.

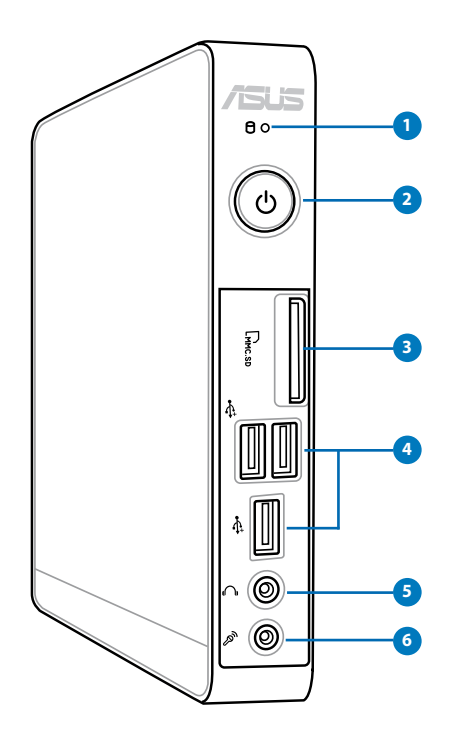

### **1 Dioda twardego dysku**

Dioda twardego dysku migocze podczas zapisywania lub odczytu danych z twardego dysku.

### **2 Przycisk zasilania**

 Przełącznik zasilania umożlwia włączanie i wyłączanie systemu.

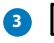

#### **Gniazdo karty pamięci 3**

Wbudowany czytnik kart pamięci odczytuje karty MMC/SD/ SDHC stosowane w takich urządzeniach, jak kamery cyfrowe, odtwarzacze MP3, telefony komórkowe i PDA.

#### **4** ← Port USB

Port USB (Universal Serial Bus) jest zgodny z takimi urządzeniami USB jak klawiatura, mysz, aparaty i dyski twarde. Złącze USB umożliwia jednoczesną współpracę wielu urządzeń peryferyjnych z jednym komputerem.

#### **Gniazdo wyjściowe słuchawek 5**

Gniazdo stereofoniczne słuchawek (3,5 mm) jest wykorzystywane do podłączenia sygnału wyjściowego audio do głośników wyposażonych we wzmacniacz lub bo słuchawek.

#### **Gniazdo mikrofonu 6**

Gniazdo mikrofonowe jest wykorzystywane do podłączenia mikrofonu używanego podczas wideokonferencji, komentarzy głosowych lub nagrywania sygnału audio.

## **Widok z tyłu**

Oznaczenie elementów po tej stronie systemu przedstawiono na poniższym rysunku.

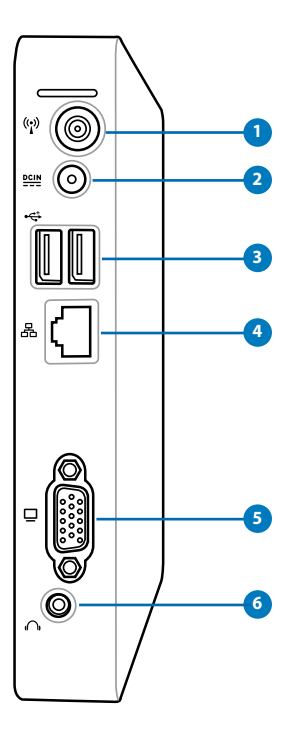

**Polski**

## **<sup>1</sup> Gniazdo anteny bezprzewodowej**

Gniazdo służy do podłączenia anteny bezprzewodowej, która poprawia jakość odbieranego sygnału.

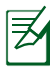

Antenę można zainstalować/odinstalować, w zależności od potrzeb. Przymocuj antenę do komputera Eeebox PC dla uzyskania lepszego odbioru sygnału podczas używania Wi-Fi.

### **Gniazdo zasilania (DC 19V) 2**

Dostarczony zasilacz przetwarza napięcie AC na DC, które jest dostarczane do komputera, przy użyciu tego gniazda. Aby uniknąć uszkodzenia komputera, należy używać wyłącznie dostarczonego zasilacza.

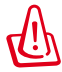

W czasie używania adapter zasilania może się nagrzewać. Nie należy przykrywać adaptera i należy go trzymać z dala od ciała.

### **Port USB**

Port USB (Universal Serial Bus) jest zgodny z takimi urządzeniami USB jak klawiatura, mysz, aparaty i dyski twarde. Złącze USB umożliwia jednoczesną współpracę wielu urządzeń peryferyjnych z jednym komputerem.

#### <mark>4</mark> 品 Port LAN

Ośmiopinowy port RJ-45 LAN obsługuje standardowe kable ethernetowe do połączenia z siecią lokalną.

#### **Wyjście wyświetlacza (Monitor) 5**

15-pinowy port D-sub monitora obsługuje standardowe urządzenie zgodne z VGA, takie jak monitor lub projektor, aby umożliwić oglądanie obrazu na większym zewnętrznym wyświetlaczu.

#### **Gniazdo wyjściowe słuchawek 6**

Gniazdo stereofoniczne słuchawek (3,5 mm) jest wykorzystywane do podłączenia sygnału wyjściowego audio do głośników wyposażonych we wzmacniacz lub bo słuchawek.

## **Widok z góry**

Sprawdź diagram poniżej w celu identyfikacji komponentów na górze systemu.

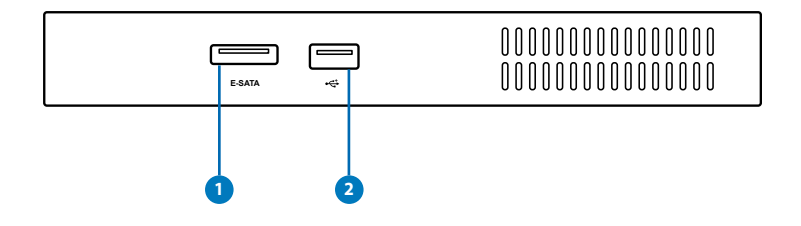

#### **1 E-SATA Port e-SATA**

Zewnętrzne połączenie SATA lub eSATA umożliwia zewnętrzne połączenie urządzeń Serial-ATA oryginalnie przeznaczonych do używania wewnątrz komputera. Połączenie to jest do sześciu razy szybsze w porównaniu z istniejącymi rozwiązaniami USB 2.0, oraz 1394 dla zewnętrznych rozwiązań zapisu danych i jest to także rozwiązanie umożliwiające podłączanie bez wyłączania komputera (hot-plugg) z użyciem kabli ekranowanych i złączy do dwóch metrów.

#### **2** <del>∉</del> Port USB</del>

Port USB (Universal Serial Bus ) (Uniwersalna magistrala szeregowa) jest zgodny z takimi urządzeniami USB jak klawiatury, myszy, aparaty i dyski twarde. USB umożliwia jednoczesne uruchomienie w pojedynczym komputerze wielu urządzeń, z niektórymi urządzeniami peryferyjnymi działającymi, jako dodatkowe podłączane strony lub huby.

## **Widok z dołu**

Oznaczenie elementów po tej stronie systemu przedstawiono na poniższym rysunku.

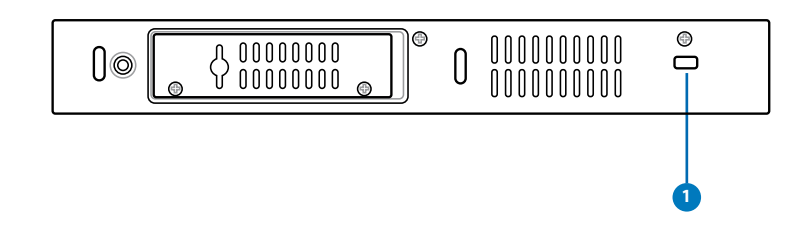

### **Port blokady Kensington® 1**

Port blokady Kensington® umożliwia zabezpieczenie komputera PC z wykorzystaniem produktów zabezpieczenia zgodnych z Kensington®. Produkty zabezpieczenia to zwykle metalowa linka i blokada, które zapobiegają odłączeniu komputera PC od stałego obiektu.

# **Pozycjonowanie komputera PC**

## **Instalacja stojaka (opcjonalny)**

Ustaw komputer PC na opcjonalnej podstawie. W tym celu:

- 1. Zlokalizuj otwór na śrubę w dolnej części komputera PC.
- 2. Dopasuj śrubę na stojaku do otworu na śrubę w komputerze. Następnie przykręć stojak do komputera za pomocą monety.

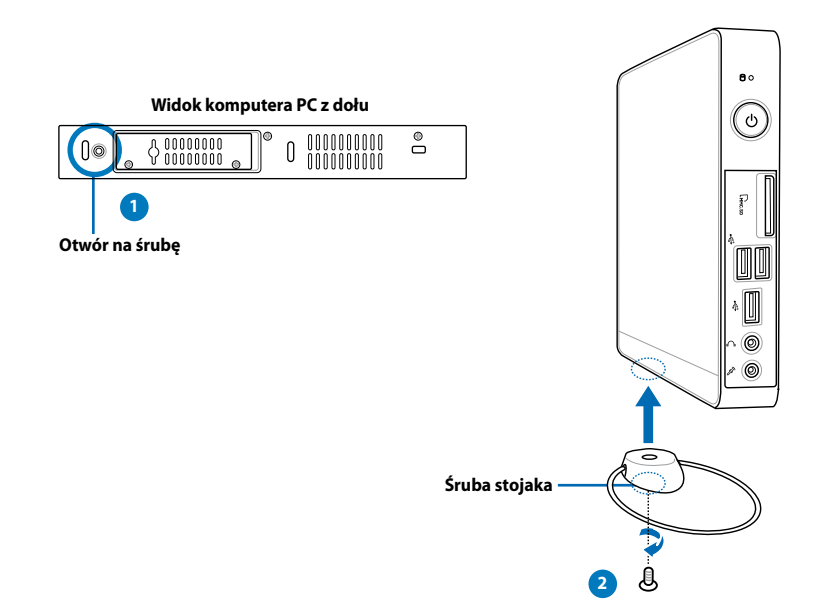

## **Podłączenie komputera PC do monitora (opcjonalny)**

Ustaw komputer PC na opcjonalnej podstawie. W tym celu:

1. Zamocuj zestaw VESA do monitora czterema śrubami (HNM/M4 x 8).

> Aby zamontować zestaw montażowy VESA, monitor musi być zgodny ze standardem VESA75 lub VESA100.

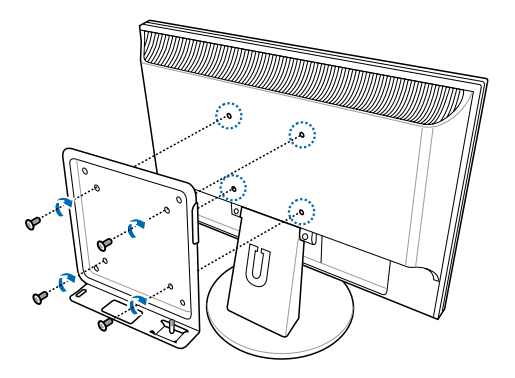

2. Umieść komputer PC w zestawie montażowym VESA, sprawdzając prawidłowe dopasowanie, a następnie zabezpiecz monetą komputer PC w zestawie montażowym VESA.

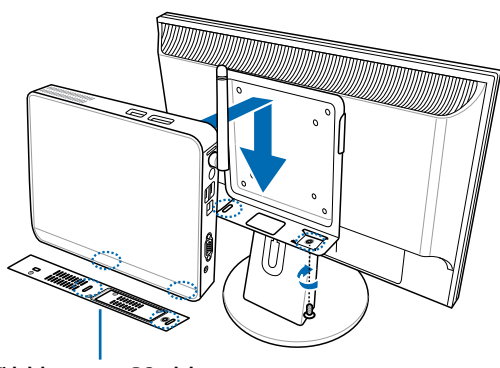

**Widok komputera PC z dołu**

# **Ustawienia komputera PC**

Przed rozpoczęciem użytkowania Komputer PC, należy podłączyć do niego urządzenia peryferyjne.

## **Podłączanie ekranu**

Podłącz jeden koniec kabla VGA do monitora LCD (  $\bullet$  ), a drugi koniec do portu Wyjście Wyświetlacz (Monitor) na panelu tylnym systemu ( <mark>2</mark> ).

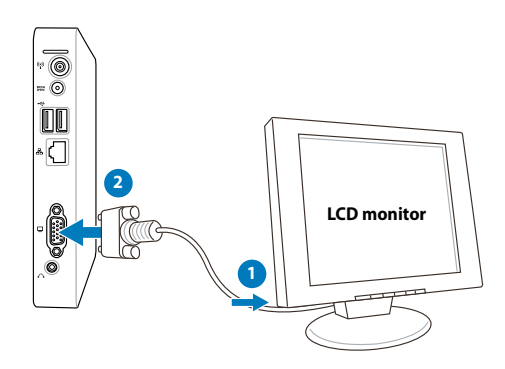

## **Podłączanie urządzeń USB**

Podłącz urządzenia USB, takie jak klawiatury przewodowe/ bezprzewodowe (zależnie od regionu), myszy i drukarki, do portów **USB** na panelu tylnym systemu.

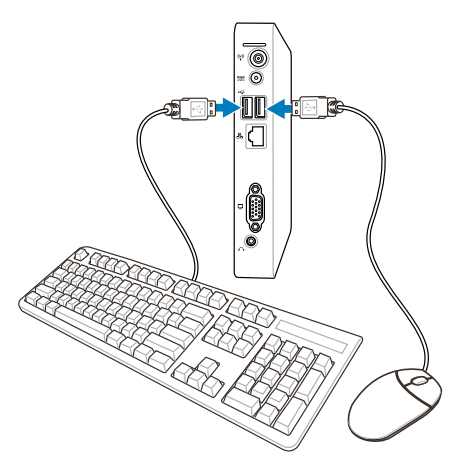

## **Podłączanie do urządzenia sieciowego Podłączanie do sieci LAN**

Jedną końcówkę kabla sieciowego podłącz do portu **LAN** umieszczonego na tylnym panelu systemu, drugą końcówkę podłącz do huba lub switcha sieciowego.

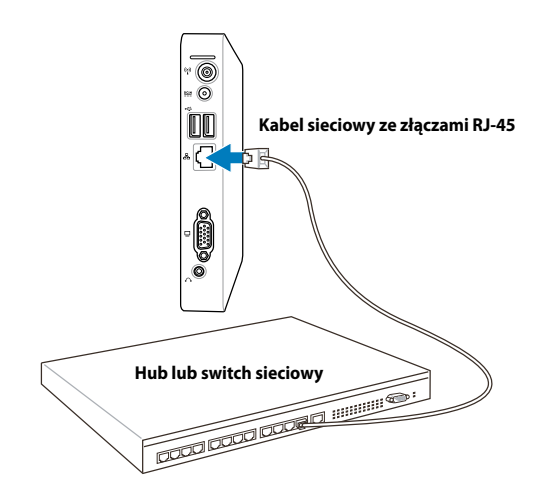

## **Połączenie z Wi-Fi przez antenę bezprzewodową**

Dostarczona antena połączenia bezprzewodowego poprawia odbiór sygnału połączenia bezprzewodowego. Antenę można zainstalować/odinstalować, w zależności od potrzeb. Zamocuj antenę do komputera PC w celu uzyskania lepszego odbioru sygnału, podczas używania Wi-Fi.

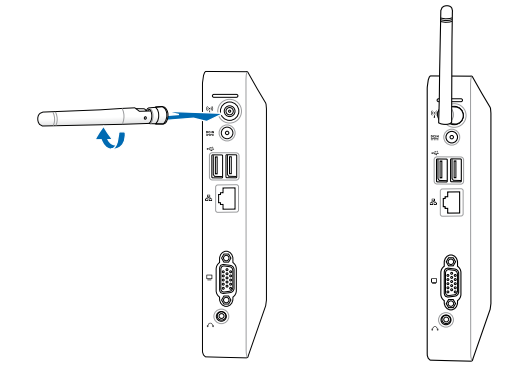

## **Włączanie systemu**

Podłącz zasilacz sieciowy do gniazdka DC IN na tylnym panelu systemu, następnie wciśnij **przycisk zasilania** na panelu przednim, aby włączyć system.

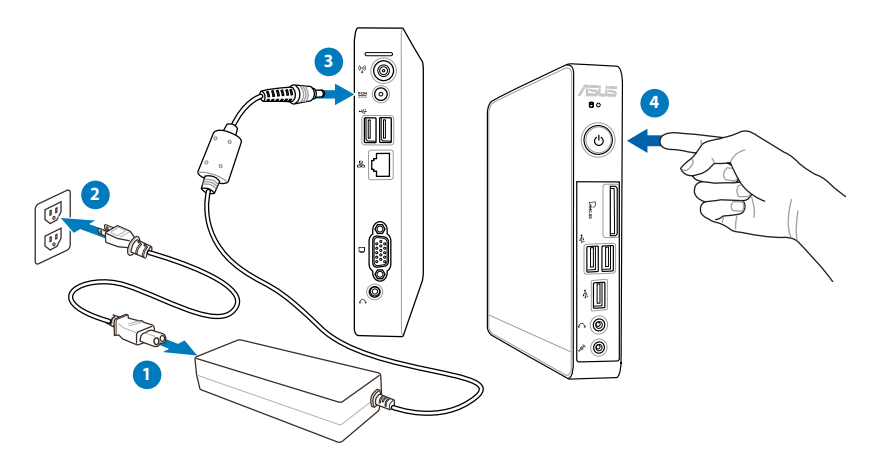

- Gdy nie jest używany komputer PC, odłącz adapter zasilania lub wyłącz gniazdo prądu zmiennego w celu oszczędzania energii.
- Wyreguluj ustawienia zarządzania energią w panelu sterowania Windows®. Ma to zapewnić ustawienie niskiego zużycia energii przez komputer PC i przy jednoczesnej pełnej funkcjonalności.

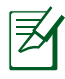

Aby wprowadzić ustawienia BIOS, naciśnij powtarzająco **<F2>** podczas uruchamiania.

# **Używanie komputera PC**

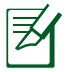

Wszystkie zrzuty ekranowe zamieszczone w tej części służą wyłącznie jako odniesienie. Rzeczywiste obrazy ekranowe zależą od systemów operacyjnych. Najnowsze informacje można uzyskać na stronie sieci web ASUS, pod adresem www.asus.com.

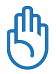

Ten komputer PC nie jest obsługiwany w systemie operacyjnym Windows® 8.

## **Konfiguracja połączenia bezprzewodowego**

Aby podłączyć sieć bezprzewodową, wykonaj następujące czynności:

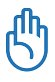

Ze względów bezpieczeństwa, NIE należy łączyć się z sięcią niezabezpieczoną. W przeciwnym razie, informacje nadawane bez szyfrowania, mogą być widoczne dla innych.

- 1. Kliknij ikonę sieci bezprzewodowej z pomarańczową gwiazdą de obszarze powiadamiania Windows®.
- 2. Wybierz na liście punkt dostępowy sieci bezprzewodowej, z którym ma nastąpić połączenie i kliknij **Connect (Połącz)** , aby utworzyć połączenie.

Jeśli nie można znaleźć wymaganego punktu dostępowego, kliknij ikonę **Refresh (Odśwież)** w górnym, prawym rogu, aby odświeżyć ekran i wyszukaj ponownie na liście.

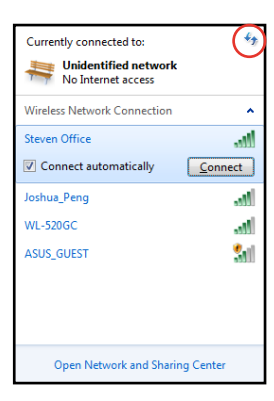

- 3. Po połączeniu należy wprowadzić hasło.
- 4. Po nawiązaniu połączenia, zostanie ono pokazane na liście.
- 5. W obszarze powiadamiania pojawi się ikona sieci bezprzewodowej .

## **Konfiguracja połączenia przewodowego**

Aby ustawić sieć przewodową, wykonaj instrukcje poniżej:

### **Używanie statycznego adresu IP / Połączenie sieci PPPoE:**

1. Kliknij ikonę sieci ze znakiem żółtego trójkąta **W** w obszarze powiadamiania Windows® i wybierz **Open Network and Sharing Center (Otwórz Centrum sieci i udostępniania)**.

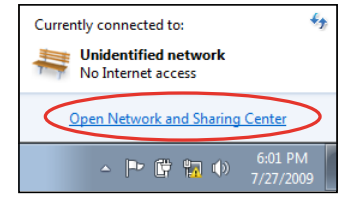

2. Kliknij **Change adapter settings (Zmień ustawienia adaptera)** w niebieskim panelu po lewej.

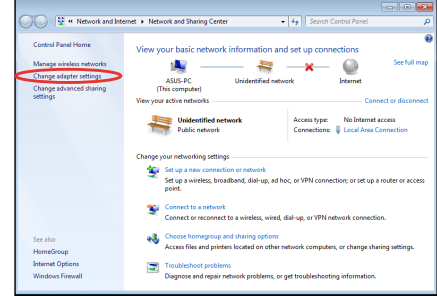

3. Kliknij prawym przyciskiem **Połączenie z siecią lokalną** i wybierz

**Właściwości**.

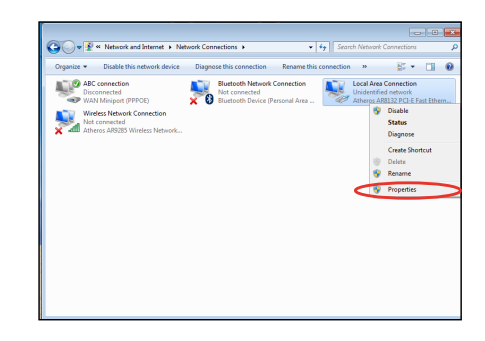

- 4. Kliknij **Protokoł internetowy Wersja 4 (TCP/IPV4)** i kliknij **Właściwości**.
- 5. Kliknij **Uzyskaj adres IP automatycznie** i kliknij **OK**.

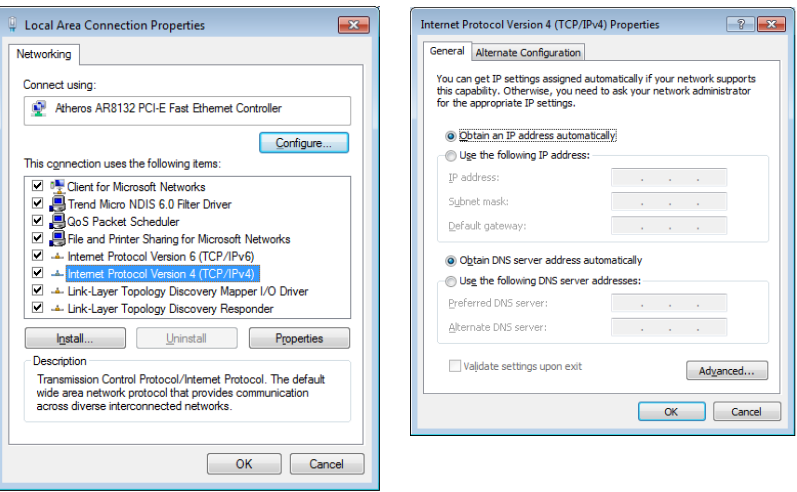

#### **(Jeśli używany jest protokół PPPoE należy podjąć następujące czynności)**

6. Powroć do **Network and Sharing Center (Centrum sieci i udostępniania)**, a następnie kliknij **Set up a new connection or network (Ustaw nowe połączenie lub sieć)**.

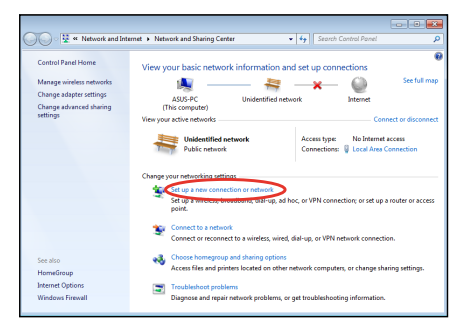

**7.** Wybierz **Połącz z Internetem** i kliknij **Dalej.**

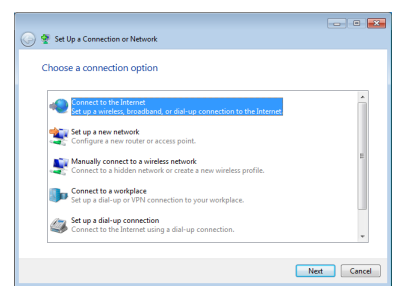

9. Wprowadź Nazwa użytkownika i, Hasło oraz Nazwa połączenia. Kliknij **Connect (Połącz)**.

8. Wybierz **Połączenie szerokopasmowe (PPPoE)** i kliknij **Dalej.**

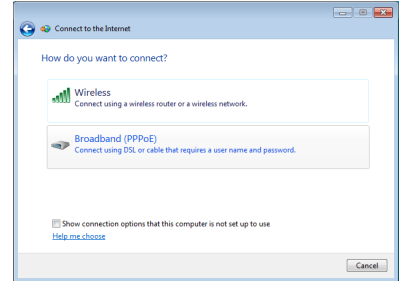

10. Kliknij **Close (Zamknij)**, aby zakończyć konfigurację.

Close

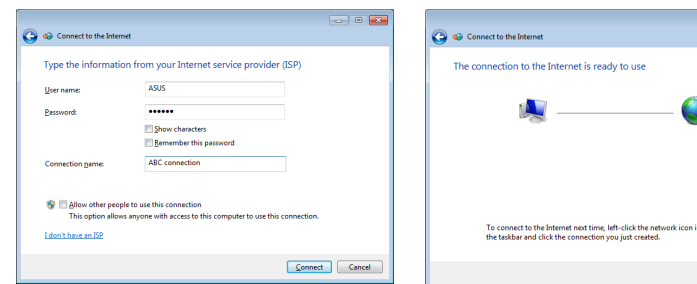

11. Kliknij ikonę sieci na pasku narzędziowym i kliknij utworzone połączenie.

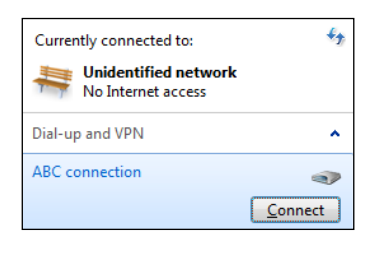

12. Wprowadź opcję Nazwa użytkownika i Hasło. Kliknij **Połącz** w celu połączenia z Internetem.

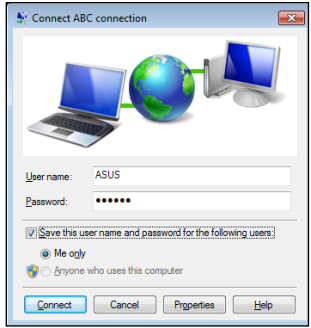

#### **Używanie statycznego adresu IP:**

- 1. Powtórz czynność 1–4 z części Używanie dynamicznego adresu IP w celu uruchomienia konfiguracji statycznej sieci.
- 2 Kliknij **Use the following IP address (Używaj następującego adresu IP)**.
- 3. Wprowadź Adres IP, Maska podsieci i Brama od dostawcy usługi.
- 4. Jeśli to wymagane, wprowadź preferowany adres Serwer DNS i adres alternatywny.

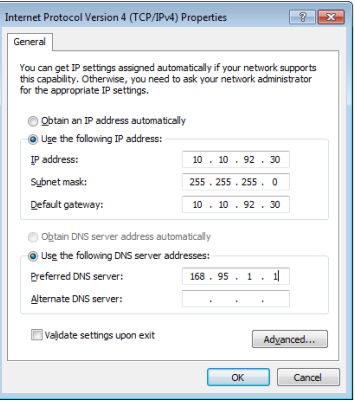

5. Po wprowadzeniu wszystkich powiązanych wartości kliknij OK, aby utworzyć połączenie sieciowe.

## **ASUS Easy Update**

ASUS Easy Update to narzędzie programowe, które automatycznie wykrywa i pobiera najnowszy BIOS, sterowniki i aplikacje dla komputera PC.

1. Z obszaru powiadamiania Windows® prawym przyciskiem myszy kliknij ikonę **ASUS Easy Update**.

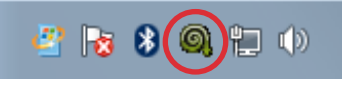

- 2. Wybierz **Schedule (Harmonogram)**, aby ustawić częstotliwość aktualizacji systemu.
- 3. Wybierz **Update (Aktualizuj)** w celu uaktywnienia aktualizacji.

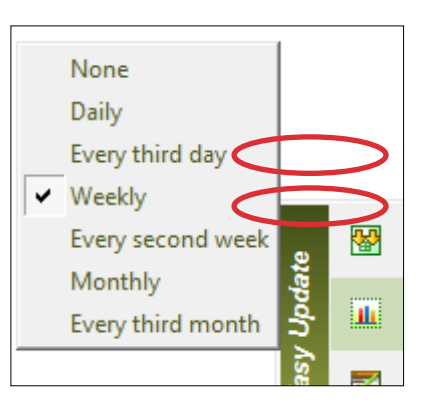

4. Kliknij **OK,** aby wyświetlić elementy, które można pobrać.

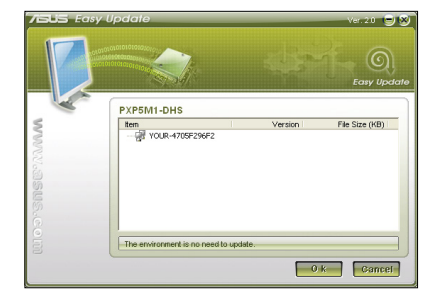

5. Zaznacz element(y) do pobrania, a następnie kliknij **OK.**

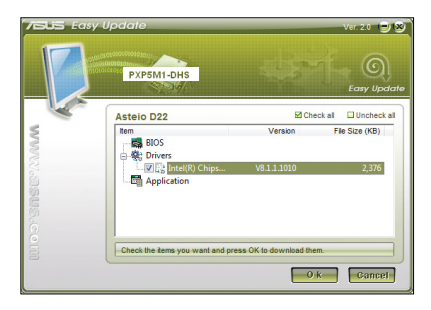

## **Używanie partycji przywracania**

Partycja do odzyskiwania zawiera obraz systemu operacyjnego, sterowniki i narzędzia fabrycznie zainstalowane w urządzeniu. Partycja do odzyskiwania, pozwala na szybkie odzyskanie systemu, pod warunkiem nieuszkodzenia napędu dysku twardego. Przed użyciem partycji do odzyskiwania, należy skopiować wszystkie pliki zawierające dane (np. pliki Outlook PST) do urządzenia USB lub do napędu sieciowego i zapamiętać wszelkie niestandardowe ustawienia konfiguracji (takie jak ustawienia sieci).

## **Przywracanie systemu operacyjnego Windows do domyślnej fabrycznej partycji (Przywracanie F9)**

- 1. Naciśnij [F9] podczas rozruchu.
- 2. Po wyświetleniu tego elementu wybierz **Windows setup (Ustawienia Windows) [Włączone EMS]** i naciśnij [Enter].
- 3. Wybierz język i kliknij **Next (Dalej)**.
- 4. Wybierz **Recover the OS to the Default Partition (Przywróć system operacyjny na domyślną partycję)** i kliknij **Next (Dalej)**.
- 5. The factory default partition will be displayed. Click **Next.**
- 6. Dane na domyślnej partycji zostaną usunięte. Kliknij **Recover (Przywróć)** w celu uruchomienia przywracania systemu.

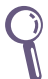

Usunięte zostaną wszystkie dane z wybranej partycji. Upewnij się, że została wykonana wcześniej kopia zapasowa ważnych danych.

7. Po pomyślnym zakończeniu przywracania, kliknij **Reboot (Uruchom**  ponownie) w celu ponownego uruchomienia systemu.

### **Wykonywanie kopii zapasowej danych domyślnego środowiska fabrycznego do napędu USB (Kopia zapasowa F9)**

- 1. Powtórz czynności 1 3 z poprzedniej części.
- 2. Wybierz **Backup the Factory Environment to a USB Drive (Kopia zapasowa środowiska fabrycznego do napędu USB)** i kliknij **Next (Dalej)**.
- 3. Podłącz urządzenie pamięci masowej USB do komputera PC, aby rozpocząć wykonywanie kopii zapasowej domyślnego środowiska fabrycznego.

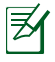

Wymagana pojemność podłączonego urządzenia pamięci masowej USB, nie powinna przekraczać 20GB. Rzeczywista pojemność zależy od modelu komputera PC.

4. Wybierz wymagane urządzenie pamięci USB, jeśli do komputera PC podłączone jest więcej niż jedno urządzenie pamięci USB i kliknij **Next (Dalej).**

Jeśli w wybranym urządzeniu pamięci masowej USB istnieje już partycja o prawidłowej wielkości (na przykład, partycja wykorzystana jako partycja kopii zapasowej), system pokaże tę partycję automatycznie i użyje ją do wykonania kopii zapasowej.

5. W zależności od sytuacji określonych w poprzedniej czynności, usunięte zostaną dane w wybranym urządzeniu pamięci masowej USB lub w wybranej partycji. Kliknij **Backup (Kopia zapasowa)** w celu rozpoczęcia wykonywania kopii zapasowej.

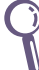

Utracone zostaną wszystkie dane w wybranym urządzeniu pamięci masowej lub w wybranej partycji. Upewnij się, że została wykonana wcześniej kopia zapasowa ważnych danych.

6. Po pomyślnym zakończeniu wykonania kopii zapasowej domyślnego środowiska fabrycznego, kliknij **Reboot (Uruchom ponownie)** w celu ponownego uruchomienia systemu.

## **Używanie urządzenia pamięci masowej USB (Przywracanie z USB)**

Po uszkodzeniu partycji przywracania w systemie należy użyć urządzenia pamięci masowej USB do przywrócenia systemu do domyślnej partycji fabrycznej lub danych środowiska fabrycznego na cały dysk twardy.

- 1. Podłącz urządzenie pamięci masowej USB w którym ma zostać zapisana kopia zapasowa danych środowiska fabrycznego.
- 2. Naciśnij <F8>, aby wyświetlić ekran startowy i ekran **Plase select boot device (Wybierz urządzenie rozruchowe)**. Wybierz USB: XXXXXX w celu uruchomienia z podłączonego urządzenia pamięci USB.
- 3. Wybierz język i kliknij **Next (Dalej)**.
- 4. Wybierz **Restore (Odtwórz)** i kliknij **Next (Dalej)**.
- 5. Wybierz zadanie i kliknij **Next (Dalej)**. Opcje zadania:

#### **Restore the OS to the Default Partition only (Odtworzenie systemu operacyjnego wyłącznie na partycji domyślnej)**

Wybierz tę opcję, aby przywrócić system operacyjny na domyślną partycję fabryczną. Ta opcja powoduje usunięcie wszystkich danych na systemowej partycji "C" i zachowuje partycję "D" niezmienioną

Po kliknięciu **Next (Dalej)**, wyświetlona zostanie domyślna partycja fabryczna. Kliknij ponownie **Next (Dalej)**.

#### **Restore the Whole Hard Disk (Odtworzenie całego dysku twardego)**

Wybierz tę opcję, aby przywrócić komputer PC do domyślnego fabrycznego stanu. Opcja ta usuwa wszystkie dane z dysku twardego i tworzy nową partycję systemową, jako napęd "C", pustą partycję jako napęd "D" i partycję przywracania.

- 6. Dane na domyślnej partycji fabrycznej lub na całym dysku twardym zostaną usunięte, w zależności od opcji wybranej w poprzedniej czynności. Kliknij **Restore (Odtwórz)**, aby uruchomić zadanie.
- 7. Po pomyślnym zakończeniu przywracania, kliknij **Reboot (Uruchom ponownie)** w celu ponownego uruchomienia systemu.

## **Informacje kontaktowe producenta**

#### **ASUSTeK COMPUTER INC.**

Adres firmy 15 Li-Te Road, Peitou, Taipei, Taiwan 11259 Telephone +886-2-2894-3447<br>Ogólna (faks) +886-2-2890-7798 +886-2-2890-7798 E-mail<br>Adres sieci web example a www.asus.com.tw www.asus.com.tw

#### **Pomoc techniczna**

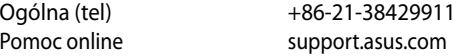

#### **ASUS COMPUTER INTERNATIONAL (Ameryka)**

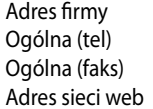

800 Corporate Way, Fremont, CA 94539, USA  $+1-510-739-3777$  $+1-510-608-4555$ usa.asus.com

#### **Pomoc techniczna**

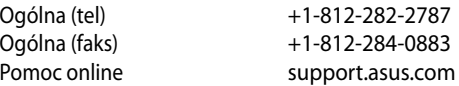

#### **ASUS COMPUTER GmbH (Niemcy & Austria)**

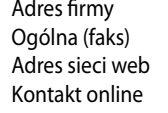

Harkort Str. 21-23, D-40880 Ratingen, Germany +49-2102-959911 www.asus.de www.asus.de/sales

#### **Pomoc techniczna**

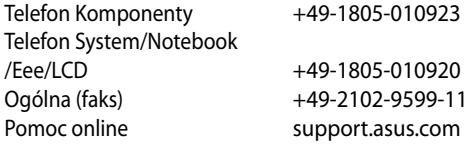